## ESCUELA SUPERIOR POLITÉCNICA DEL LITORAL

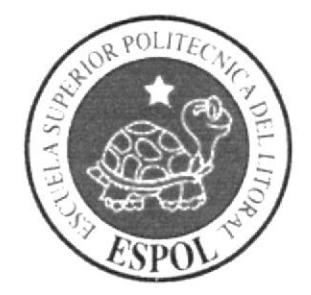

# ESCUELA DE DISEÑO Y COMUNICACIÓN VISUAL

PROYECTO DE GRADUACIÓN

PREVIO A LA OBTENCIÓN DEL TÍTULO DE:

**ANALISTA DE SISTEMAS** 

TEMA:

SITIO ADMINISTRADOR DE INFORMACIÓN ACADÉMICA **Y DE SERVICIO** 

**MANUAL DE USUARIO** 

**AUTORES:** 

RAYMUNDO FERNANDO AVILA RODRÍGUEZ

MARCO VINICIO RAMOS YANEZ

DIRECTOR:

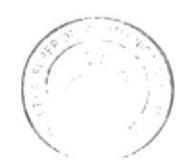

PENA

Lsi. LUÍS RODRÍGUEZ

AÑO

2007

# ESCUELA SUPERIOR POLITECNICA DEL LITORAL

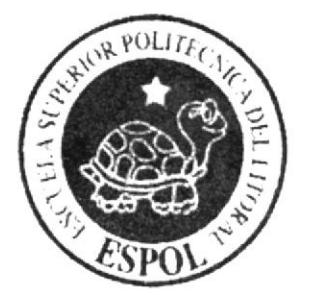

ESCUELA DE DISEÑO Y COMUNICACION VISUAL PROYECTO DE GRADUACION PREVIO A LA OBTENCIÓN DEL TITULO DE: **ANALISTA DE SISTEMAS** TEMA: SITIO ADMINISTRADOR DE INFORMACION ACADEMICA **Y DE SERVICIO MANUAL DE USUARIO AUTORES:** 

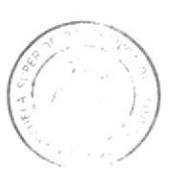

PENA

RAYMUNDO FERNANDO AVILA RODRIGUEZ

**MARCO VINICIO RAMOS YANEZ** 

DIRECTOR:

Lsi. LUIS RODRIGUEZ

AÑO

2007

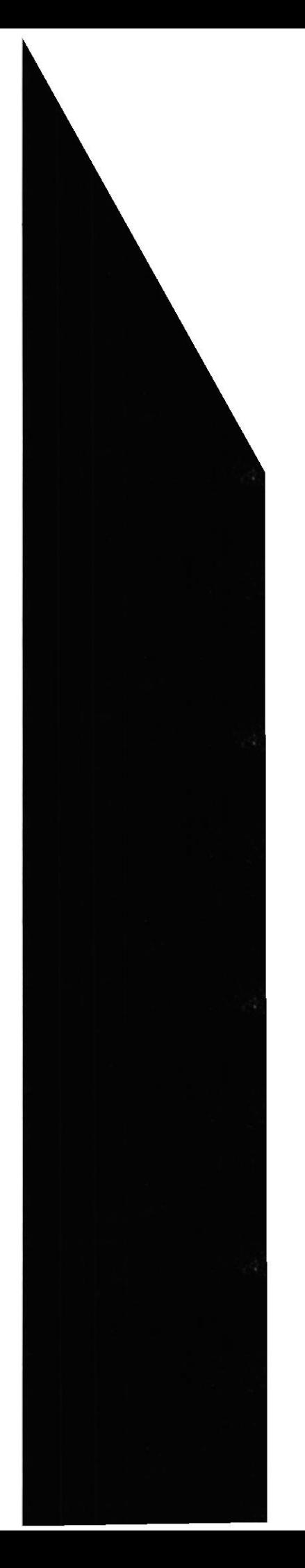

### AGRADECIMIENTO

Nos gustaría agradecer primeramente a Dios por damos la vida, porque siempre nos ha guiado y nos ha llenado de bendiciones, luego a todas aquellas personas que nos han ayudado a culminar nuestros estudios: nuestros padres y hermanos, nuestros profesores y amigos ya que sin ustedes no hubiéramos podido lograrlo.

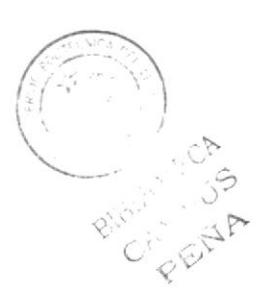

## DEDICATORIA

Este trabajo va dedicado a todas las personas que nos ha acompañado como son nuestros padres y hermanos que siempre han estado al tanto de nuestra carrera y nos han apoyado en todo momento.

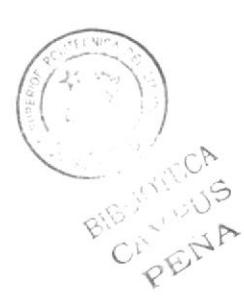

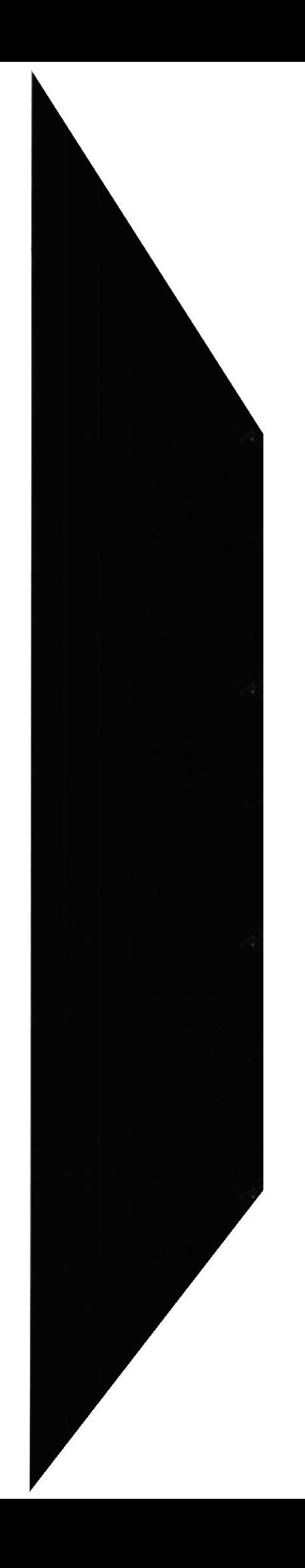

# DECLARACION EXPRESA

La responsabilidad de los hechos, ideas y doctrinas expuestas en este manual nos correspondes exclusivamente. Y el patrimonio intelectual de la misma a la EDCOM (Escuela de Diseño y Comunicación Visual) de la Escuela Superior Politécnica del Litoral.

(Reglamento de exámenes y títulos profesionales de la ESPOL)

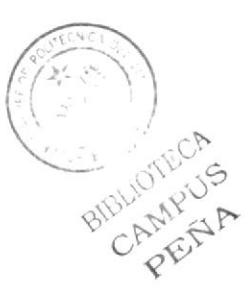

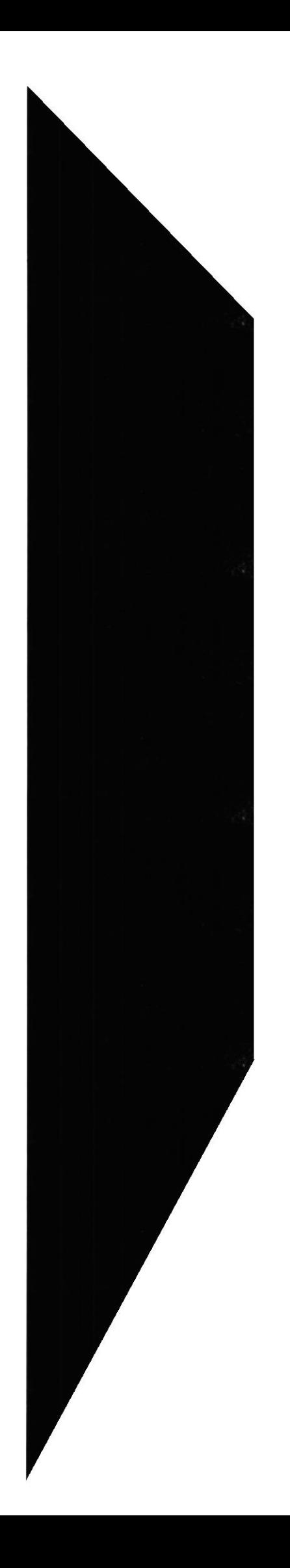

# FIRMA DEL DIRECTOR DEL PROYECTO DE<br>GRADUACIÓN

lurs orz

Lsi. Luís Rodríguez

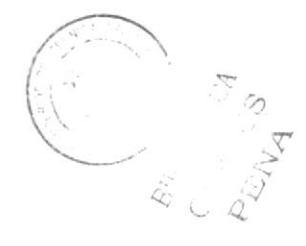

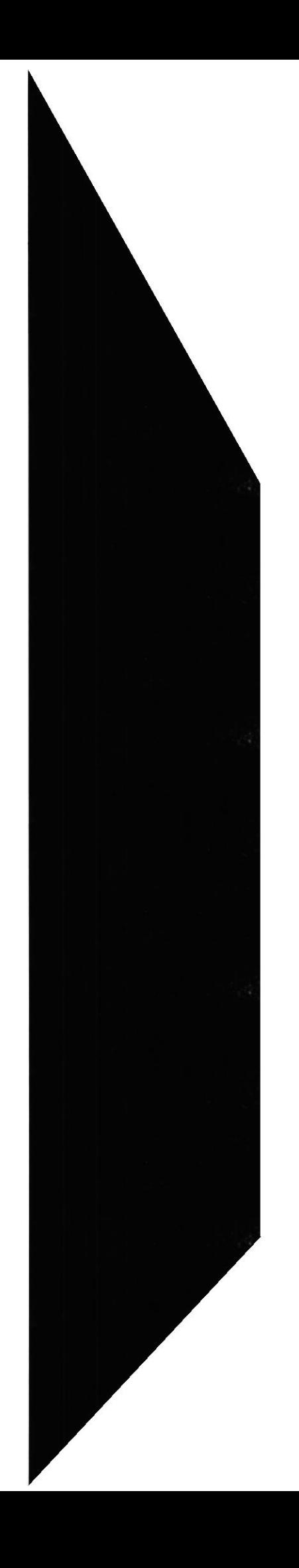

## FIRMA DE LOS AUTORES DEL PROYECTO DE **GRADUACIÓN**

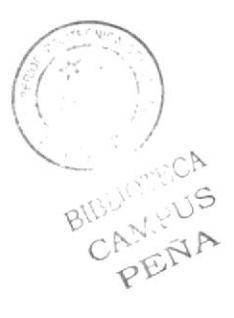

Avida Roda quez R.<br>Raymundo Avila.

Allere Verves 51 10 mil)

Vinicio Ramos.

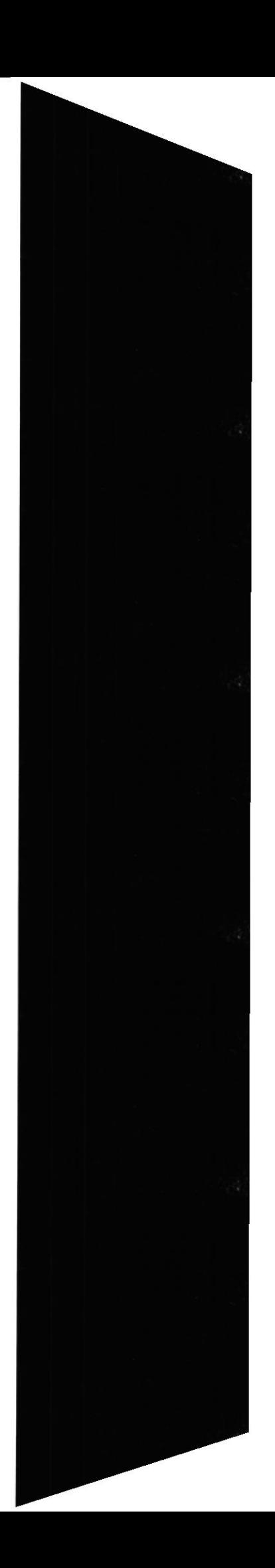

## **TABLA DE CONTENIDOS**

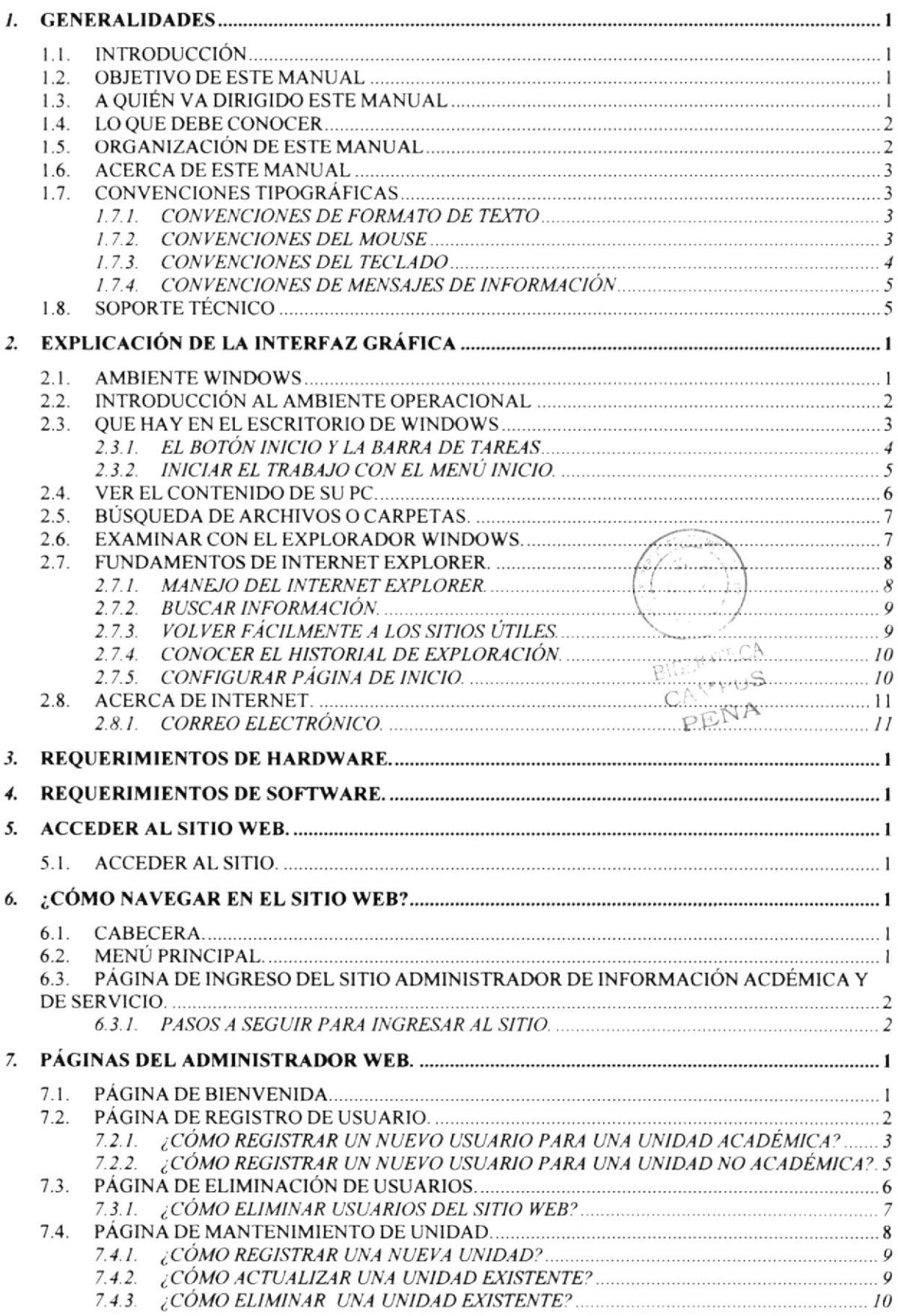

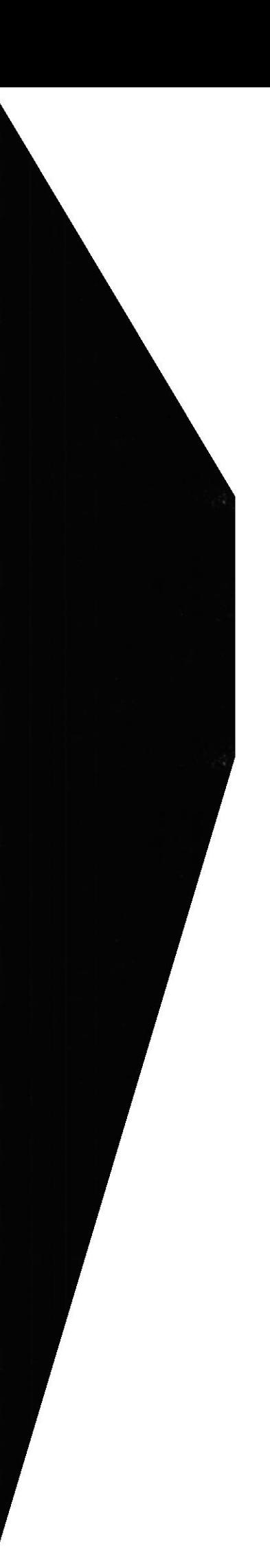

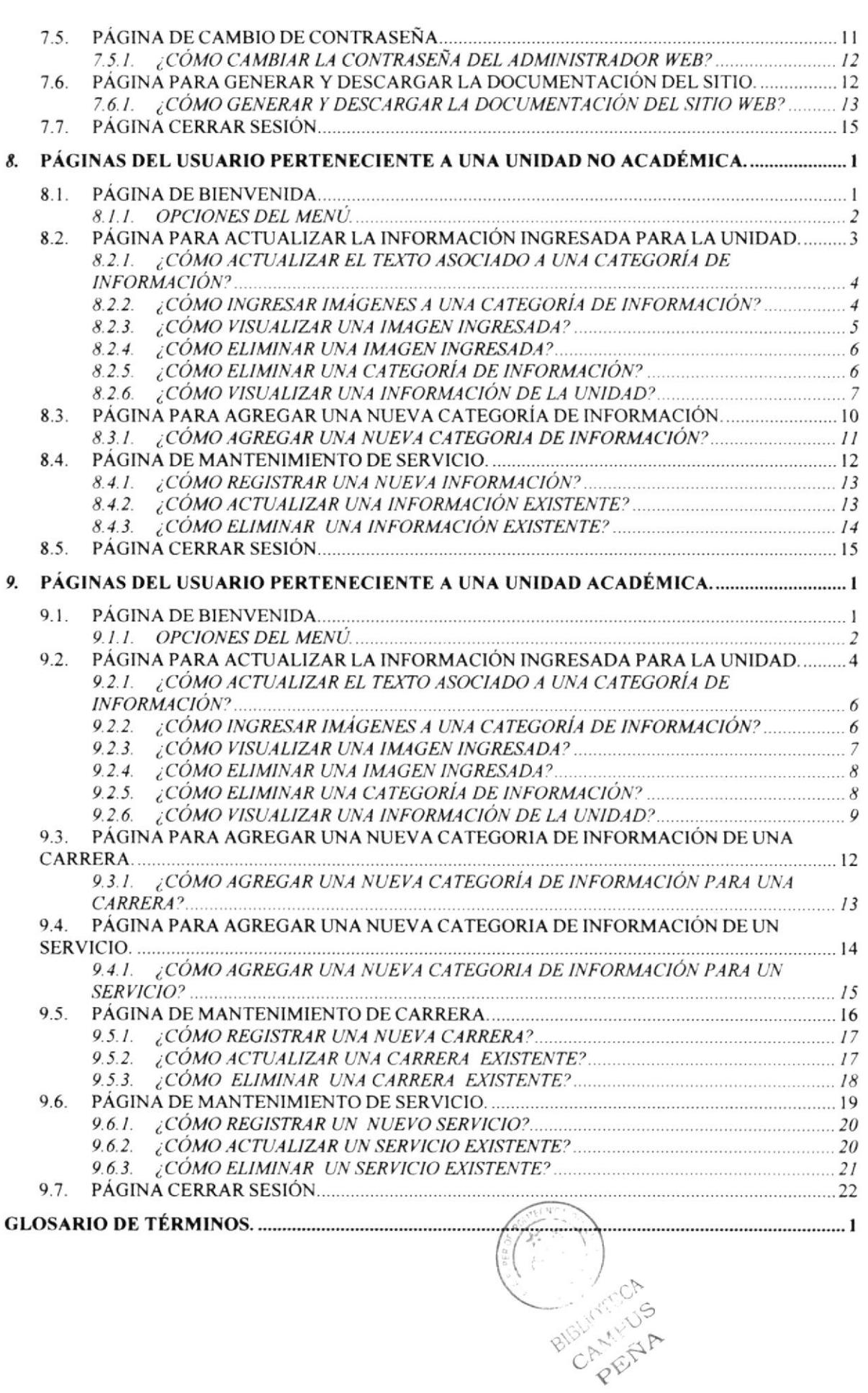

### **TABLA DE FIGURAS**

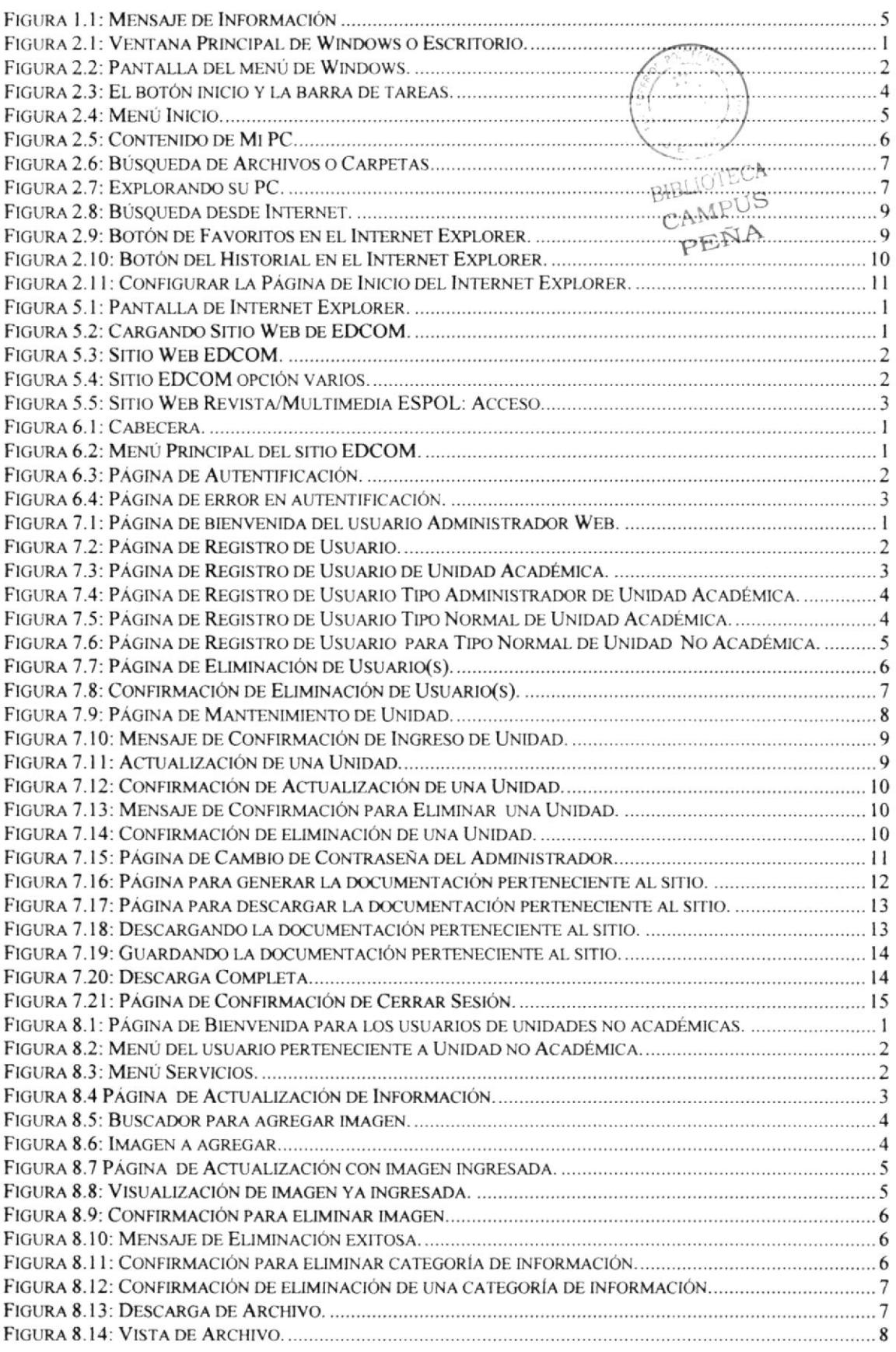

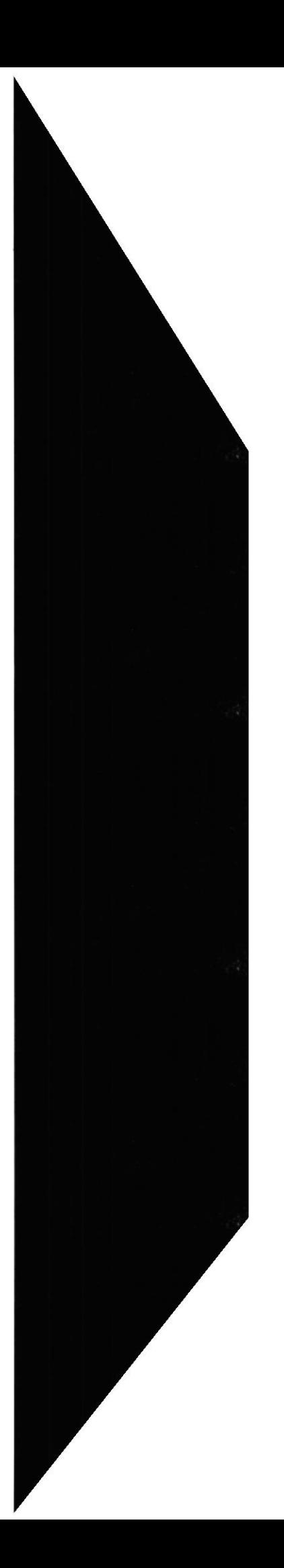

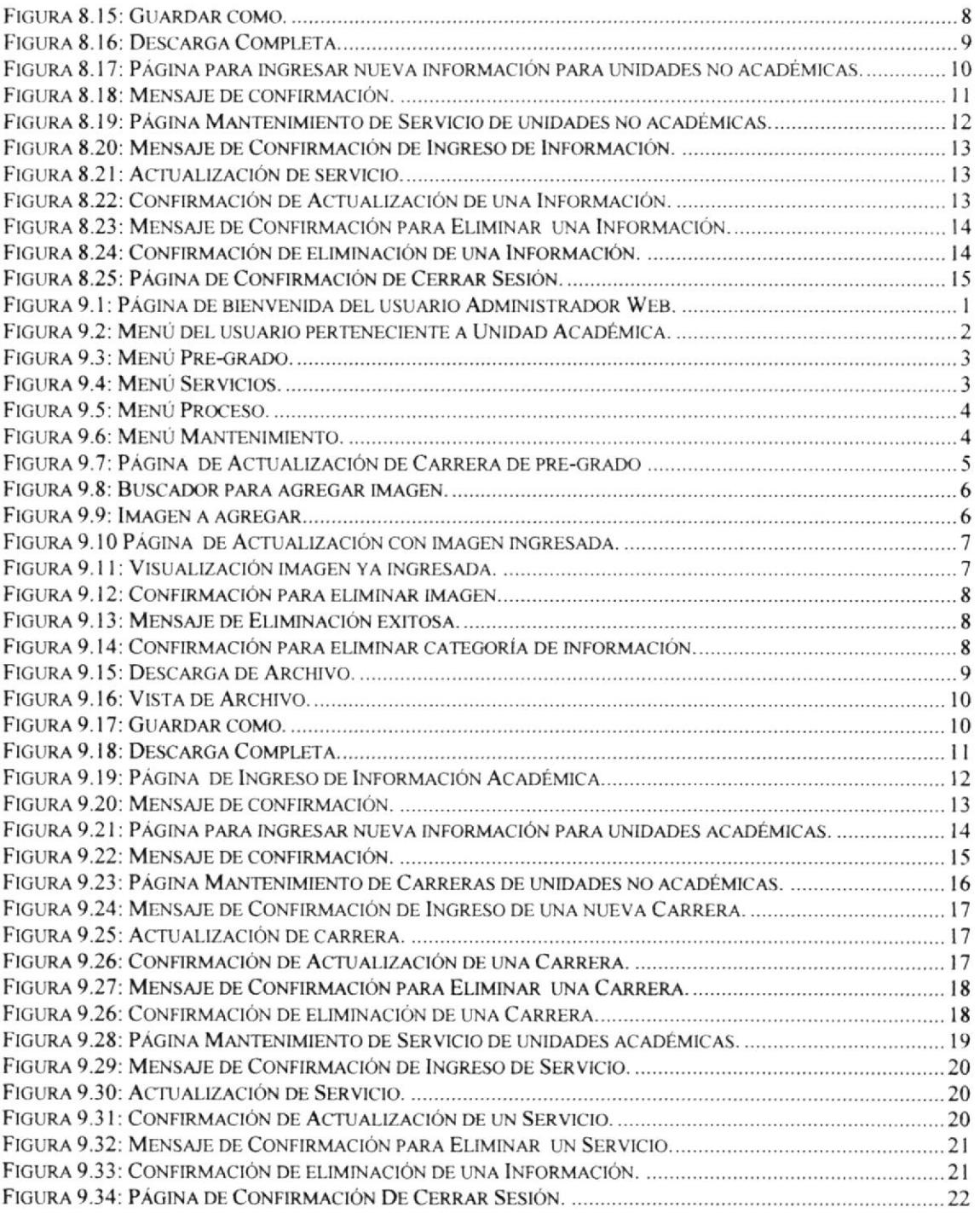

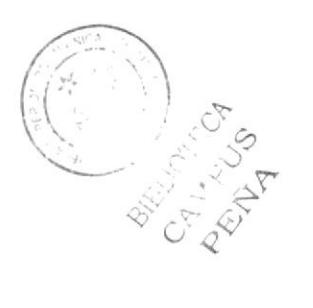

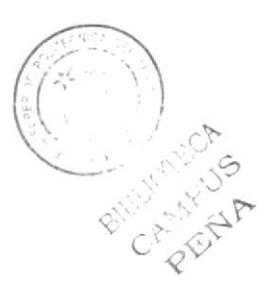

# **CAPÍTULO 1**

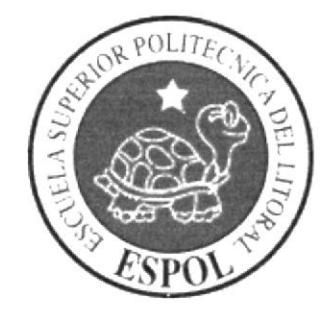

**GENERALIDADES** 

### 1. GENERALIDADES

### 1.1. **INTRODUCCIÓN**

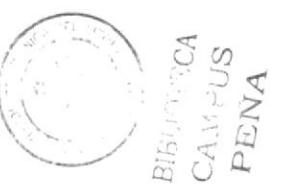

Este manual es una guía de coosulta para un usuario de cualquier nivel, ya que consta de distintos capítulos que contienen información clara y concisa acerca de cómo operar el Sitio Web de las unidades académicas y no académicas que pertenecen a ESPOL.

Es importante consultar este manual antes y/o durante la utilización del Sitio Web ya que facilitará paso a paso el manejo de todas las firnciones presenles en este.

### 1,2. OBIETIVO DE ESTE MANUAL

El objetivo de este manual es guiar a los usuarios interesados como al personal encargado del manejo y administración del sistema; entre los temas que detallaremos en los capítulos tenemos a continuación:

- l. Guía para conocer el entorno de Windows.
- 2. Como navegar en el Sitio Web de las Unidades de la ESPOL.
- 3. Guía para manejar cada una de las opciones del Sitio Web
- 4. Conocer el alcance de todo el Sitio Web por medio de una explicación detallada e ilustrada de cada una de las páginas que lo conforman.

### 1.3. A QUIÉN VA DIRIGIDO ESTE MANUAL

Este manual está orientado a todos los usuarios finales involucrados en la etapa de operación de la Administración del Sitio Web.

Administrador Web: es la persona encargada de recoger toda la información que ha sido proporcionada por los usuarios Administrador y Normal de una Unidad de la ESPOL. También administra las unidades y los diferentes usuarios del sistema.

Administrador: Es la persona encargada de interactuar con el Sitio Web, puede ver modifica¡, eliminar o ingresar alguna información referente a la Unidad que administre.

Normal: Persona encargada de una parte de la información de una unidad específica.

### 1.4. LO QUE DEBE CONOCER

Los conocimientos mínimos que deben tener las personas que operarán el Sitio Web son:

- 1. Conocimientos básicos de las herramientas de acceso Web.
- 2. Conocimientos básicos de Internet.
- 3. Conocimiento de los datos de la unidad a Ia que pertenecen.
- 4. Conocimientos básicos de Windows.

### 1.5. ORGANIZACIÓN DE ESTE MANUAL

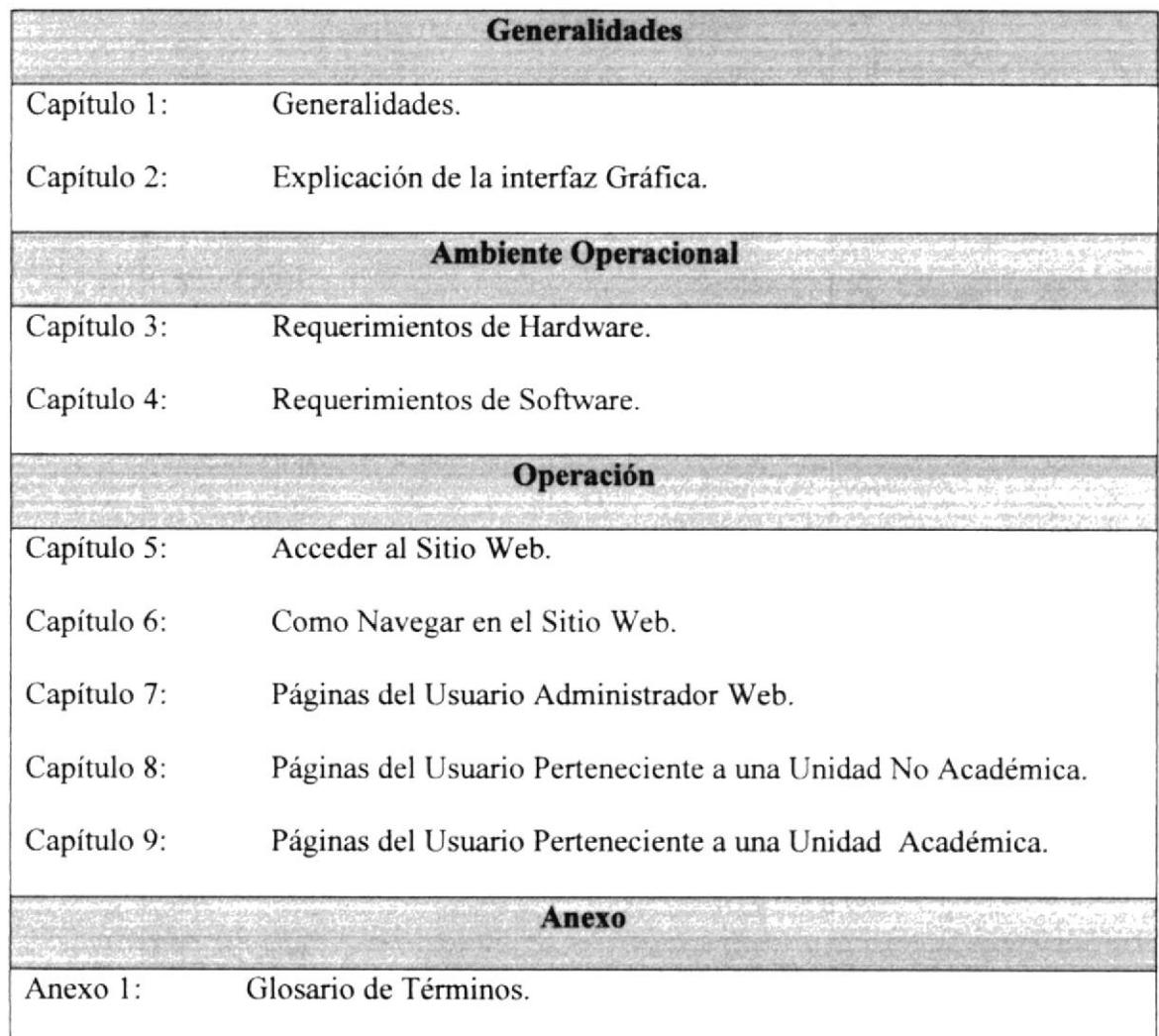

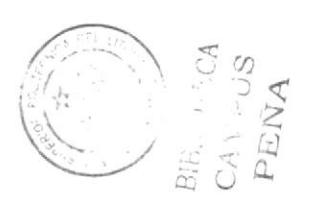

#### $1.6.$ **ACERCA DE ESTE MANUAL**

Este manual contiene diversas ilustraciones e instrucciones que el usuario debe seguir paso a paso para poder manejar correctamente el Sitio Web. Además incluye información adicional que servirá para orientar al usuario sobre el correcto uso de la computadora.

#### **CONVENCIONES TIPOGRÁFICAS**  $1.7.$

Antes de utilizar el Sitio Web, es importante que entienda las convenciones tipográficas y los términos utilizados en el mismo.

#### **CONVENCIONES DE FORMATO DE TEXTO**  $1.7.1.$

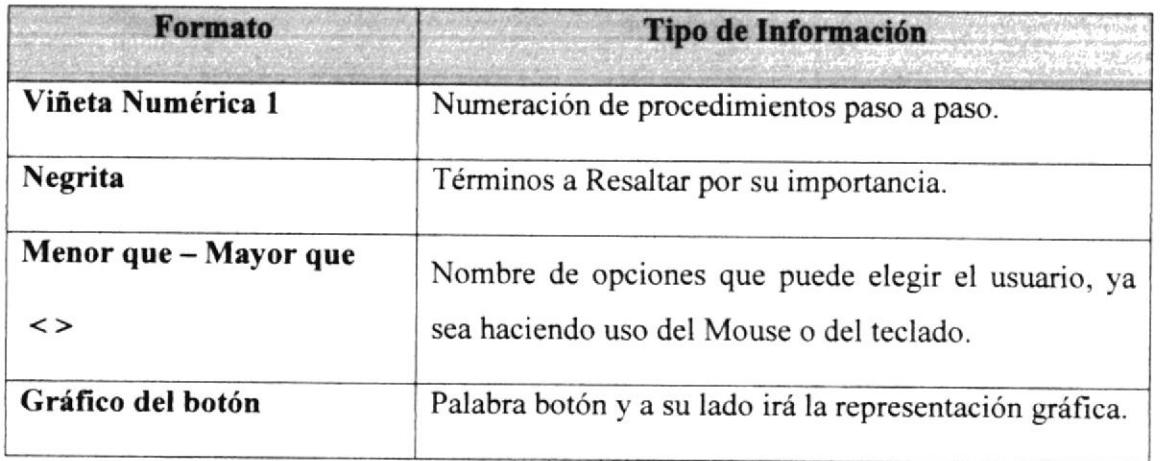

#### $1.7.2.$ **CONVENCIONES DEL MOUSE**

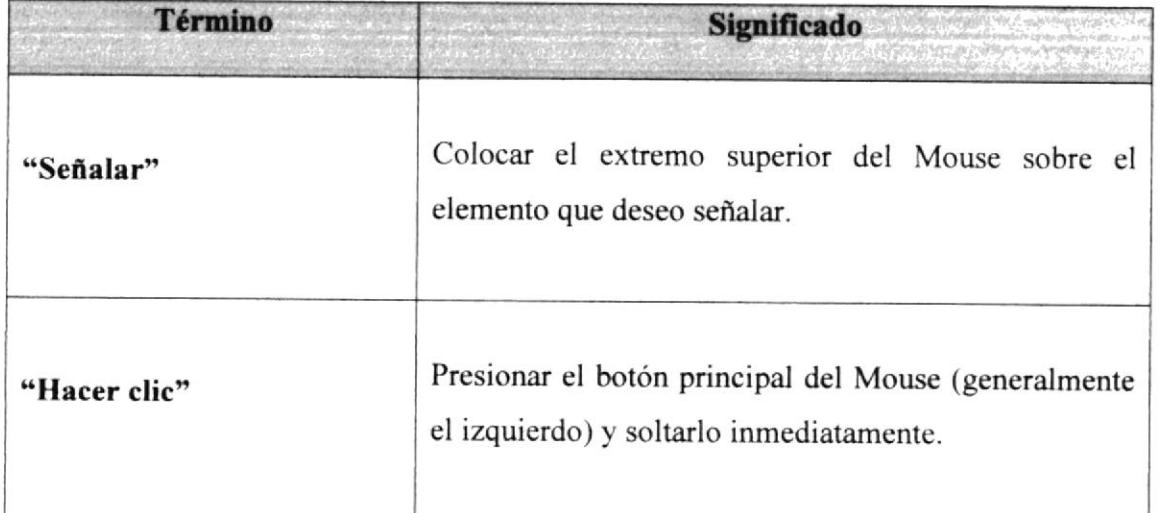

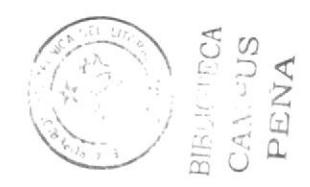

#### **CONVENCIONES DEL TECLADO**  $1.7.3.$

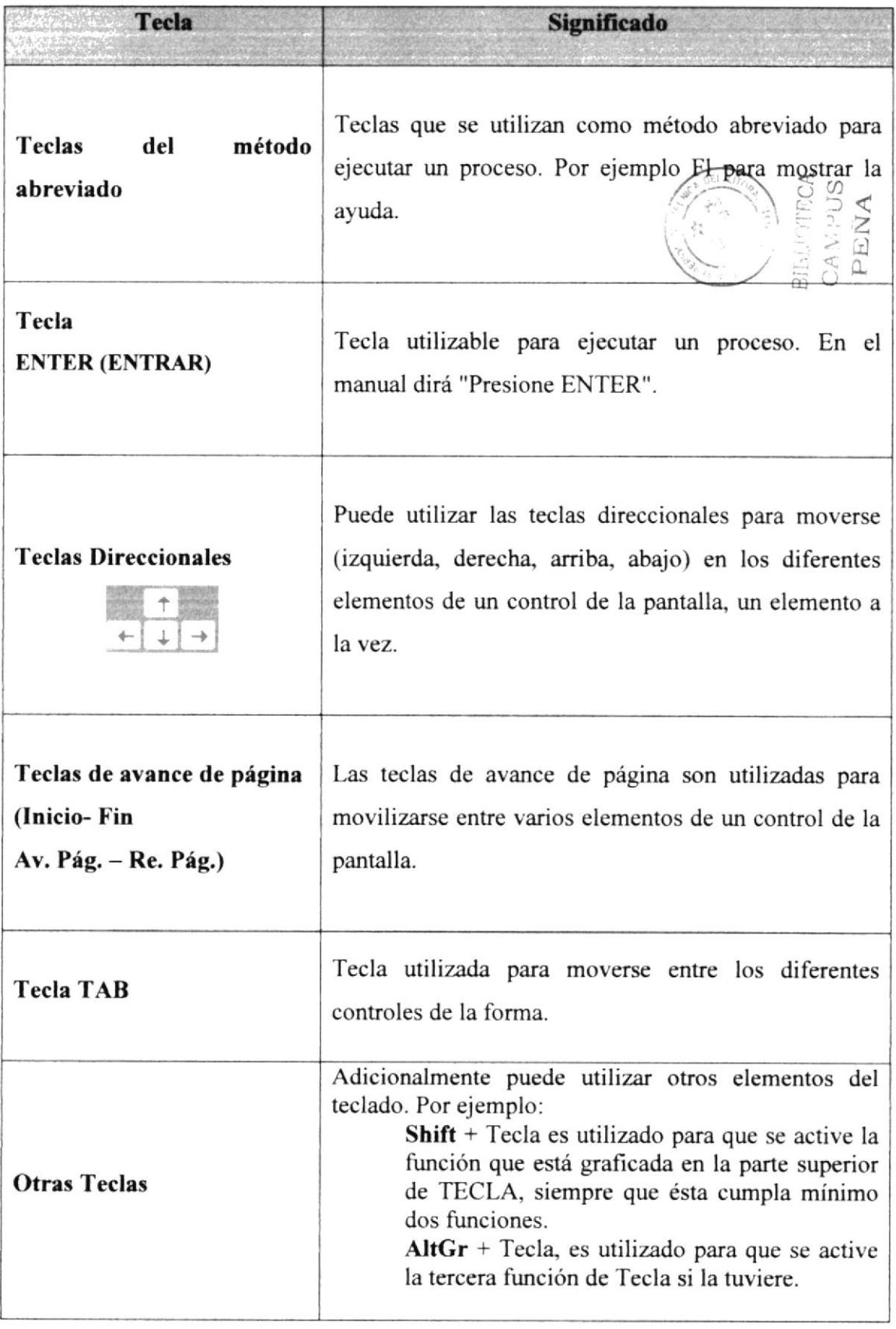

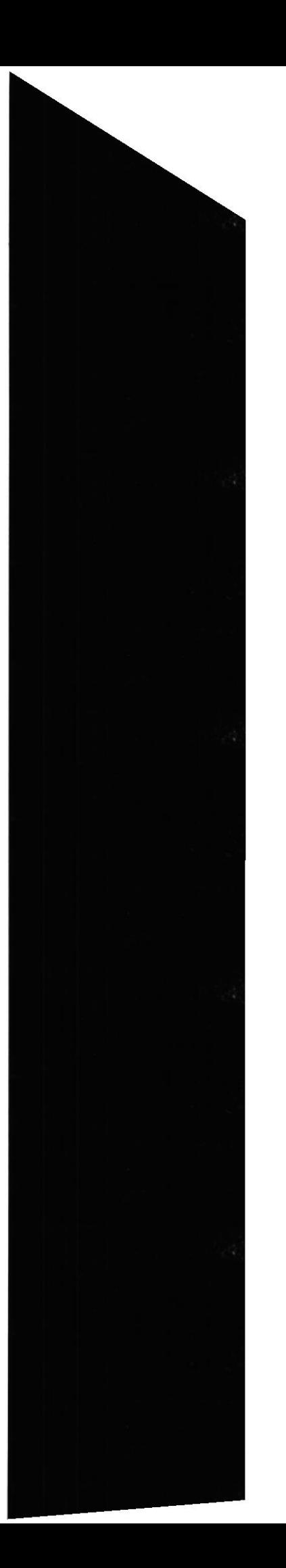

**ESPOL** 

#### CONVENCIONES DE MENSAJES DE INFORMACIÓN  $1.7.4.$

Los mensajes muestran información acerca de los errores, notificaciones y avisos.

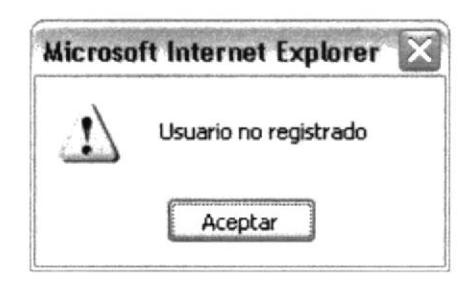

Figura 1.1: Mensaje de Información

#### **SOPORTE TÉCNICO**  $1.8.$

Si tiene alguna duda acerca del funcionamiento del Sitio Web, revise el Manual de Usuario.

Si no encuentra respuesta a su interrogante y desea más información al respecto o necesita una consulta más exhaustiva sobre el Sitio, contáctese con el Departamento de GAMA de EDCOM.

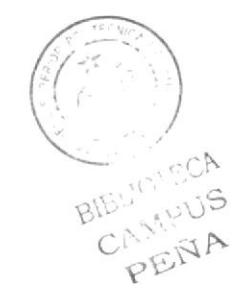

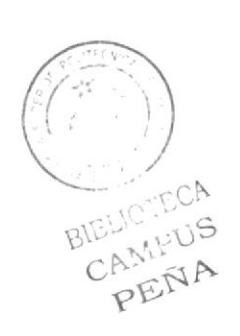

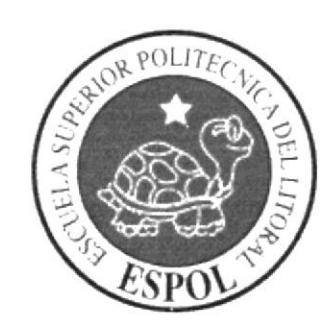

# **CAPÍTULO 2**

EXPLICACIÓN DE LA<br>INTERFAZ GRÁFICA

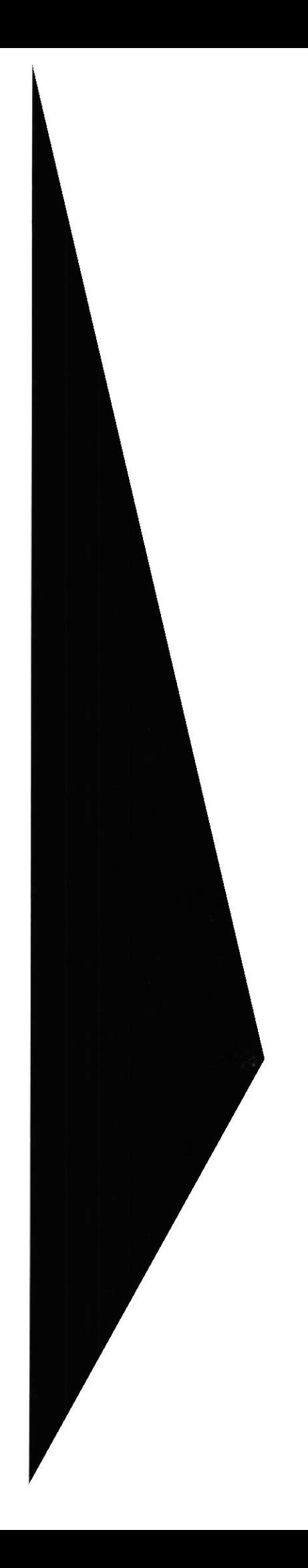

## 2. EXPLICACIÓN DE LA INTERFAZ GRÁFICA

#### $2.1.$ **AMBIENTE WINDOWS**

Al iniciar su computadora aparecerá la ventana principal de Windows, esta ventana es el centro de operaciones de Windows, el usuario puede acceder a diferentes aplicaciones desde la barra de tareas o el Escritorio.

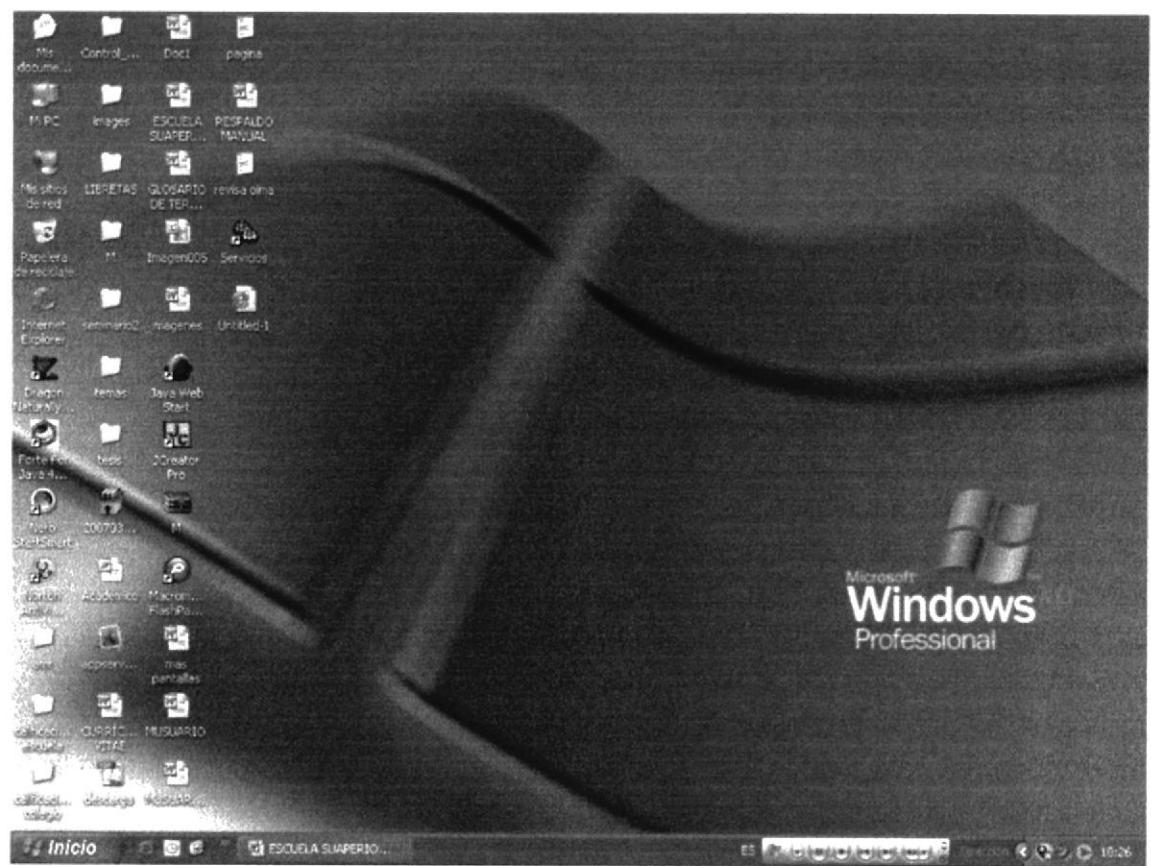

Figura 2.1: Ventana Principal de Windows o Escritorio.

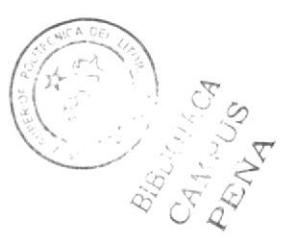

#### **INTRODUCCIÓN AL AMBIENTE OPERACIONAL**  $2.2.$

En esta sección se presenta el ambiente de Windows y le permitirá poner manos a la obra rápidamente. Aquí aprenderá cómo realizar las tareas más comunes incluidas en Windows.

Si desea explorar Windows con mayor profundidad o aprender algunos de sus aspectos más técnicos, puede consultar la ayuda de Windows, podrá encontrar tareas comunes en contenido y en índice, y buscar un texto determinado mediante la ficha Buscar.

Para iniciar la ayuda hacer clic en el botón

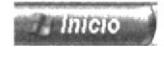

continuación en

(b) Ayuda y soporte técnico

aparecerá la siguiente pantalla donde usted podrá escoger el

tema de ayuda del cual desee informarse.

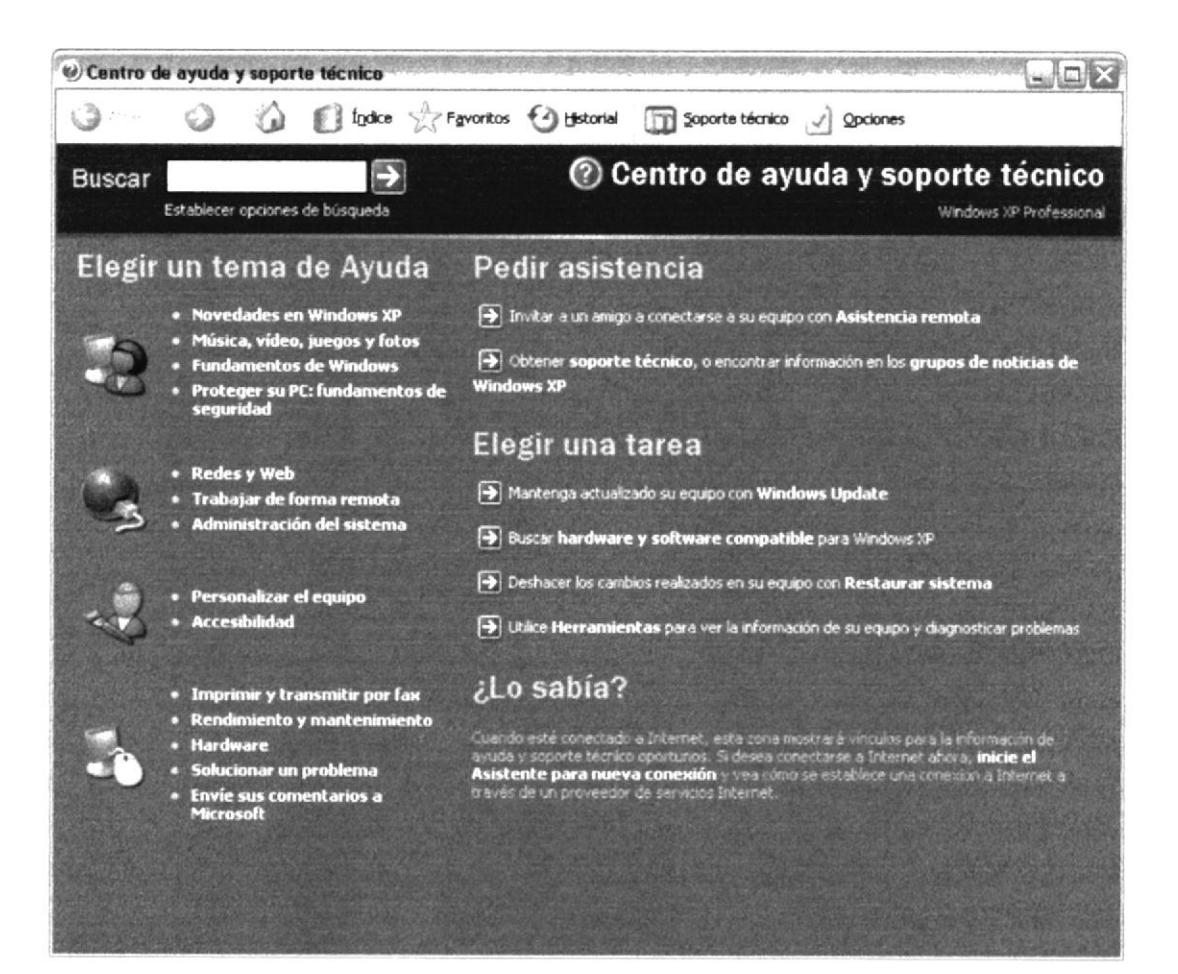

Figura 2.2: Pantalla del menú de Windows.

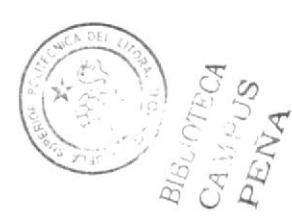

### 2.3. QUE HAY EN EL ESCRITORIO DE WINDOWS

Dependiendo de la instalación de su PC, al inicia¡ Windows aparecerán determinados iconos en su escritorio, en la siguiente ilustración verá los más importantes:

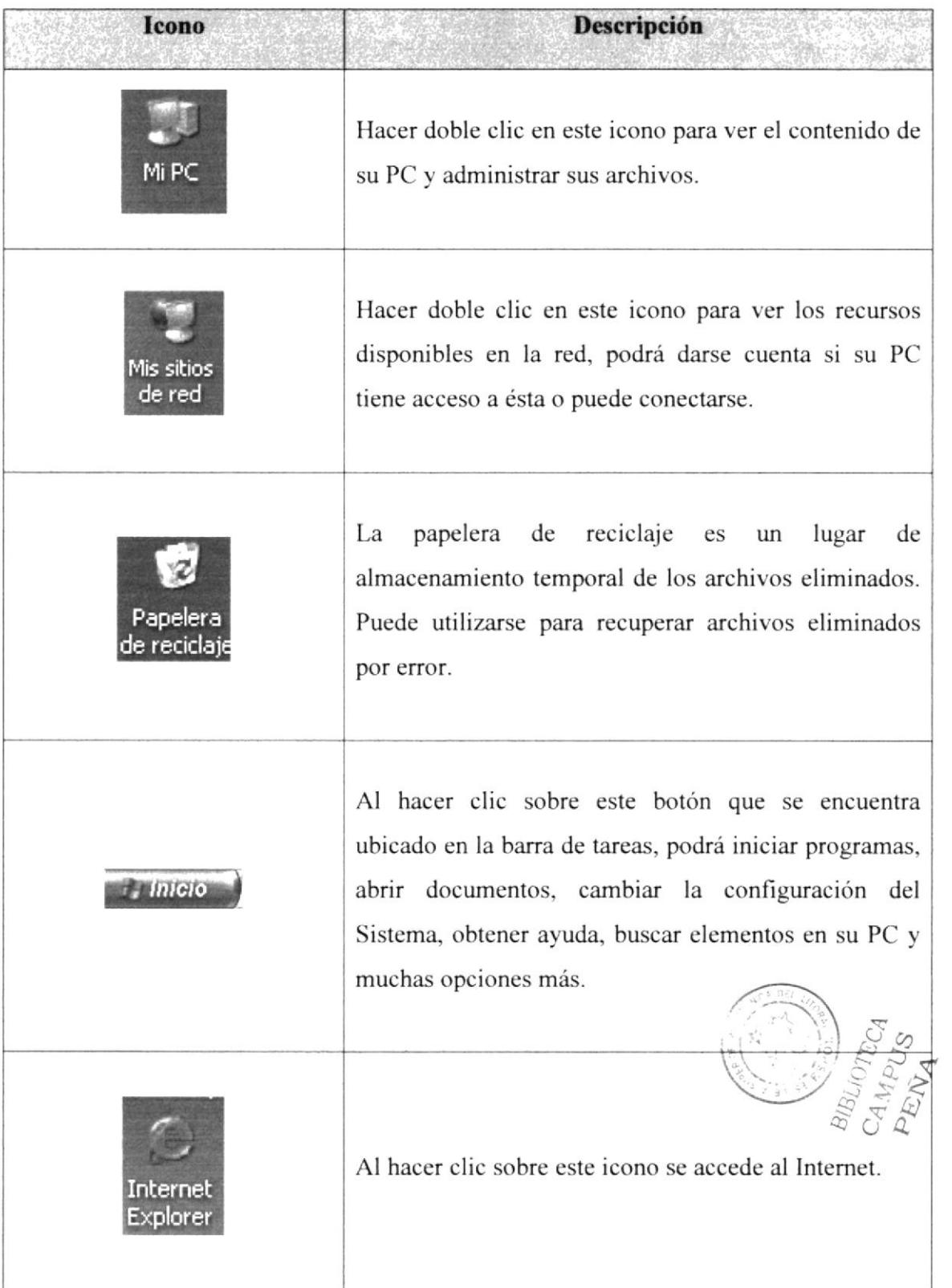

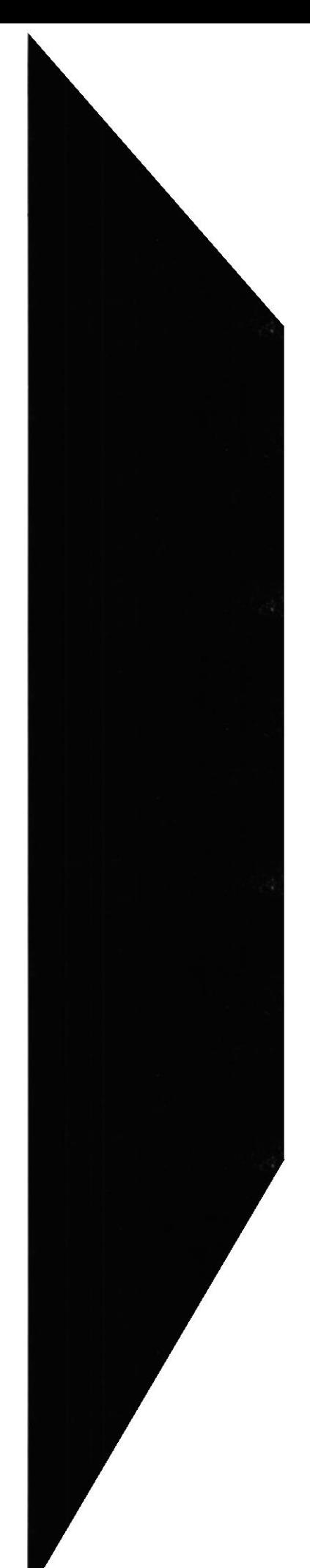

#### EL BOTÓN INICIO Y LA BARRA DE TAREAS  $2.3.1.$

La primera vez que inicie Windows, encontrará el botón tareas de la parte inferior de la pantalla.

en la barra de

Cada vez que inicie un programa o abra una ventana en la barra de tareas aparecerá el botón que represente a dicha pantalla. Al cerrar una ventana su botón desaparecerá de la barra de tareas.

La barra de tareas contiene también el *menú Inicio* y el área de notificaciones, donde podrá ver el reloj. Otros iconos del área de notificaciones pueden aparecer temporalmente y mostrar el estado de las actividades en curso. Por ejemplo, el icono de la impresora aparece cuando se envía un archivo a la impresora y desaparece cuando finaliza la impresión.

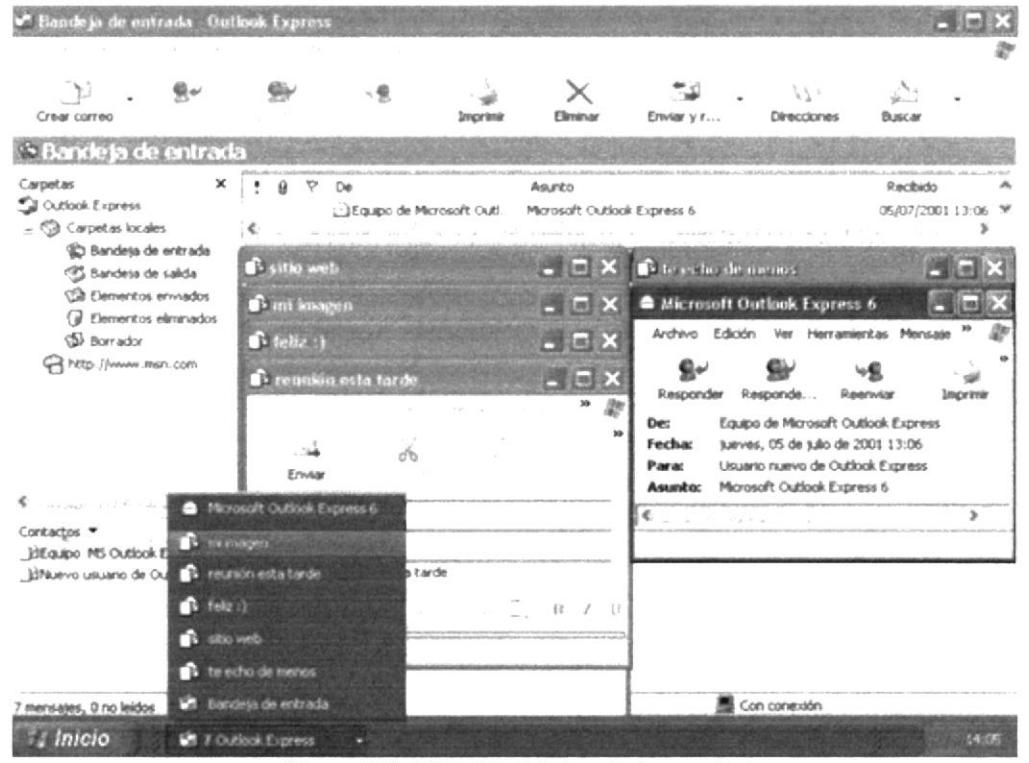

Figura 2.3: El botón inicio y la barra de tareas.

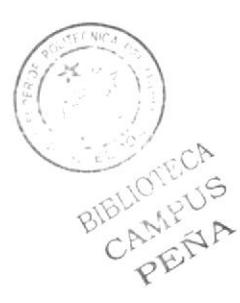

#### INICIAR EL TRABAJO CON EL MENÚ INICIO.  $2.3.2.$

El menú *Inicio* contiene todo lo que necesita para empezar a utilizar Windows. Aquí puede:

- Iniciar programas  $\bullet$
- Abrir archivos  $\bullet$
- Personalizar el sistema con el Panel de control.  $\bullet$
- · Obtener ayuda si hace clic en Ayuda y soporte técnico.
- Buscar elementos en el equipo o en Internet si hace clic en Buscar.  $\bullet$
- Y mucho más.  $\bullet$

Algunos comandos del menú Inicio tienen una flecha hacia la derecha, lo que significa que existen opciones adicionales en un menú secundario. Coloque el puntero sobre un elemento con una flecha y aparecerá otro menú

La parte izquierda del menú Inicio se actualiza con vínculos a los programas que utiliza más a menudo. En la parte superior izquierda hay elementos fijos, accesos directos a cosas como el explorador de Internet y el programa de correo electrónico.

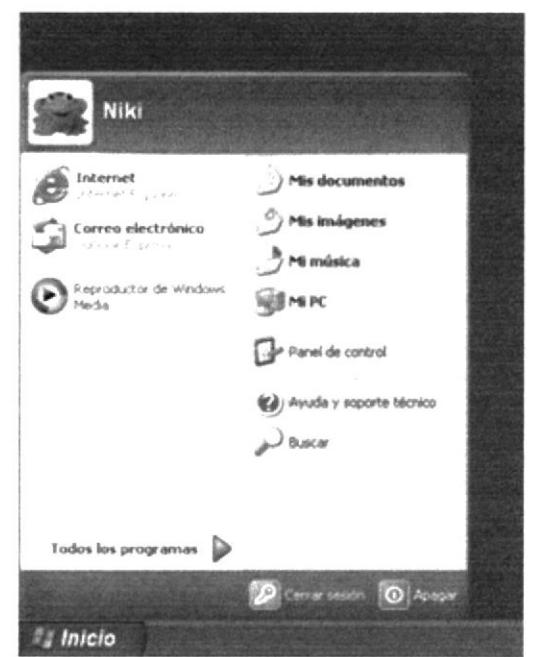

Figura 2.4: Menú Inicio.

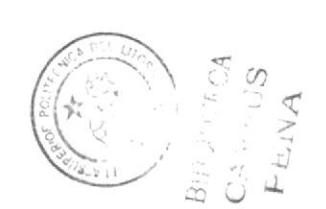

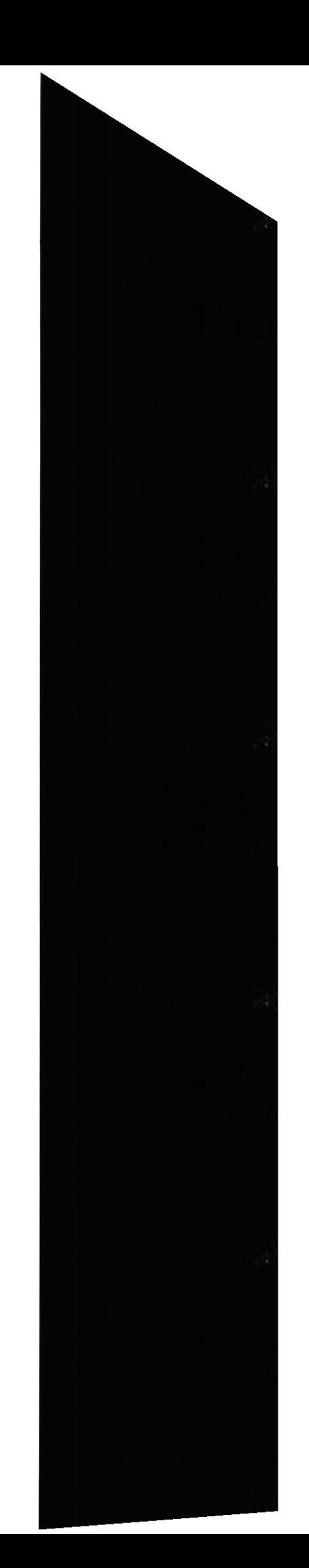

#### $2.4.$ **VER EL CONTENIDO DE SU PC.**

Windows organiza la información a través de carpetas, tal como se lo haría en su oficina o en casa. Puede examinar el contenido de sus archivos y carpetas haciendo clic en MÍ PC, puede ver una lista de todas las unidades de disco existentes en su equipo.

Sólo tiene que hacer doble clic en cualquier icono que desee para ver su contenido. Al abrir una unidad de disco, podrá ver los archivos y carpetas que contiene. Las carpetas a su vez pueden contener programas, archivos y otras carpetas.

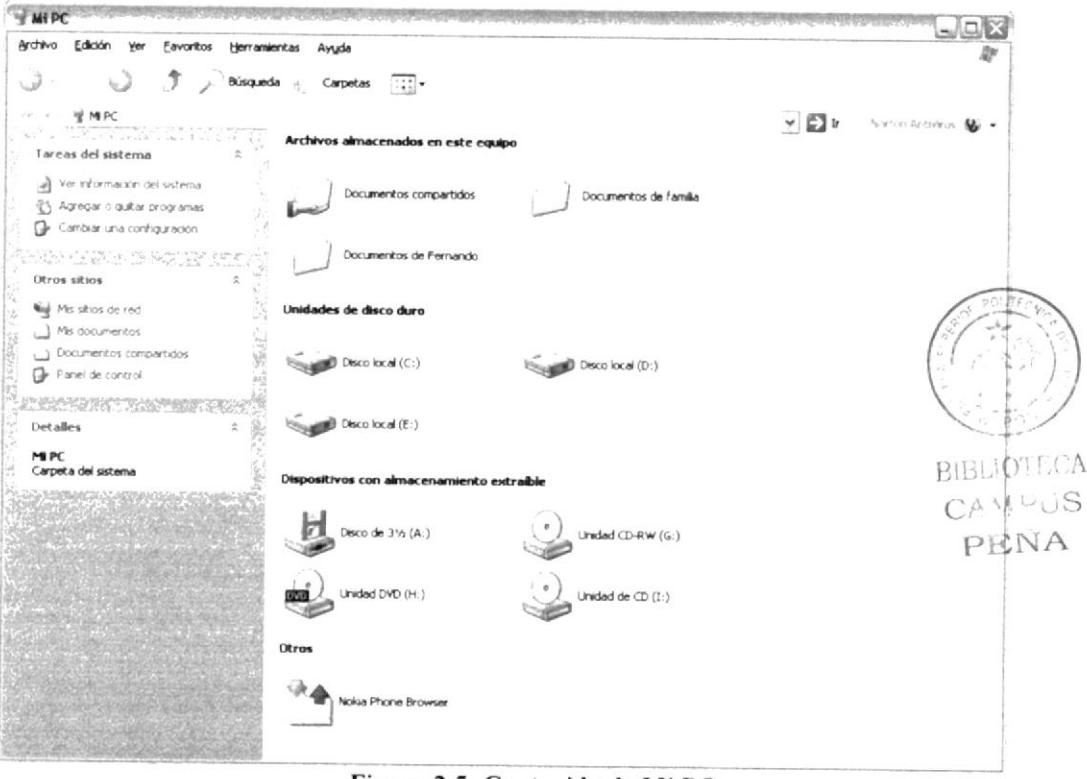

Figura 2.5: Contenido de Mi PC.

Sugerencia: Para volver a la carpeta anterior, haga clic en de la barra de herramientas,

en el botón  $\mathcal{I}$ , o bien presione la tecla **RETROCESO**.

Si la barra de herramientas no está visible, haga clic en el Menú Ver y a continuación en Barra de Herramientas.

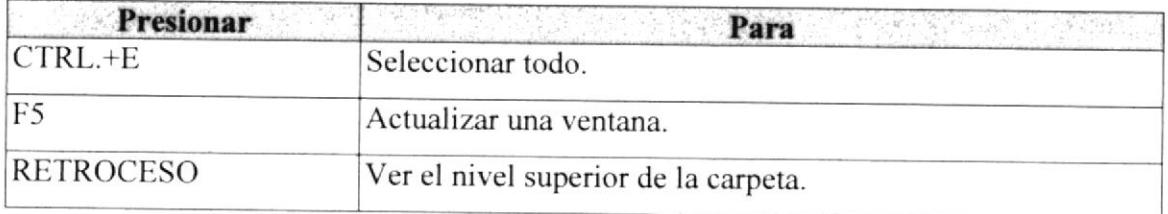

### 2.5. BÚSOUEDA DE ARCHIVOS O CARPETAS.

Resulta fácil localizar archivos y carpetas en su PC. Siempre puede examinar las carpetas en Mi PC, pero si desea encontrar algo rápidamente, puede utilizar el comando Buscar del menú *Inicio*. En el cuadro de diálogo Buscar, se presentan varias opciones, como son: buscar imágenes, documentos, todos los archivos y carpetas, equipos <sup>o</sup> personas, información sobre el centro de ayuda buscar en lntemet y cambiar las preferencias. Al hacer clic en 'buscar todos los archivos y carpetas' deberá colocar todo o parte del nombre del archivo e indicar en dónde desea realizar la búsqueda, luego haga clic en el botón "Búsqueda" y, a continuación, aparecerán los resultados en el lado derecho de la pantalla. Para búsquedas más específicas puede utilizar las opciones avanzadas. Sí desea cancela¡ la búsqueda una vez iniciada la misma sólo presione el botón "Detener".

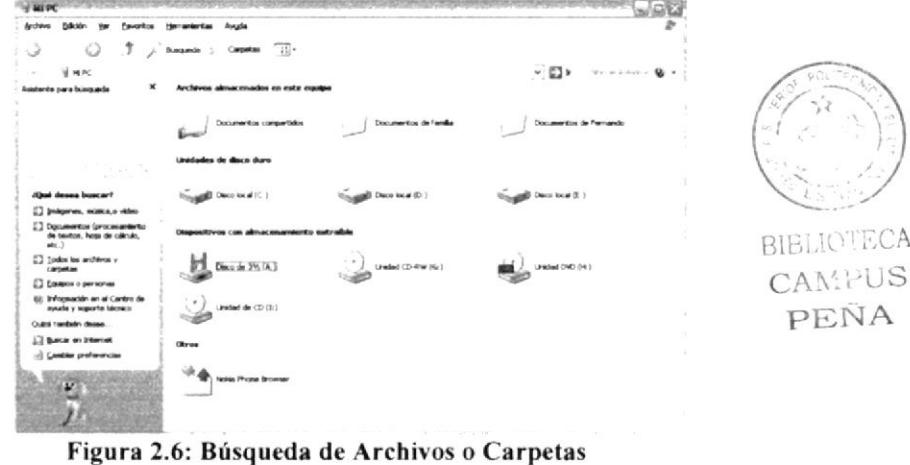

Figura 2.6: Búsqueda de Archivos o Carpetas

### 2.ó. EXAMINAR CON EL EXPLORADOR WINDOWS,

El Explorador de Windows permite visualizar todos los archivos y carpetas existentes en su PC. En el *Menú Inicio* elija *Programas* y, a continuación haga clic en el Explorador de Windows. En la parte derecha del Explorador de Windows aparecerá el contenido de la unidad o de la carpeta que se elija.

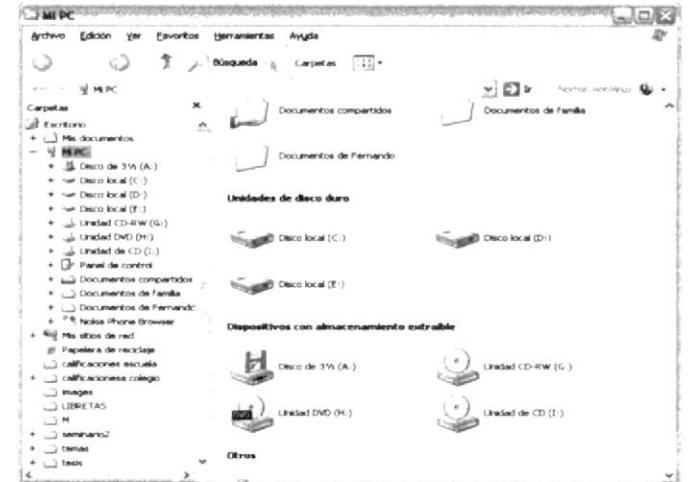

Figura 2.7: Explorando su PC.

### 2.7. FUNDAMENTOS DE INTERNET EXPLORER.

### 2.7.1. MANEJO DEL INTERNET EXPLORER.

Botón Atrás: Haga clic para volver a la pagina anterior.

**O** Atrás +

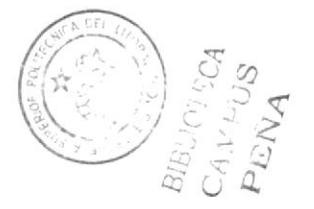

Botón Adelante: Haga clic para ir a la página siguiente de una serie de páginas visitadas.

o

Botón Actualizar: Haga clic en el botón para actualizar la información de la última página o la que esperaba. Esto es útil si ve información antigua en una página que se actualiza con frecuencia o si los gráficos no aparecen correctamente.

 $\hat{c}$ 

Botón Inicio: Haga clic para ir a la página de inicio (la primera que ve cuando abre el explorador).

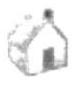

Botón Búsqueda: Haga clic aquí para abrir la barra de *Búsqueda*, donde puede elegir un servicio de búsqueda y buscar en Internet.

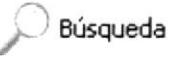

Botón Favoritos: Haga clic aquí para abrir la barra de Favoritos, donde puede almacenar vínculos (accesos directos) a los sitios Web o documentos que visita con más frecuencia.

 $\mathbb{Z}$  Favoritos

Barra de Direcciones: Escriba aquí las direcciones de las páginas Web (direcciones URL), o rutas de acceso a documentos en su PC.

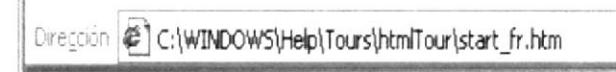

Barra de Estado: Observe la esquina inferior izquierda de la página para ver el proceso de la página Web. La parte derecha le indica en qué zona de seguridad está la página actual y muestra un icono de candado si está en un sitio seguro.

al Listo

**Tillillillilli** 

ESPOL

### 2.7.2. BUSCAR INFORMACIÓN.

Al dar dic en el botón *Búsqueda* de la barra de herramientas del *Explorador*, se abrirá la barra de búsqueda, un panel independiente ubicado a la izquierda de la ventana.

Nota: En Mi PC, haga clic en el menú Ver, seleccione Barra del Explorador y haga clic en Búsqueda

El Ayudante de Búsqueda la ayudará a definir la búsqueda. Elija el tipo de información que desea encontrar (como una página Web, una empresa o la dirección electrónica de una persona) y el Ayudante de Búsqueda elegirá el servicio de búsqueda especializado en esa área.

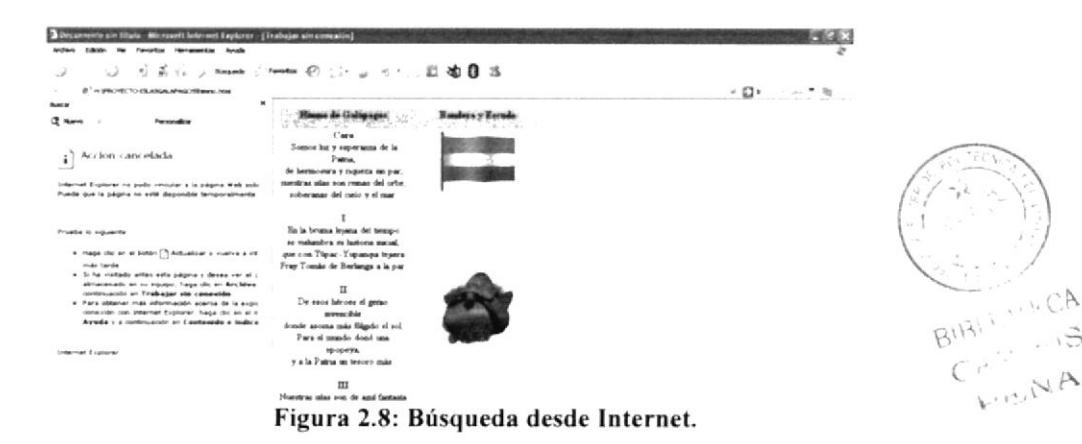

### 2.7.3. VOLVER FÁCILMENTE A LOS SITIOS ÚTILES.

Agregue sus sitios o documentos favoritos a la lista de Favoritos para acceder a ellos con un simple clic del *Mouse* (ratón). Puede agregar elementos fácilmente a la lista mediante el menú Favoritos, Para facilitar el acceso a las páginas Web favoritas, haga clic en el botón Favoritos que contiene los accesos directos a todos sus elementos favonios.

Nota: En Mi PC, haga clic en el menú Ver, seleccione Barra del Explorador y luego haga clic en Favoritos.

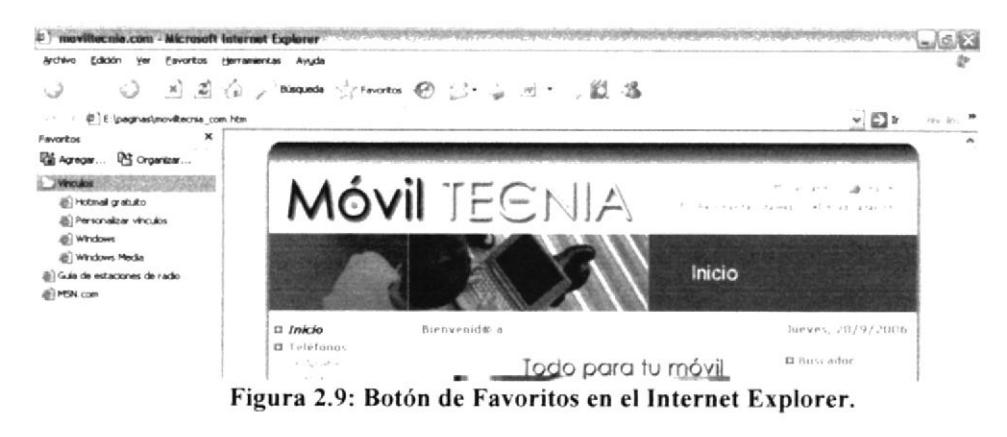

 $\beta$ 

 $\overrightarrow{5}$ 

### 2.7.4. CONOCER EL HISTORIAL DE EXPLORACION.

Al hacer clic en el botón *Historial* de la barra de herramientas del explorador, se abre la barra de historial, que muestra un registro de todos los sitios visitados en los últimos 20 días, incluidas paginas HTML contenidas en su PC. Puede cambiar el número de días que desea mantener el Historial.

Nota: En Mi PC, haga clic en el menú Ver, seleccione Barra del Explorador y luego haga clic en *Historial*. Puede ordenar la lista de varias formas para hacer más Fácil la búsqueda del sitio: por el nombre, la frecuencia con que lo visita o el orden de visita.

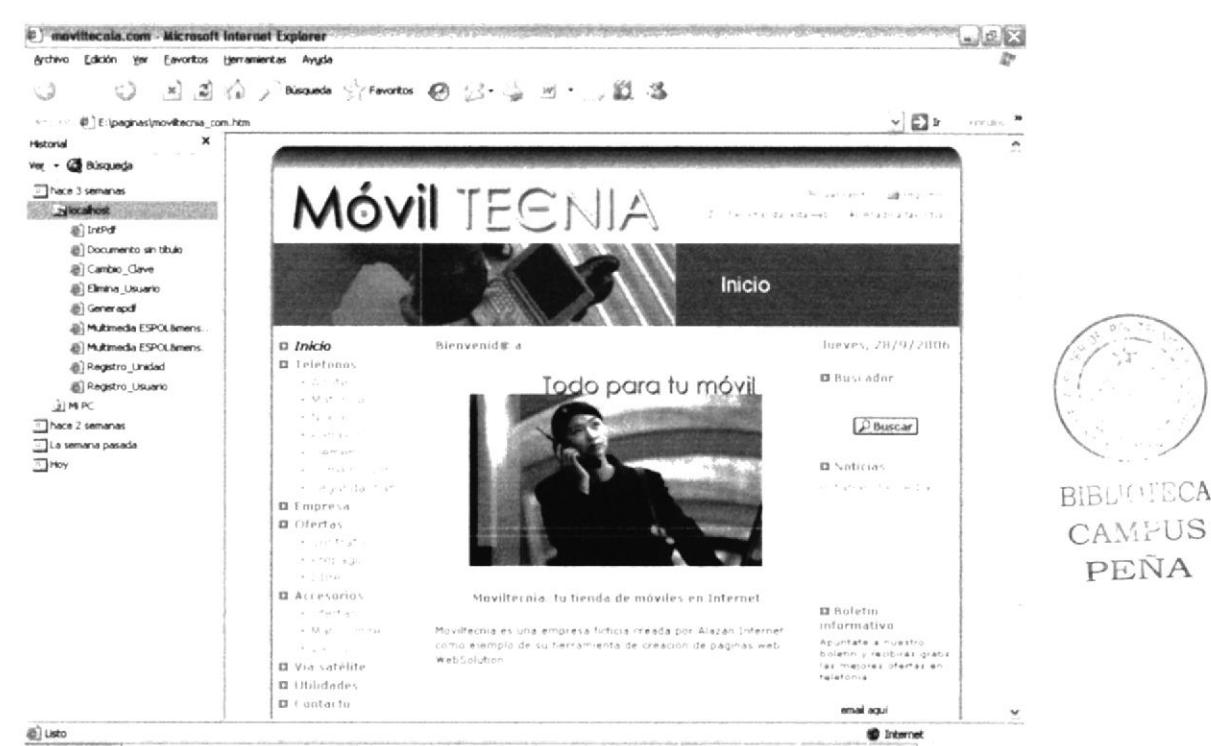

Figura 2.10: Botón del Historial er el lrternet Explorer.

### 2.7.5, CONFIGURAR PÁGINA DE INICIO.

Se puede configurar el *Internet Explorer* para que al abrirlo, aparezca por primera vez la página que el usuario desee. En la mayoria de los casos, la primera vez que se utiliza Internet Explorer la página de inicio ya está elegida de manera predeterminada. Una página de inicio utilizada con frecuencia es la página msn.com (http://wvvw.msn.com/). Además de proporcionar correo electrónico fácilmente, disponible y gratuito, la página de inicio msn.com le ofrece una ubicación central y organizada, desdc la cual puede tener acceso a información útil- La página de inicio msn.com también contiene un vínculo a sitios intemacionales de MSN.

Para configurar una página de inicio diferente cada vez que abrimos el Internet Explorer, haga clic en el menú Herramientas y a continuación, en Opciones de Internet. En la ficha General presione el botón Usar actual. Muchas páginas de inicio habituales (incluida la página principal de msn.com) facilitan esta operación al incluir un botón o un vinculo que convierte esa página en su página de inicio de manera automática.

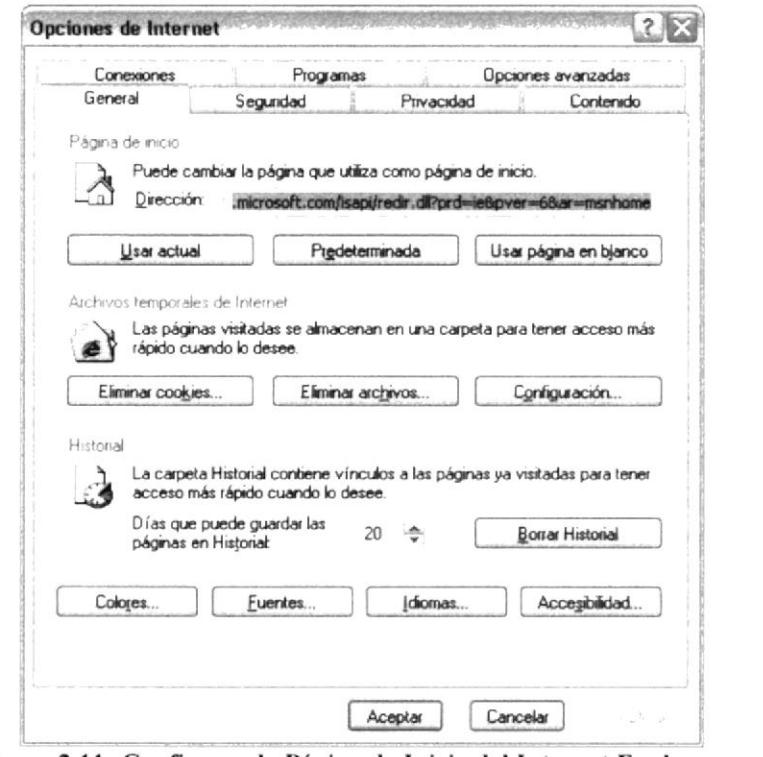

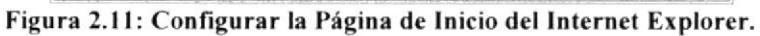

#### $2.8.$ **ACERCA DE INTERNET.**

#### CORREO ELECTRÓNICO.  $2.8.1.$

Correo electrónico, en inglés e-mail, es un servicio de red para permitir a los usuarios enviar y recibir mensajes. Junto con los mensajes también pueden ser enviados ficheros como paquetes adjuntos.

Su nombre viene de la analogía con el correo ordinario por la utilización de "buzones" (servidores) intermedios donde se envían y reciben los mensajes.

El correo electrónico continúa siendo una aplicación popular y muy útil debido a su fácil uso, rápida y económica manera de enviar información y archivos por un costo menor que el de un timbre postal. El factor que ha dado auge al correo electrónico (email) es la globalización económica.

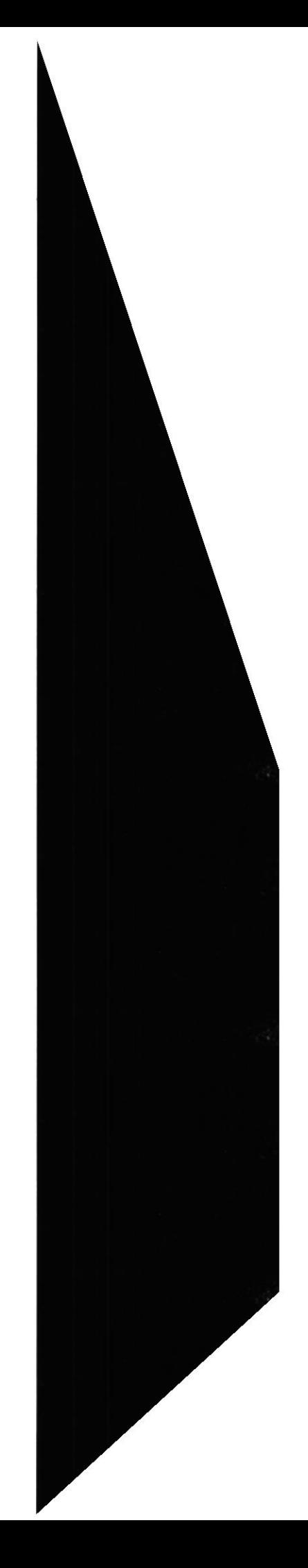

BIBLIOTECA CAMPUS PEÑA

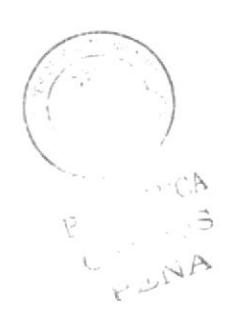

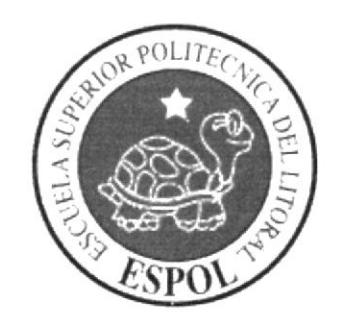

# **CAPÍTULO 3**

REQUERIMIENTOS DE HARWARE

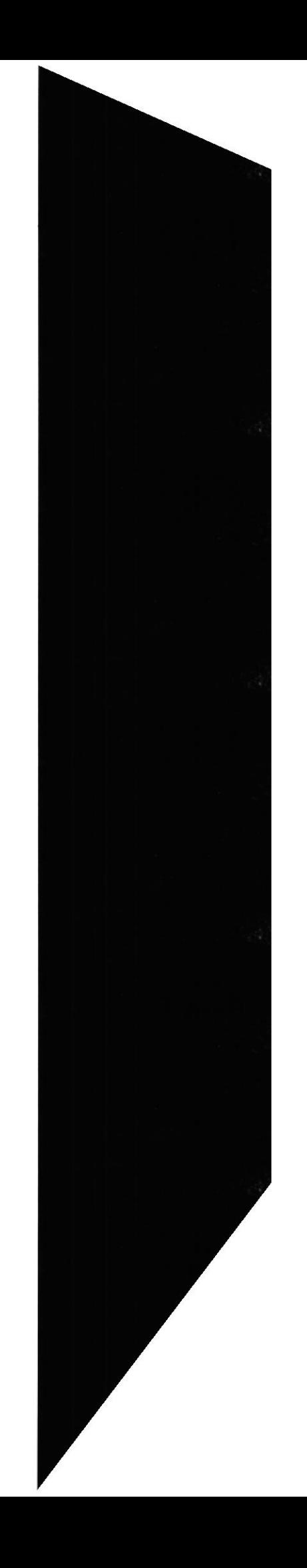

## 3. REQUERIMIENTOS DE HARDWARE.

Se recomienda el siguiente tipo de hardware para que el Sitio web tenga un buen funcionamiento:

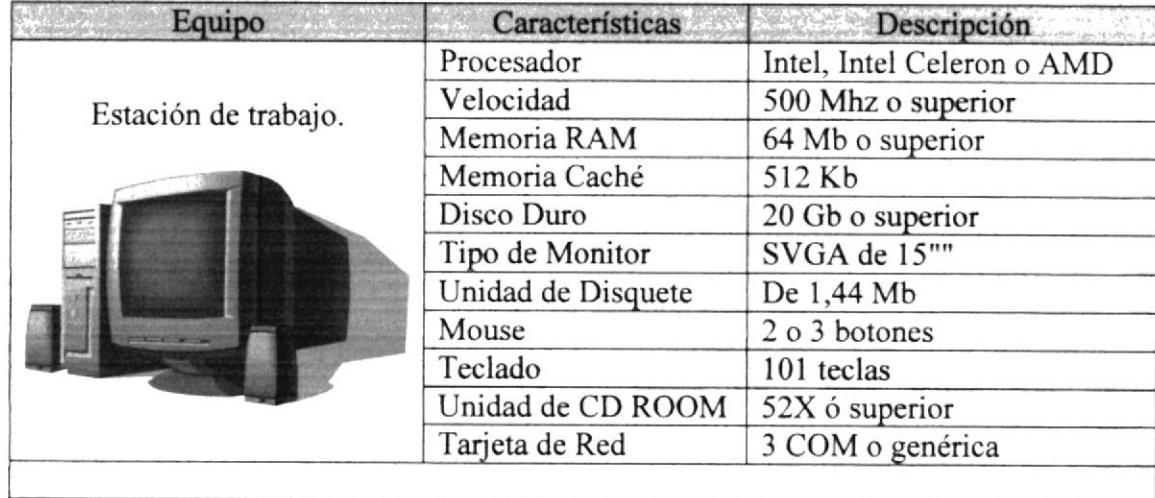

Nota: El sitio Web, puede correr con menos de 64 Mb de memoria RAM, pero el rendimiento mínimo decaería si ud. esta acostumbrado a ejecutar varias aplicaciones.

BIDJIOTECA

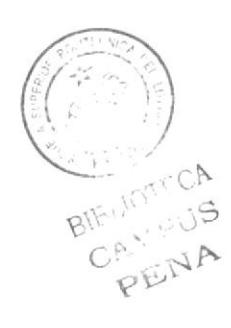

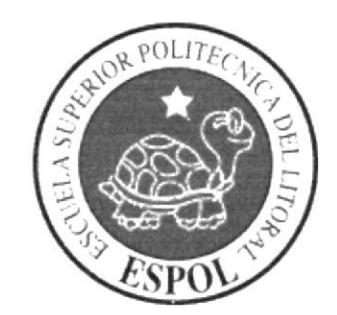

# **CAPÍTULO 4**

REQUERIMIENTOS DE SOFTWARE

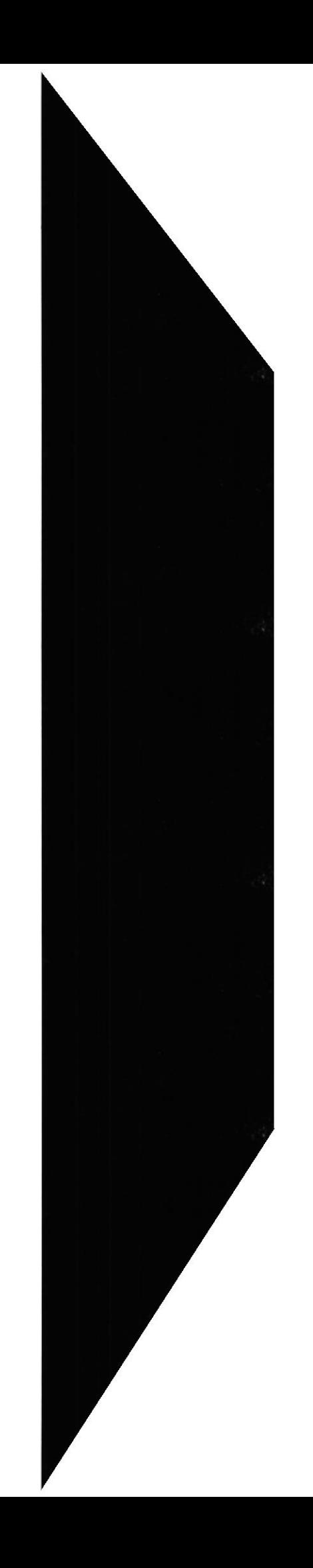

### 4. REQUERIMIENTOS DE SOFTWARE.

Se recomienda que en su computadora tenga instalado algún sistema operativo, además del explorador de Internet, también necesita tener una instalación de adobe reader debido a que el sitio Web trabaja con documentos *PDF* para mostrar la información. El descomprimidor de archivos con extensión zip, solo lo necesita el usuario tipo administrador web.

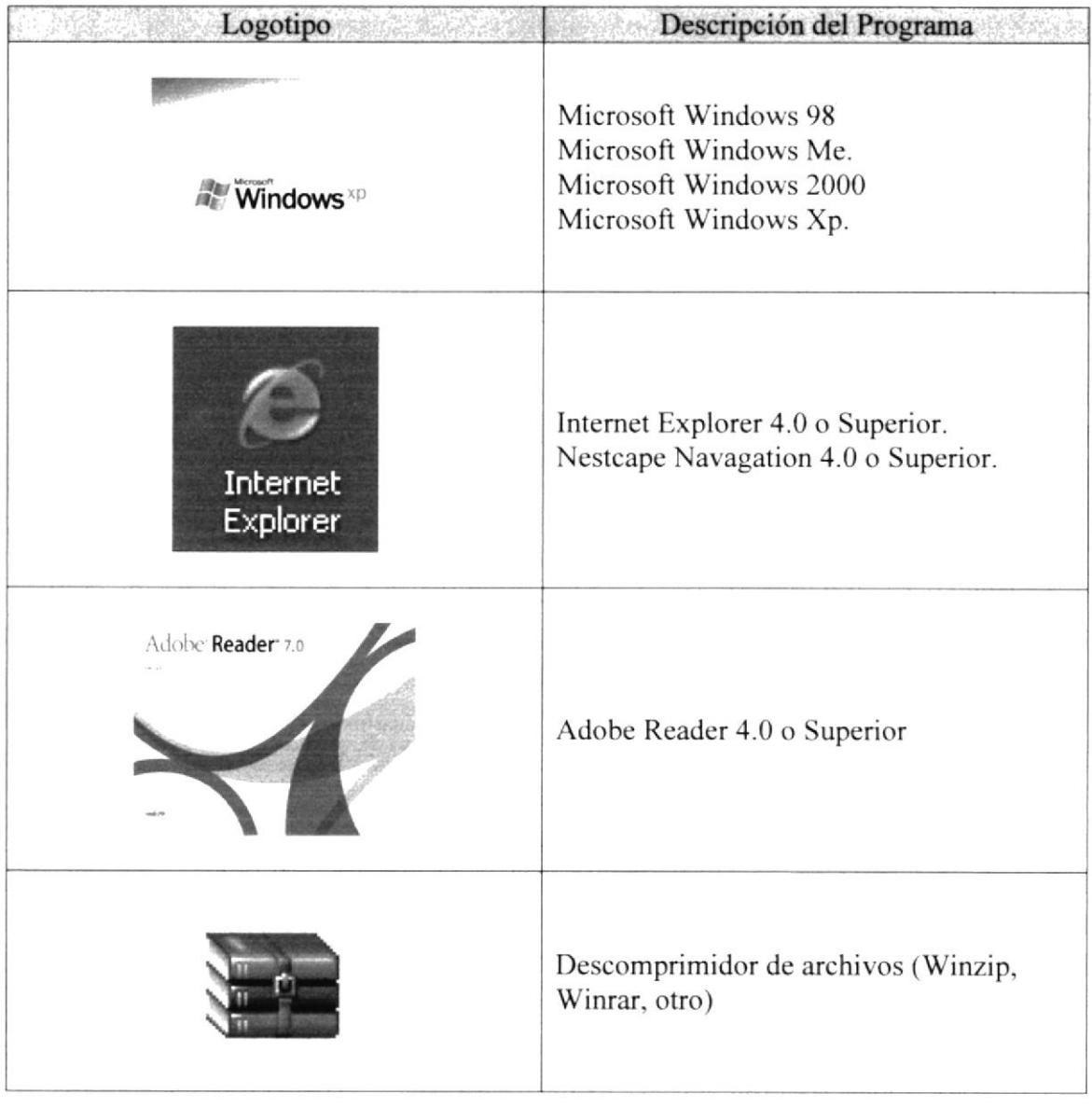

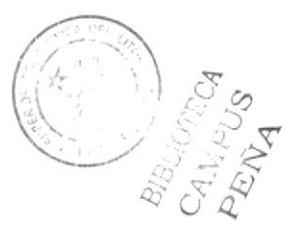

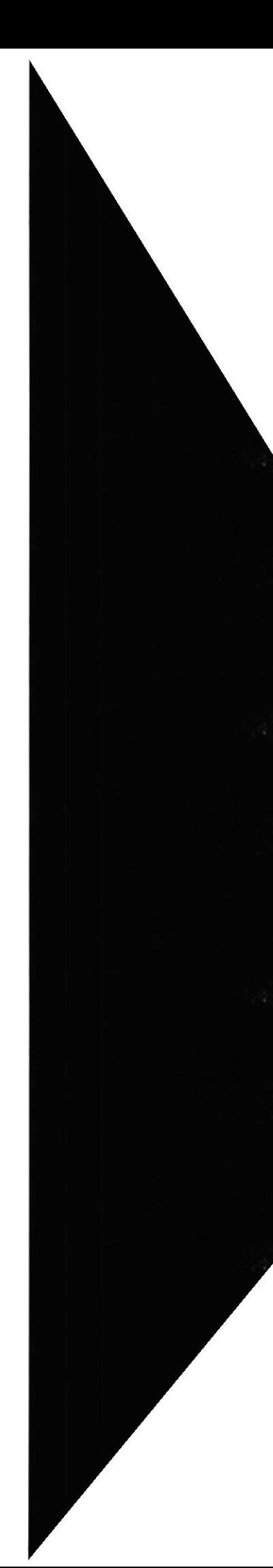

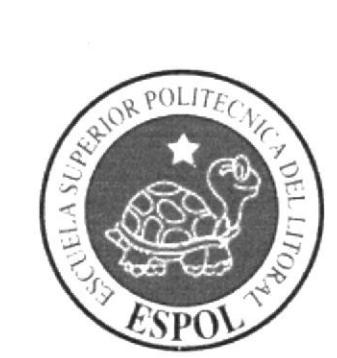

# **CAPÍTULO 5**

ACCEDER AL SITIO **WEB** 

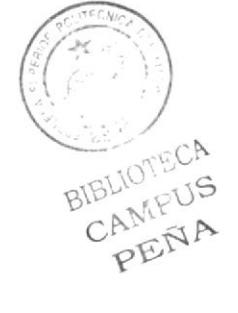

### 5. ACCEDER AL SITIO WEB.

En este capítulo se explicará paso a paso lo que debe hacer para acceder al sitio Web.

#### $5.1.$ **ACCEDER AL SITIO.**

Para acceder a la página del sitio Web deberá seguir los siguientes pasos:

- 1. Encienda el switch de potencia del CPU (power ON) y encienda el switch de potencia del monitor (power ON).
- 2. El sistema operativo Windows XP, empezará a cargarse. Y se mostrará el escritorio de Windows.
- 3. Haga doble clic el icono de Internet Explorer ubicado en el escritorio donde se abrirá el browser y se cargará la página que está configurada como página de inicio.

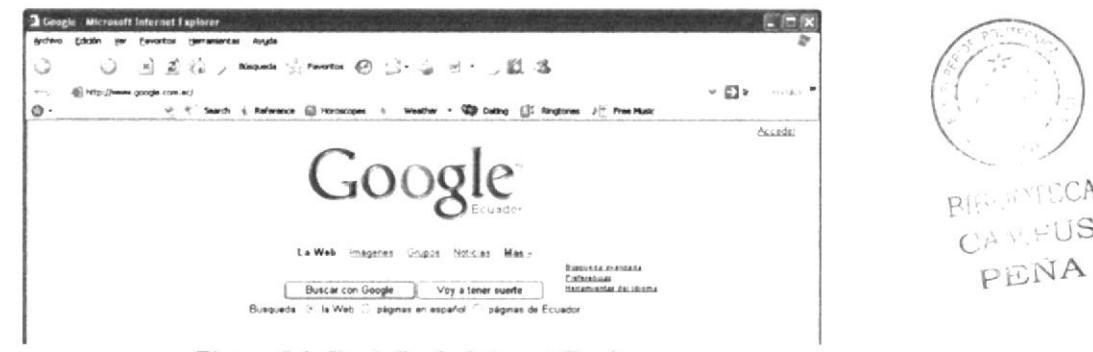

Figura 5.1: Pantalla de Internet Explorer.

4. Escriba la dirección del Sitio Web de EDCOM (http://www.edcom.espol.edu.ec) en la barra de dirección y aparecerá la siguiente página.

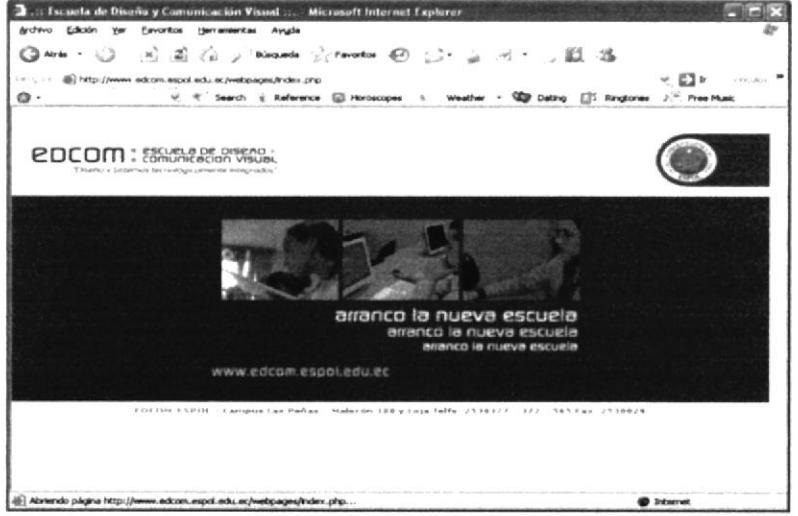

Figura 5.2: Cargando Sitio Web de EDCOM.

5. Cuando se termine de cargar la página de inicio de EDCOM, aparecerá la siguiente página donde debe hacer clic en el menú Varios como se muestra a continuación:

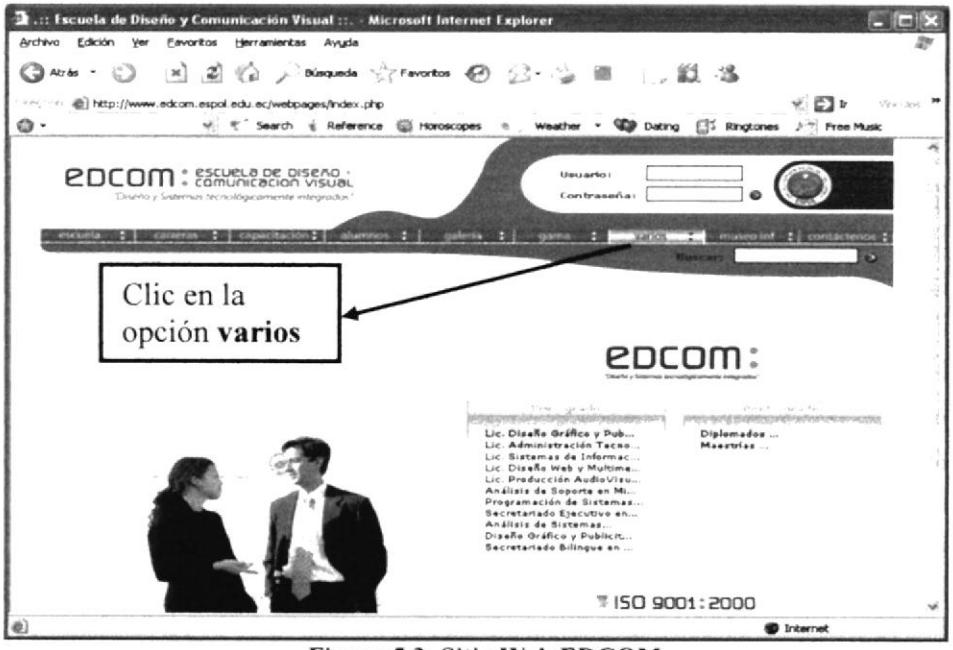

Figura 5.3: Sitio Web EDCOM.

6. Una vez que se ha hecho clic en Varios, se cargará la siguiente página donde deberá hacer clic en el menú de la izquierda en la opción Revista ESPOL.

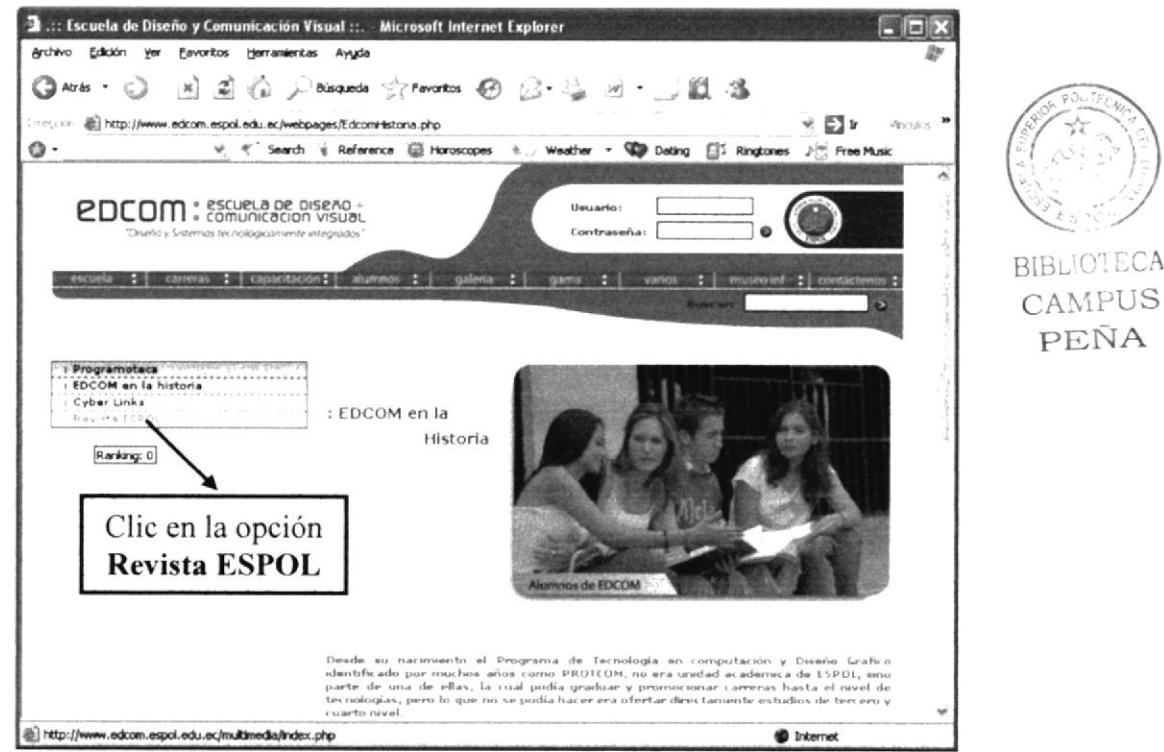

Figura 5.4: Sitio EDCOM opción varios.
7. Finalmente se cargará la página donde debe digitar su usuario y contraseña para poder ingresar al sitio.

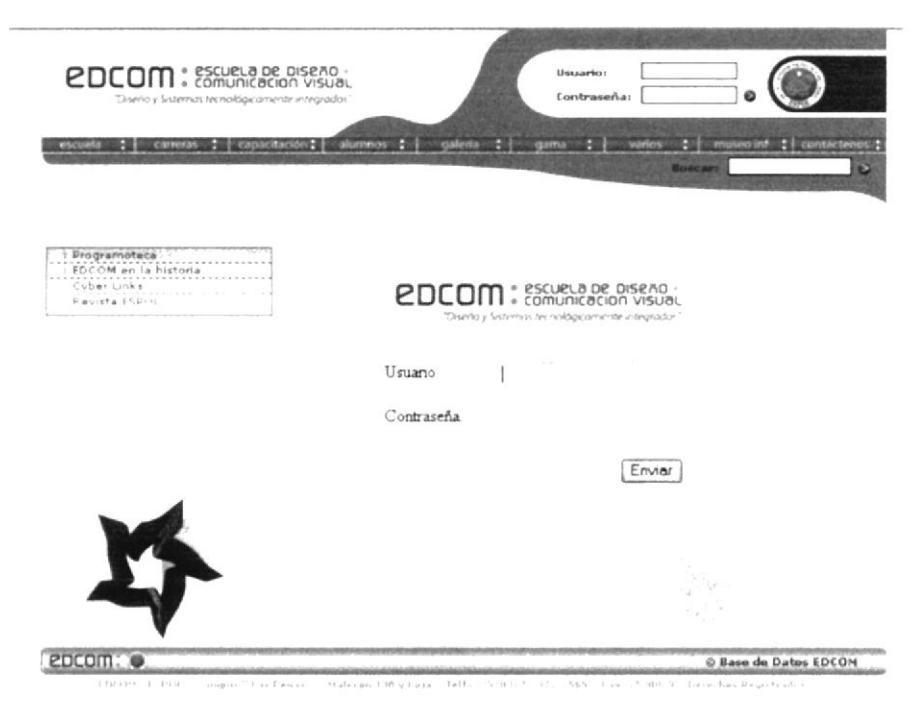

Figura 5.5: Sitio Web Revista/Multimedia ESPOL: Acceso.

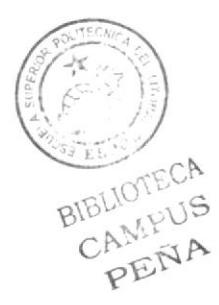

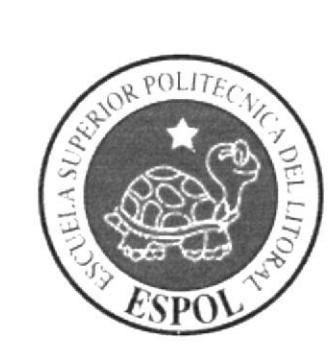

# **CAPÍTULO 6**

 $_{\textrm{{\small 6}}}$ CÓMO NAVEGAR EN EL SITIO WEB?

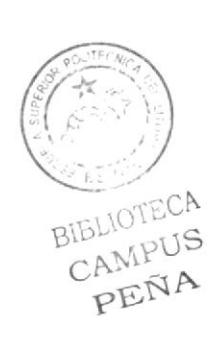

# ó. ¿COMO NAVEGAR EN EL SITIO WEB?

El sitio Web contiene menús y páginas amigables de gran flexibilidad con ambiente Windows con servicios informativos y transaccionales para así poder ser de gran ayuda a todos los usuarios del sitio.

# ó.1. CABECERA.

Todas las páginas tienen un banner y los logos correspondientes de ESPOL y de EDCOM.

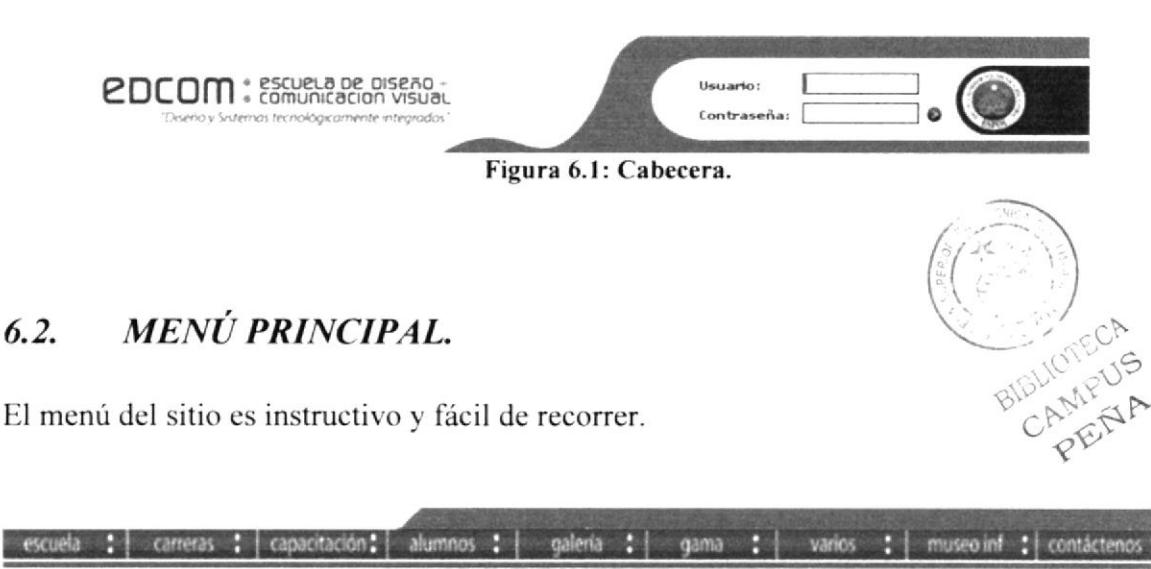

Figura 6.2: Menú Principal del sitio EDCOM.

Para mayor información de este menú ver el manual de usuario del sitio Web de EDCOM.

Nota: No se da una explicación detallada de ciertas partes de la página debido a que el diseño de estas no nos corresponde a nosotros. Este manual se enfoca a los menús y opciones que necesita cada usuario al ingresar a nuestras páginas.

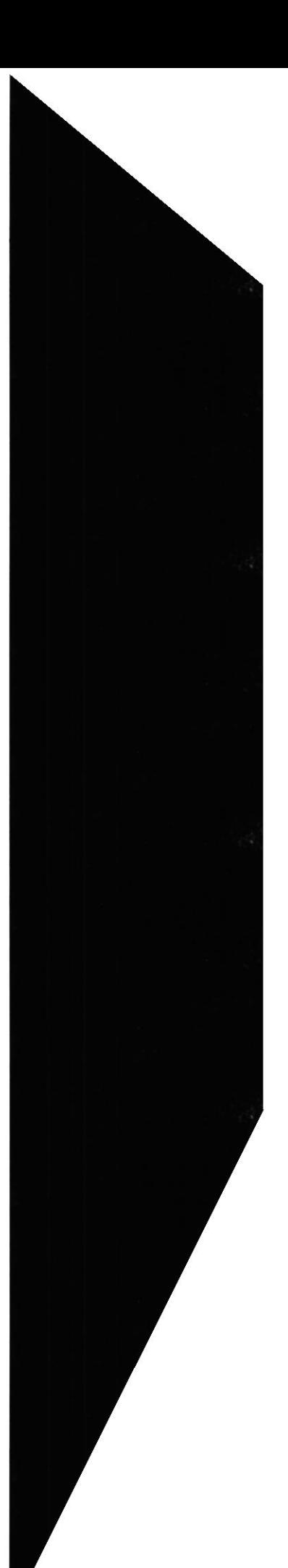

# 6.3. PÁGINA DE //NGRESO DEL SITIO ADMINISTRADOR DE INFORMACIÓN ACDÉMICA Y DE SERVICIO.

Una vez que ya ha accedido a la página principal del sitio Web (ver capítulo 5) deberá ingresar al sitio a través de la siguiente página.

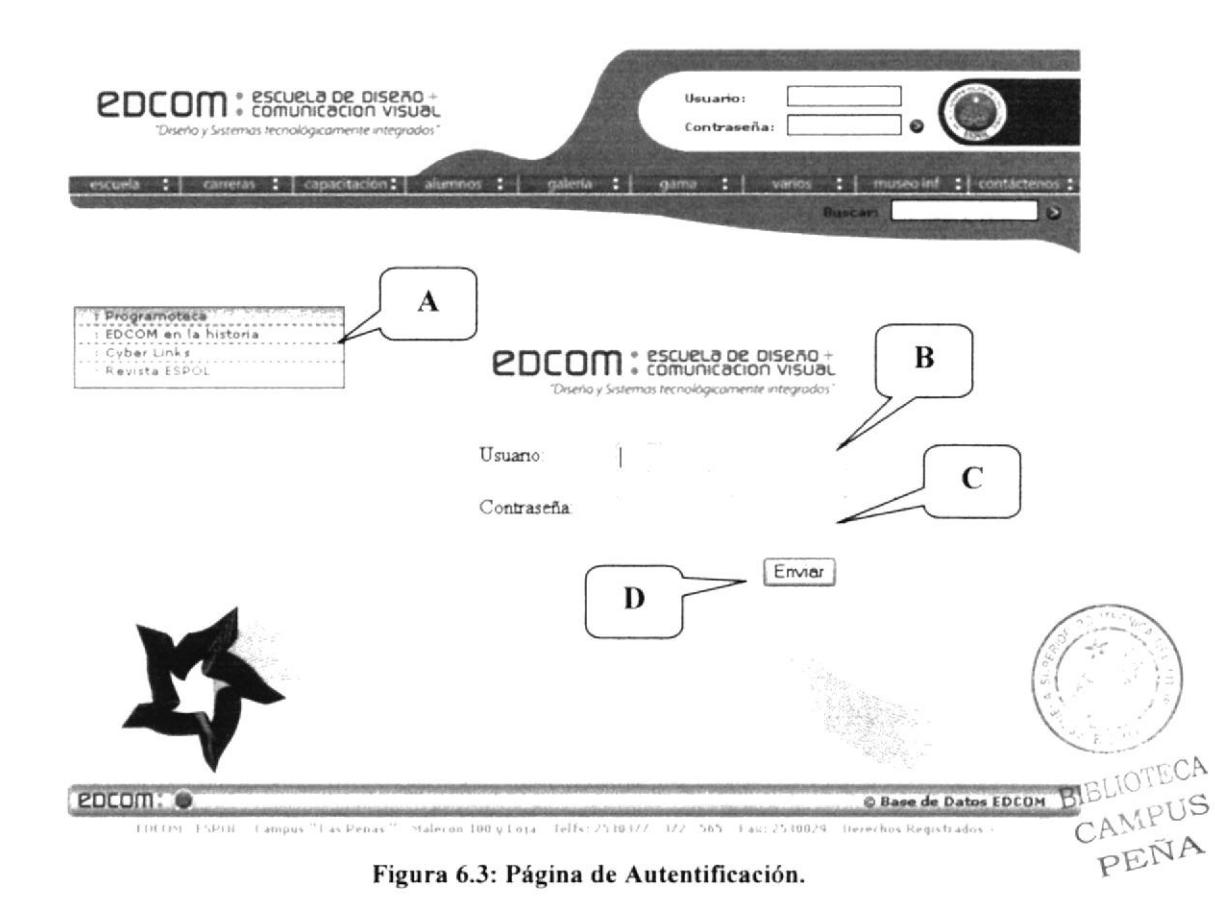

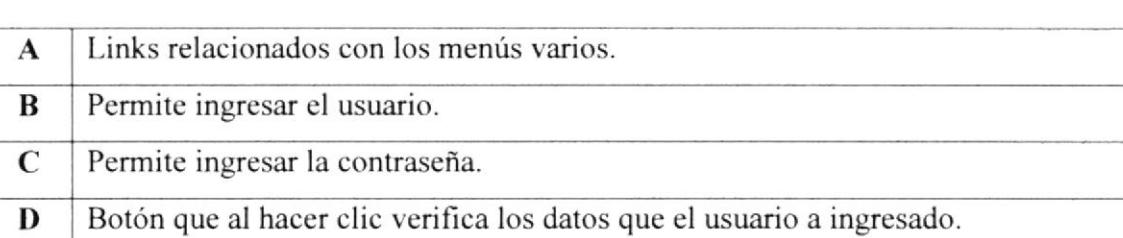

# 6.3.1. PASOS A SEGUIR PANA INGRESAR AL SITIO.

- l. En el campo Usuario digite su usuario previamente asignado por la ESPOL.
- 2. Digite su contraseña en el campo contraseña.
- 3. Haga clic en el botón Enviar para poder ingresar al sitio.

4. Si el usuario y la contraseña ingresada son correctas y están registradas el Sitio Administrador de Información Académica y de Servicio, usted habrá ingresado al sitio según su tipo de usuario y perfil asignados por el usuario Administrador Web.

Para conocer las opciones que puede usar como usuario del sitio considere lo siguiente:

Usuario Administrador Web revise el capítulo 7.

Usuario Administrador o Normal que pertenece a una unidad no académica revise el capítulo 8.

Usuario Administrador o Normal que pertenece a una unidad académica revise el capítulo 9

## Nota:

En caso de que aparezca el siguiente mensaje:

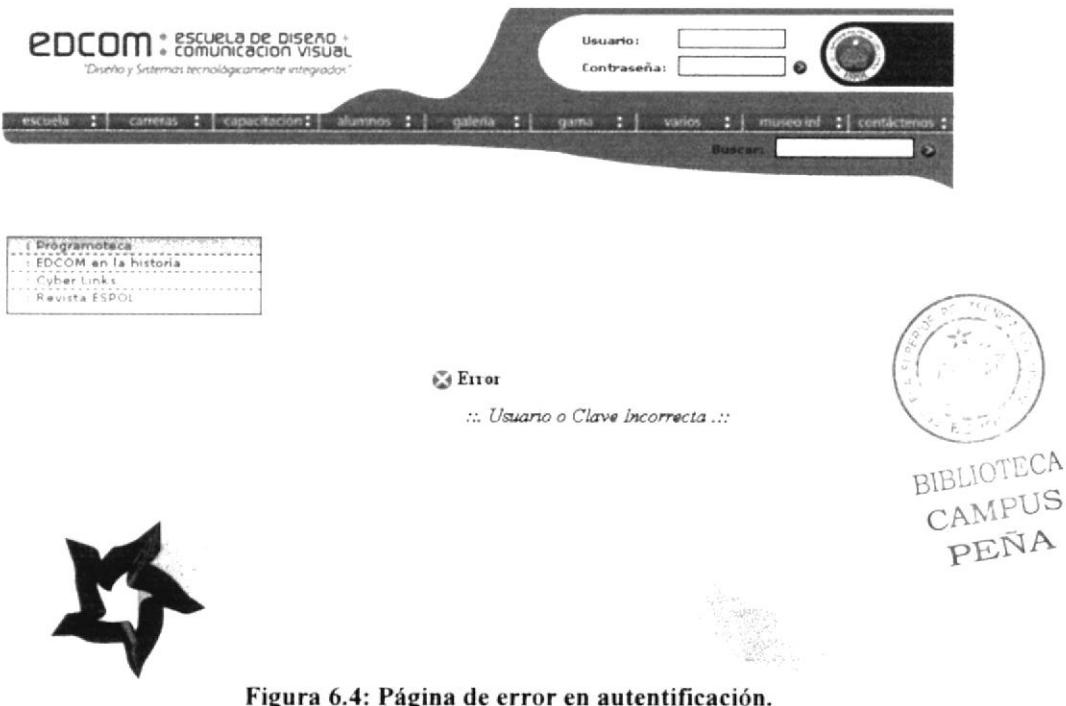

Quiere decir que su usuario o contraseña son incorrectos haga clic en la última opción del menú que se encuentra al lado izquierdo de la página y repita los pasos 1, 2, 3 y 4 respectivamente

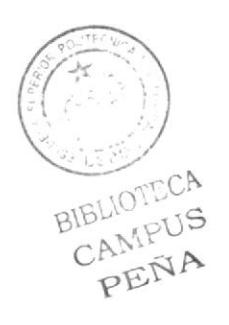

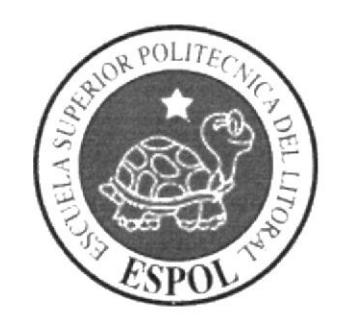

# **CAPÍTULO 7**

PÁGINAS DEL ADMINISTRADOR WEB

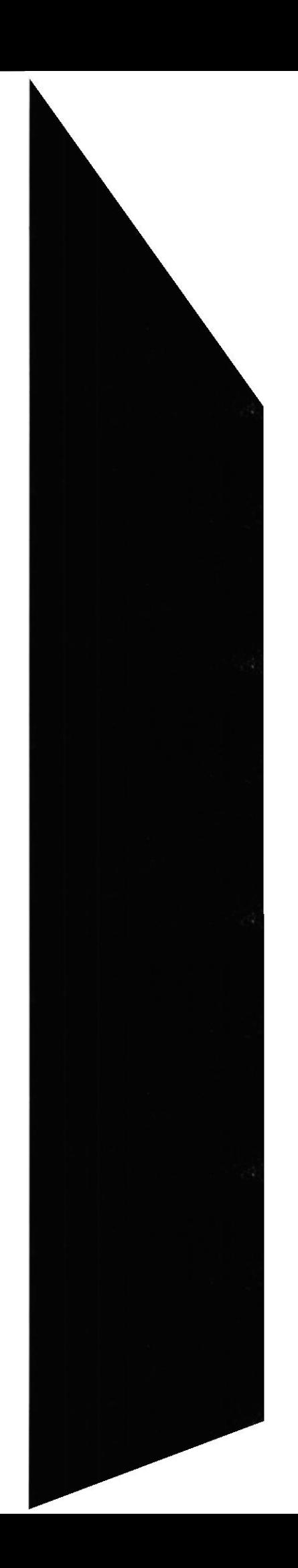

# 7. PAGINAS DEL ADMINISTRADOR WEB.

Una vez que ingresó al sitio sin problemas de autentificación de usuario (Capitulo 6) se cargará la página a la que tiene acceso a continuación damos una descripción de cuales son las páginas que tiene acceso como usuario *Administrador Web*.

# 7.1. PÁGINA DE BIENVENIDA.

Página de Bienvenida para el usuario administrador Web. En el lado izquierdo se muestra un menú con las opciones que controla este usuario.

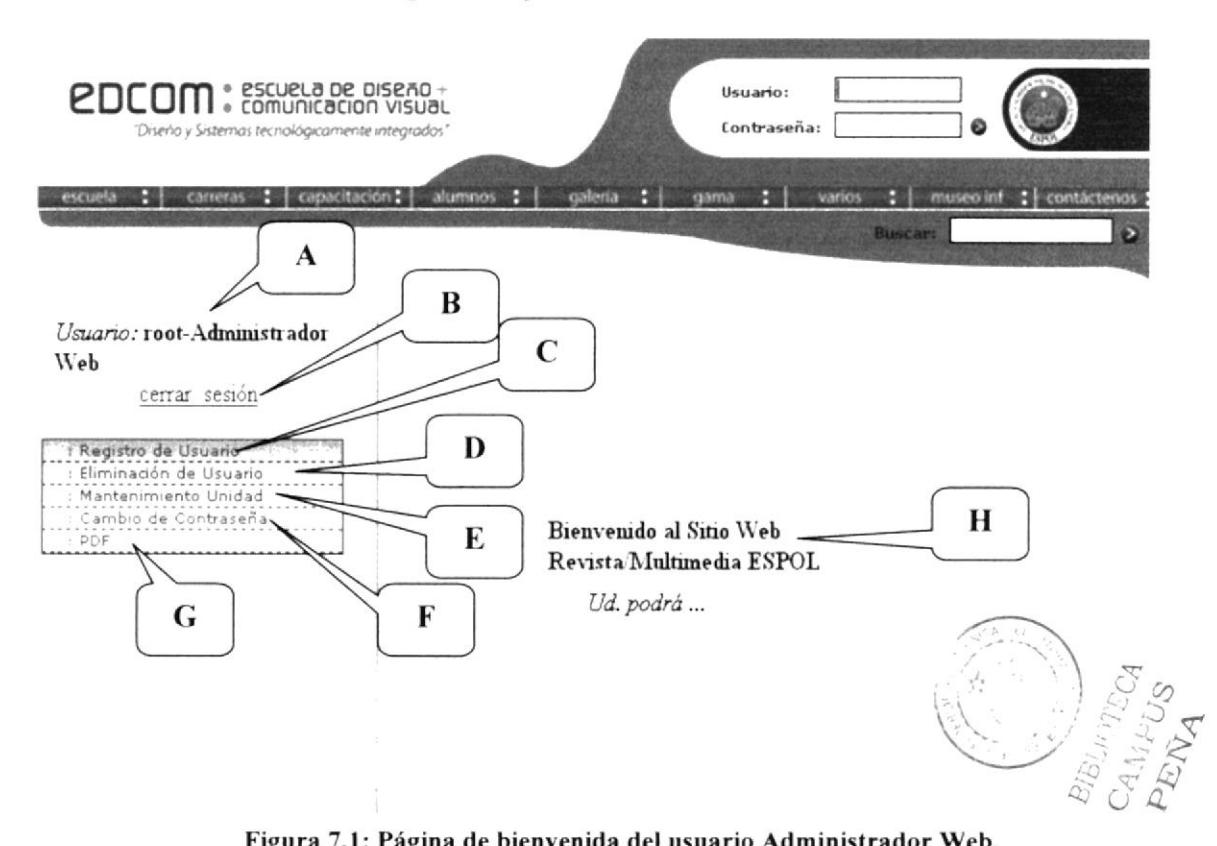

Figura 7.1: Página de bienvenida del usuario Administrador Web.

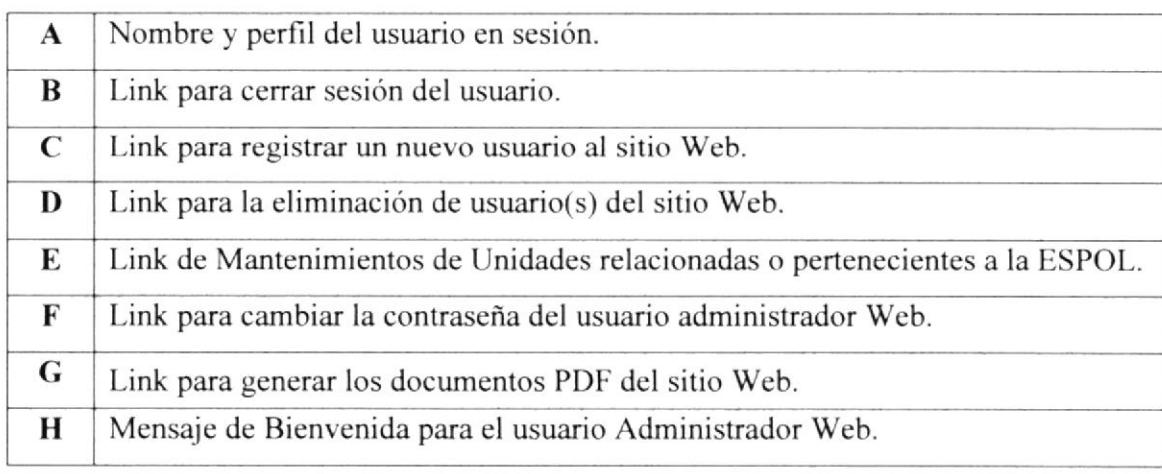

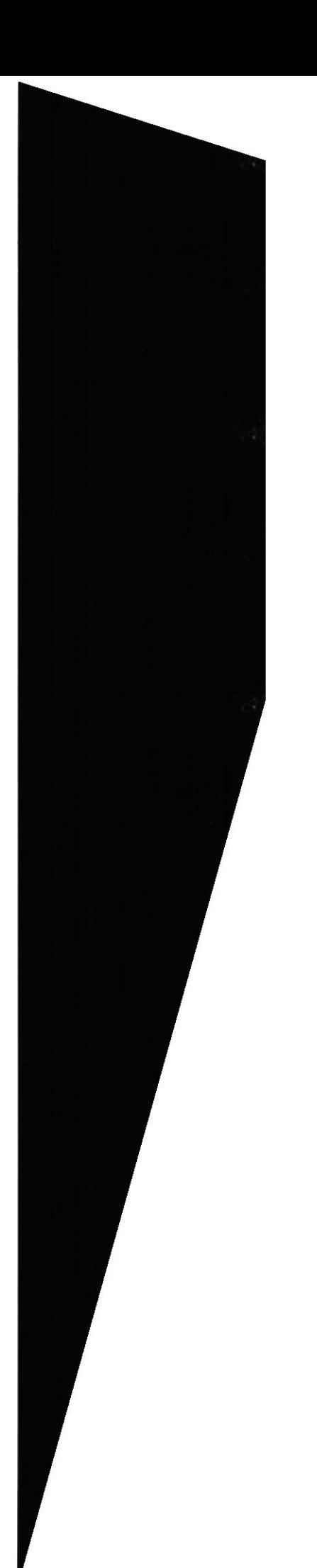

#### PÁGINA DE REGISTRO DE USUARIO.  $7.2.$

A través de esta página se podrá registrar a los usuarios tipo administrador y normal de una unidad tipo académica o no académica (otra).

Para acceder a esta página debe hacer clic en la opción Registro de Usuario ubicada en el menú de la parte izquierda.

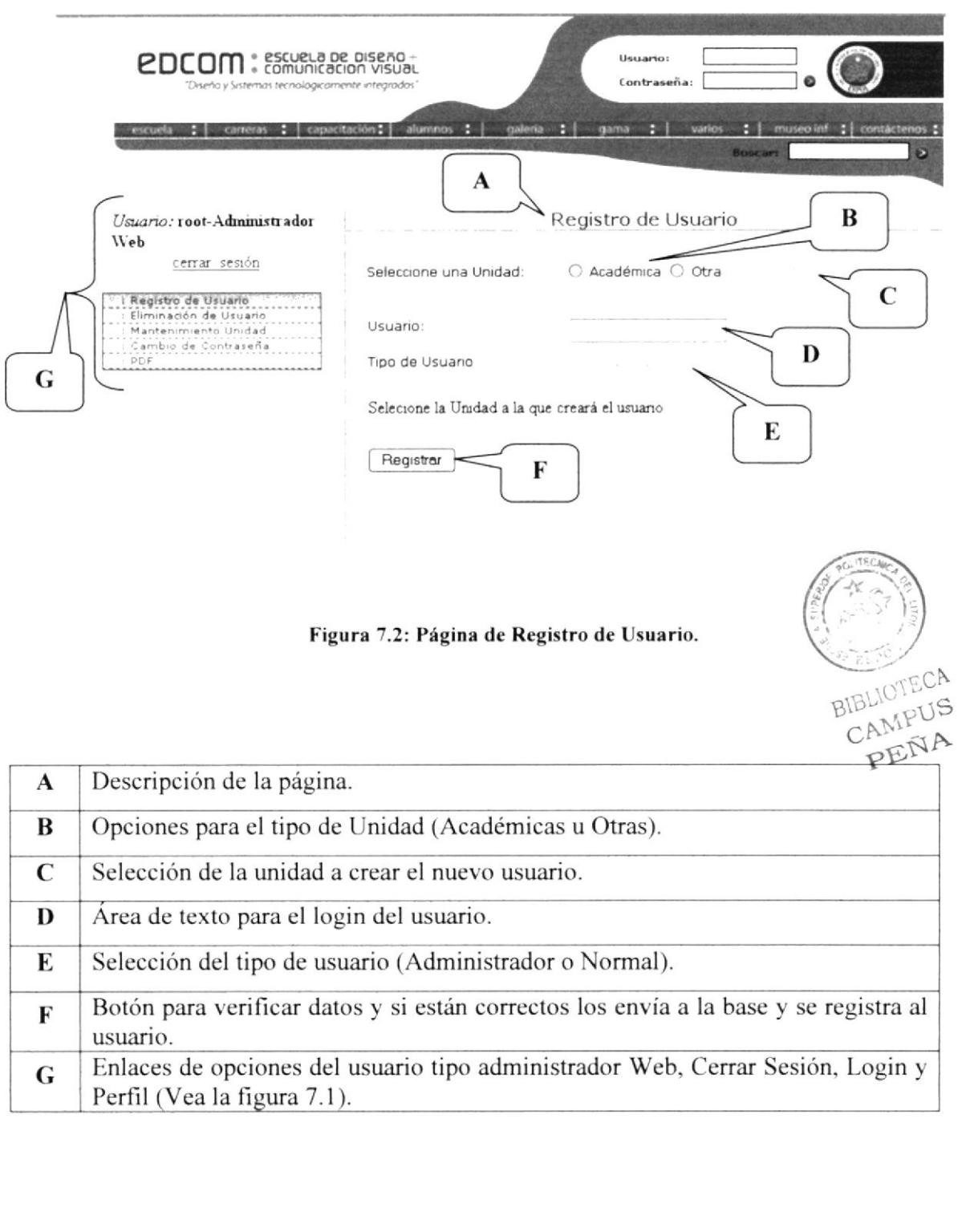

### ¿CÓMO REGISTRAR UN NUEVO USUARIO PARA UNA  $7.2.1.$ **UNIDAD ACADÉMICA?**

- 1. En Seleccione una Unidad haga clic en Académica.
- 2. Una vez que seleccionó una unidad tipo *Académica*, la lista que se encuentra al lado derecho se habilitará con las iniciales de todas las unidades académicas de ESPOL. Seleccione las iniciales de la unidad a la que creará un nuevo usuario.
- 3. Al seleccionar la unidad aparecerá una página como la de la figura 7.3 enlistando todas las carreras que tiene la unidad que seleccionó.

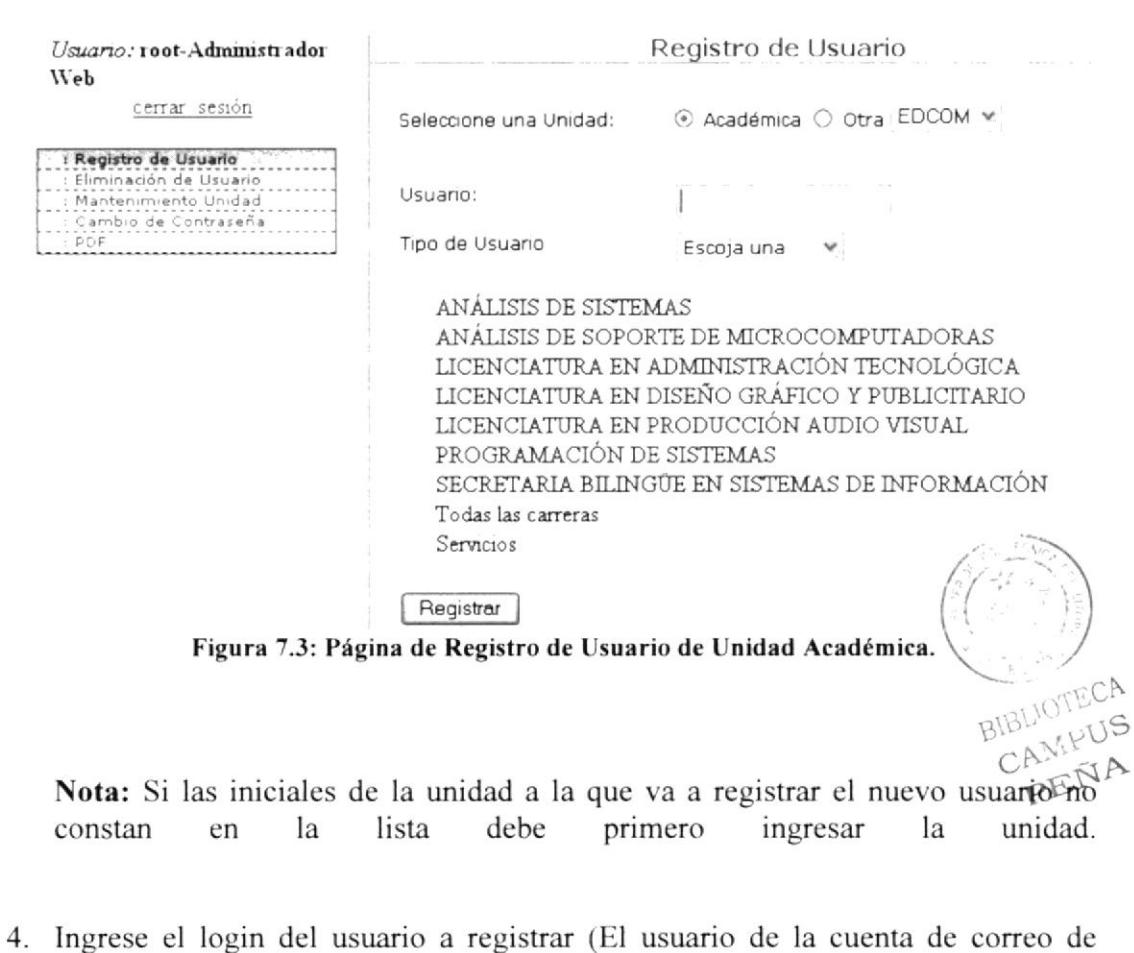

5. Seleccione el tipo de Usuario (ver figura 7.2 opción E): Administrador o Normal.

ESPOL).

6. Si el tipo de usuario a registrar es *Administrador* se marcarán las casillas *Todas* las Carreras y Servicios. Como se muestra en la siguiente figura:

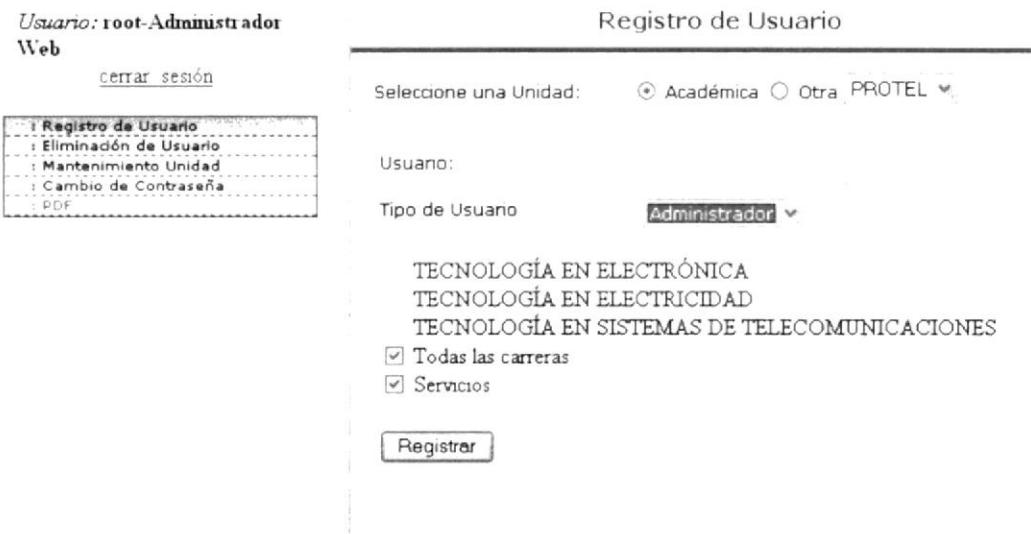

Figura 7.4: Página de Registro de Usuario Tipo Administrador de Unidad Académica.

Si el usuario es tipo Normal puede escoger las carreras a las que este usuario tendrá permiso. Como se muestra en la siguiente figura:

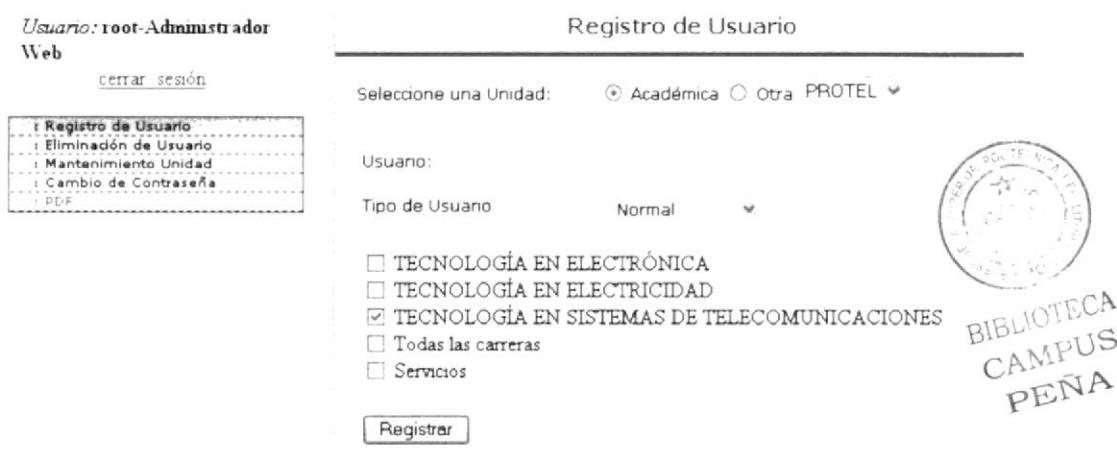

Figura 7.5: Página de Registro de Usuario Tipo Normal de Unidad Académica.

Nota: Sólo hay un usuario tipo administrador por cada unidad académica. Si ingresa otro usuario tipo administrador y la unidad ya tiene asignado a un usuario el usuario registrado anteriormente se eliminará y el nuevo usuario será el administrador de aquella unidad seleccionada.

7. Haga clic sobre el botón Registrar.

# : ¿CÓMO REGISTRAR UN NUEVO USUARIO PARA UNA<br>UNIDAD NO ACADÉMICA?  $7.2.2.$

- 1. En Seleccione una Unidad haga clic en Otra.
- 2. Una vez que seleccionó unidad tipo *Otra*, la lista que se encuentra al lado derecho se habilitará con el nombre de todas las unidades no académicas de ESPOL. Seleccione el nombre de la unidad a la que creará un nuevo usuario.
- 3. Una vez seleccionado el nombre de la unidad, se habilitará el campo usuario figura 7.6, donde deberá ingresar el login (El usuario de la cuenta de correo de ESPOL)

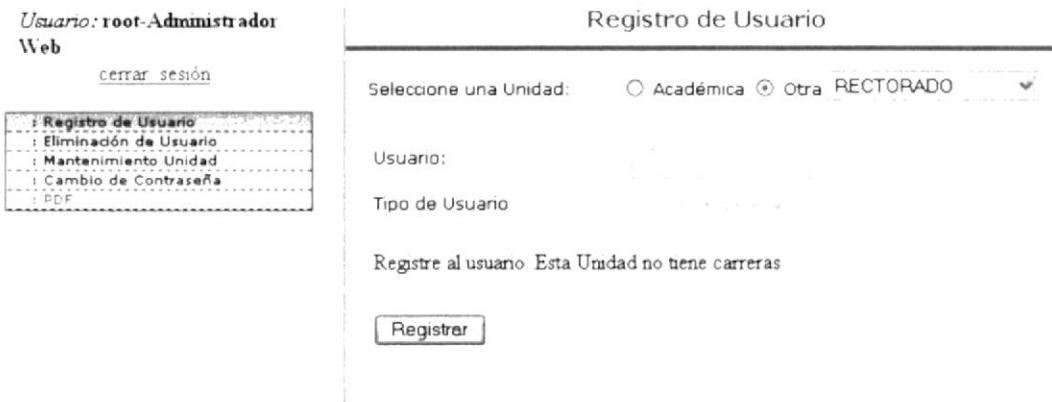

Figura 7.6: Página de Registro de Usuario para Tipo Normal de Unidad No Académica.

4. Haga clic sobre el botón Registrar.

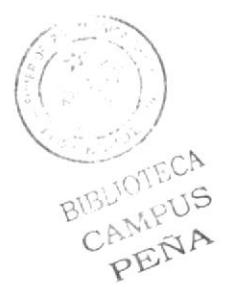

#### PÁGINA DE ELIMINACIÓN DE USUARIOS.  $7.3.$

A través de esta página se podrá eliminar usuarios tipo administrador y normal de una unidad específica.

Para acceder a esta página debe hacer clic en la opción *Eliminación de Usuario* ubicada en el menú de la parte izquierda.

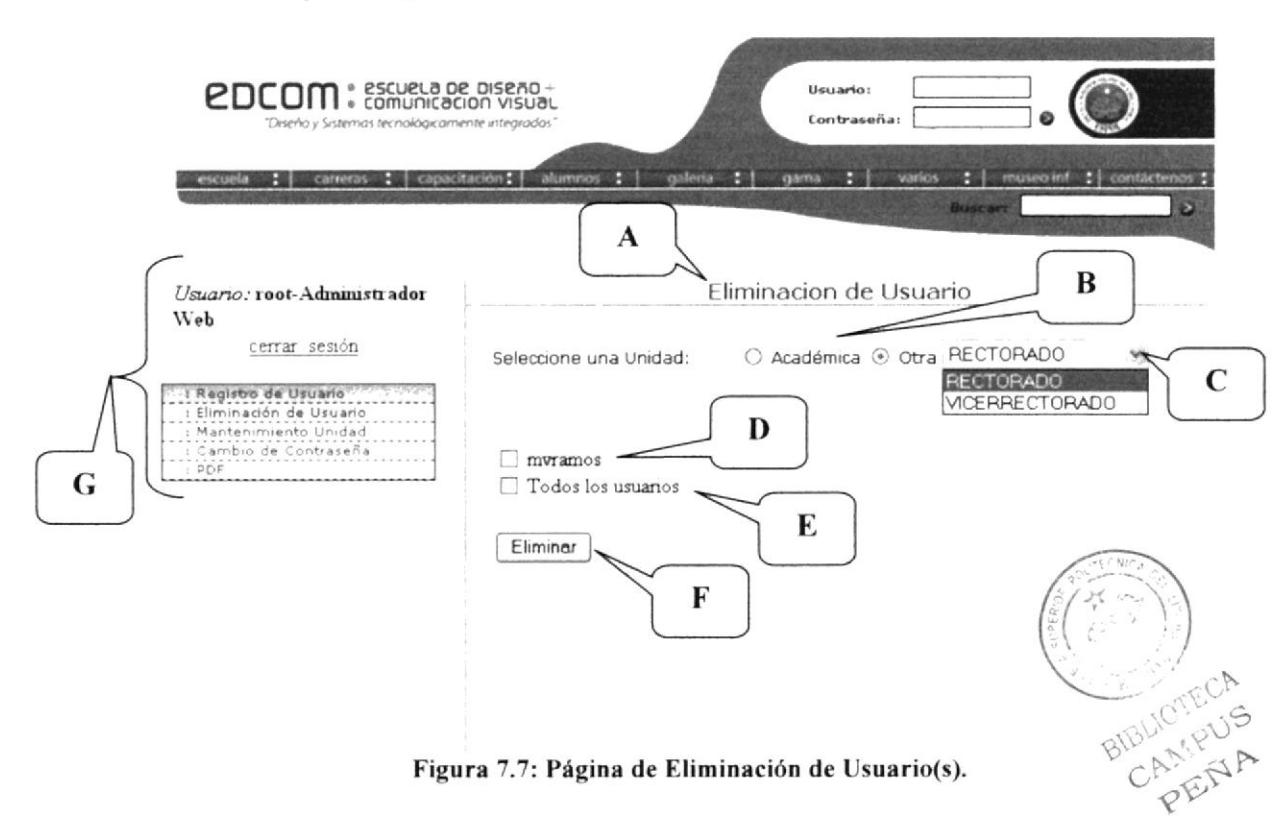

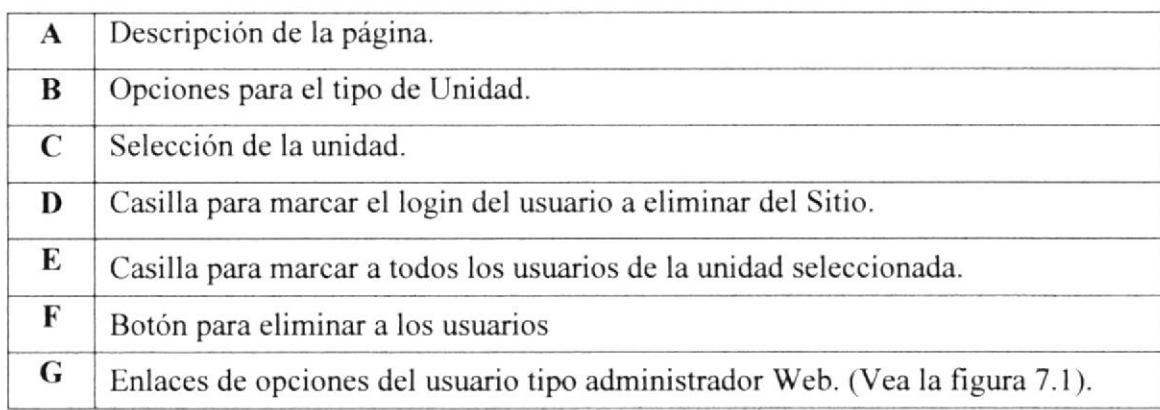

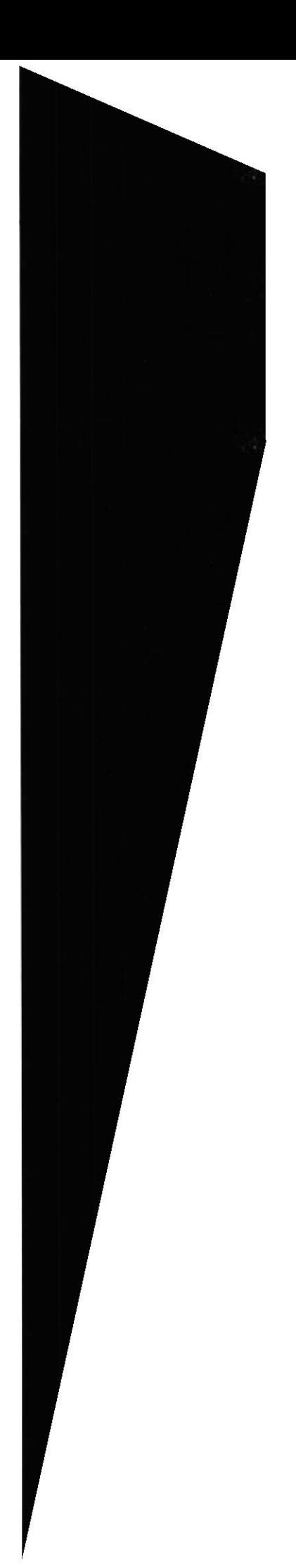

# 7.3.1.  $\frac{1}{6}C\acute{O}MO$  ELIMINAR USUARIOS DEL SITIO WEB?

- 1. Escoja el tipo de la unidad a la que va a eliminar el usuario. (ver figura 7.7) opción B) Académica u Otra.
- 2. Seleccione la unidad (ver figura 7.7 opción C) a la que pertenece el o los usuarios que desea eliminar del sitio.
- 3. Marque la casilla del o los usuarios que desea eliminar de dicha unidad. Si va ha eliminar a todos los usuarios de aquella unidad marque la casilla que dice Todos los usuarios. (ver figura 7.7 opción D y C).
- 4. Presione el botón *Eliminar* para quitar los usuarios que usted marcó en el paso 3.
- 5. Al presionar el botón Eliminar aparecerá un mensaje de confirmación con el login de los usuarios que se vayan a eliminar como se muestra en la figura 7.8.

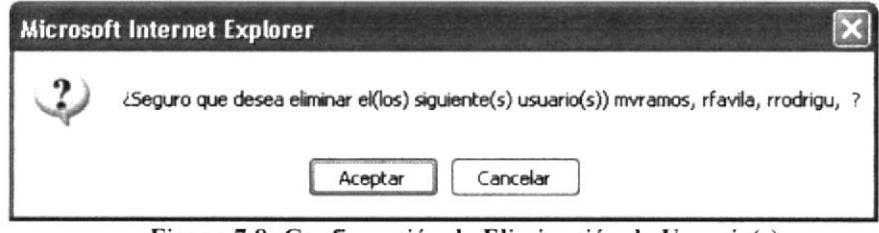

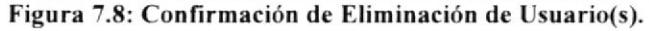

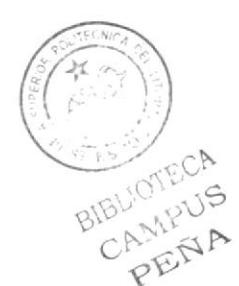

#### PÁGINA DE MANTENIMIENTO DE UNIDAD.  $7.4.$

A través de esta página se podrá ingresar una nueva unidad o actualizar alguna unidad existente e incluso eliminarla.

Para acceder a esta página debe hacer clic en la opción Mantenimiento Unidad ubicada en el menú de la parte izquierda.

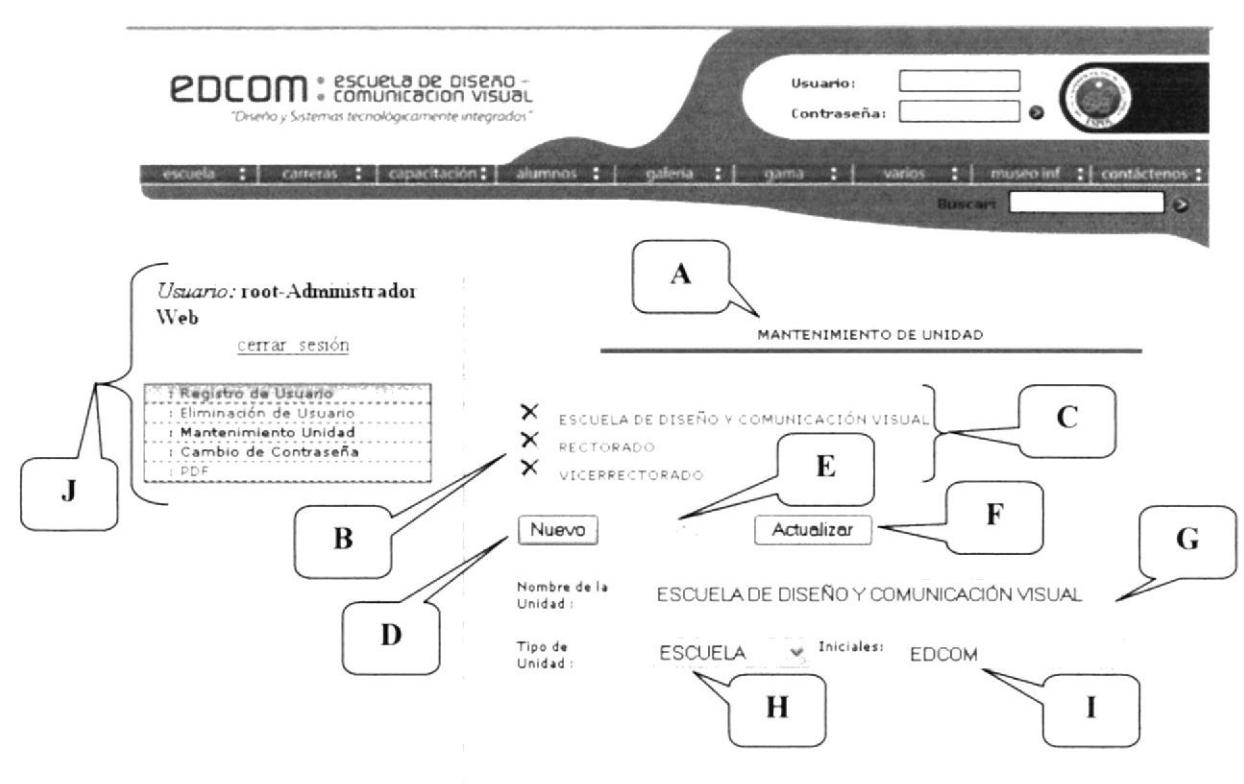

Figura 7.9: Página de Mantenimiento de Unidad.

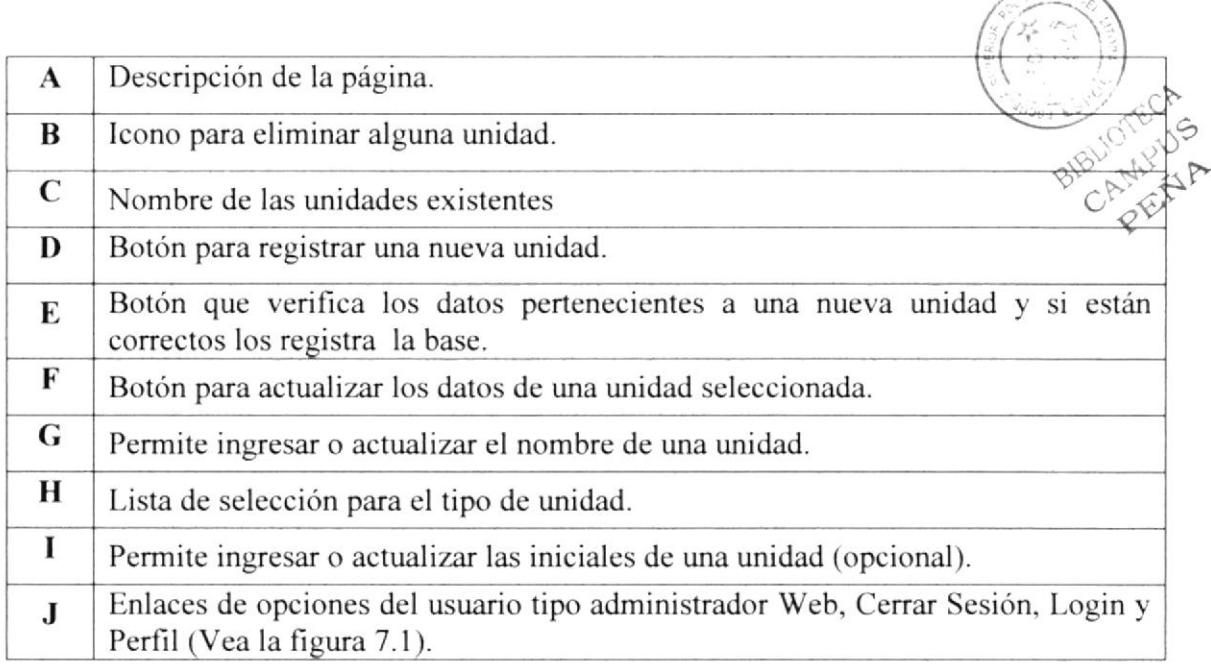

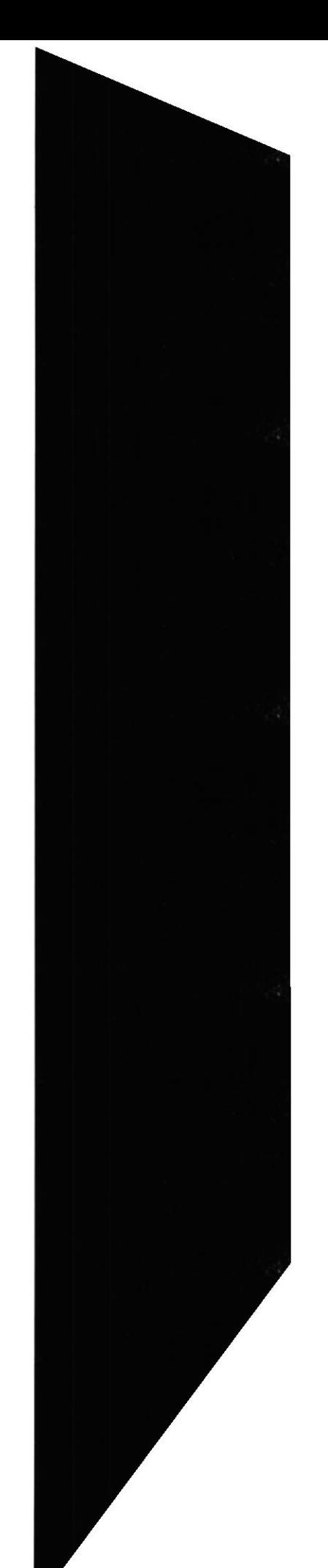

 $\sqrt{2\pi N}$ 

#### ¿CÓMO REGISTRAR UNA NUEVA UNIDAD?  $7.4.1.$

- 1. Haga clic en el botón *Nuevo* (Ver figura 7.9 opción D).
- 2. Ingrese el nombre de la nueva unidad (Ver figura 7.9 opción G).
- 3. Seleccione el *Tipo de la unidad* (Ver figura 7.9 opción H).
- 4. Ingrese las iniciales de la nueva unidad si esta la tiene (Ver figura 7.10 opción I). Si la nueva unidad no tiene iniciales en la base se guarda el nombre de la unidad como iniciales.
- 5. Haga clic en el botón Registrar (Ver figura 7.9 opción E). Si todo está correcto saldrá el siguiente mensaje de confirmación.

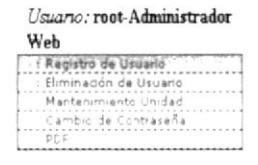

 $\checkmark$  Confirmación!!!

Ingreso de Unidad Exitosa

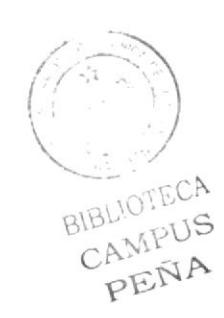

Figura 7.10: Mensaje de Confirmación de Ingreso de Unidad.

#### ¿CÓMO ACTUALIZAR UNA UNIDAD EXISTENTE?  $7.4.2.$

1. Haga clic sobre el nombre de la unidad a la que va actualizar. (Ver figura 7.9) opción C). Automáticamente se cargará toda la información en la parte inferior de la página. Nombre, tipo, iniciales.

Y se habilitará el botón Actualizar . Como se muestra en la siguiente figura:

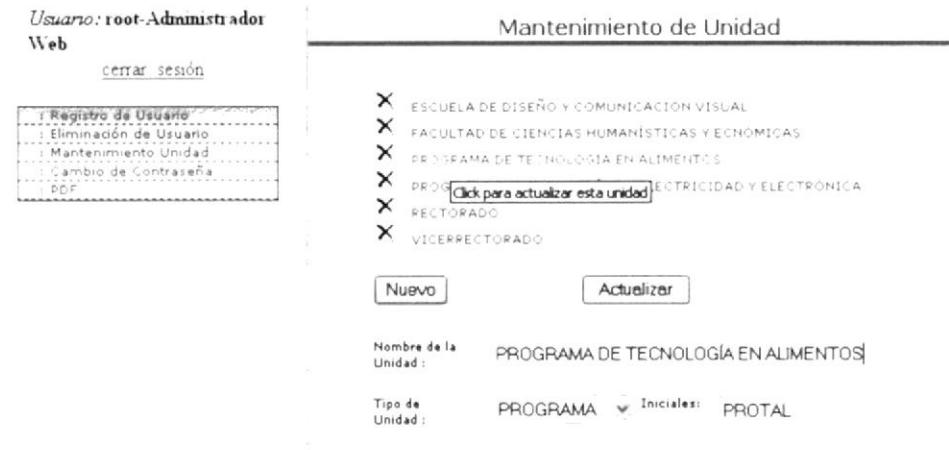

Figura 7.11: Actualización de una Unidad.

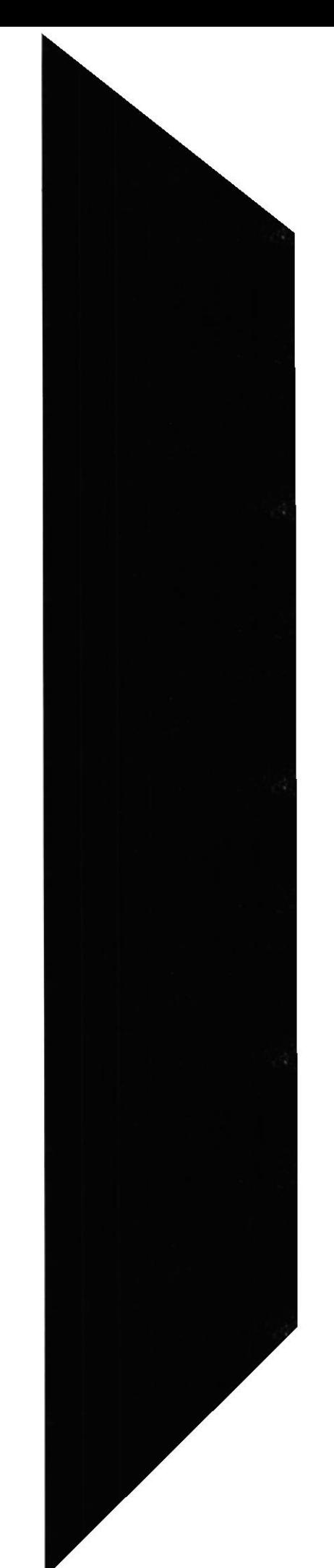

- 2. Actualice el nombre, el tipo o las iniciales que pertenecen a dicha unidad.
- 3. Haga clic en el botón *Actualizar* para grabar los nuevos cambios que ha realizado sobre aquella unidad seleccionada. Luego se cargará el siguiente mensaje de confirmación.

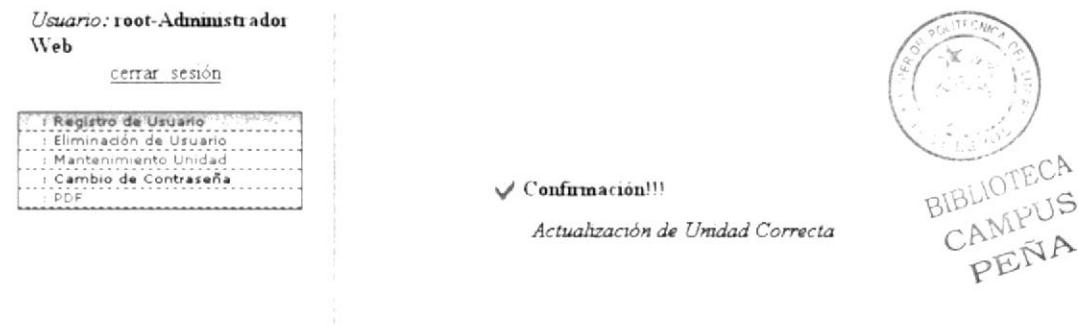

Figura 7.12: Confirmación de Actualización de una Unidad.

#### ¿CÓMO ELIMINAR UNA UNIDAD EXISTENTE?  $7.4.3.$

- 1. Haga clic sobre el icono  $\mathsf{X}_{\mathsf{que}}$  se encuentra ubicado al lado izquierdo del nombre de la unidad que se desee eliminar.
- 2. Luego aparecerá el siguiente mensaje donde se le pide que confirme si va o no a eliminar dicha unidad.

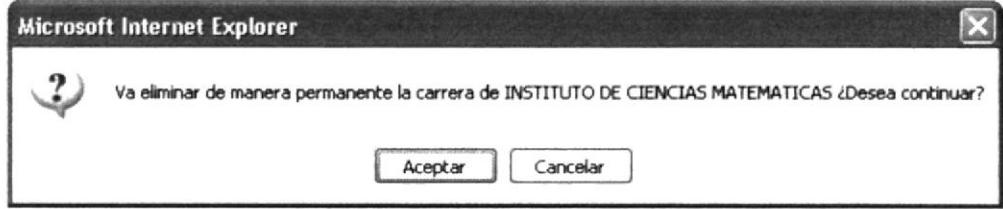

Figura 7.13: Mensaje de Confirmación para Eliminar una Unidad.

Haga clic en *Aceptar* para eliminar dicha unidad. Haga clic en Cancelar para no eliminarla.

3. Se elimina la unidad y se muestra el siguiente mensaje donde se confirma que se eliminó la unidad que seleccionamos.

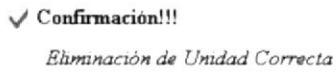

Figura 7.14: Confirmación de eliminación de una Unidad.

#### PÁGINA DE CAMBIO DE CONTRASEÑA.  $7.5.$

A través de esta página se podrá cambiar la contraseña del usuario administrador Web  $(root).$ 

Para acceder a esta página debe hacer clic en la opción Cambio de Contraseña que se encuentra al lado izquierdo de la página. (Figura 7.15 opción G)

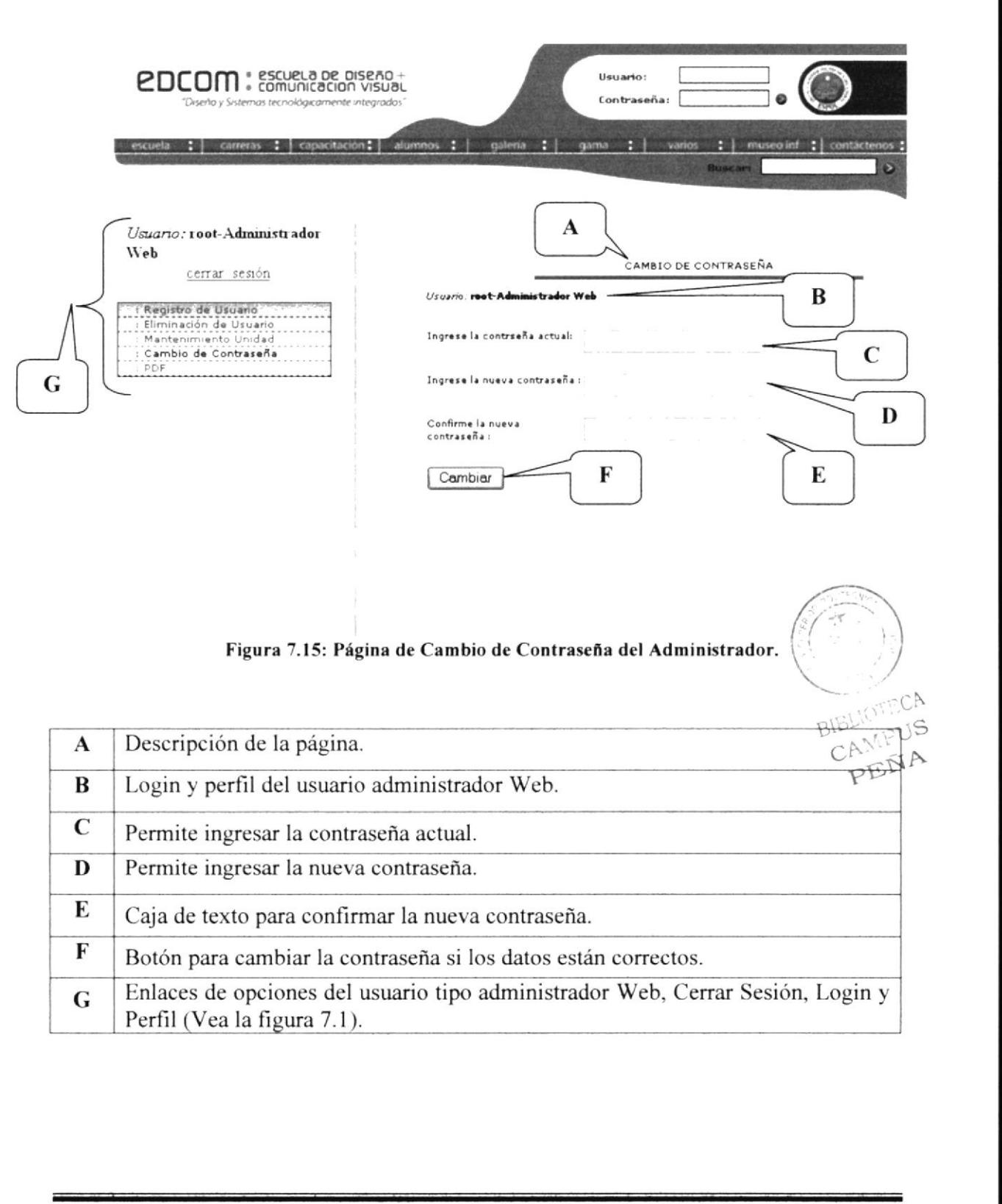

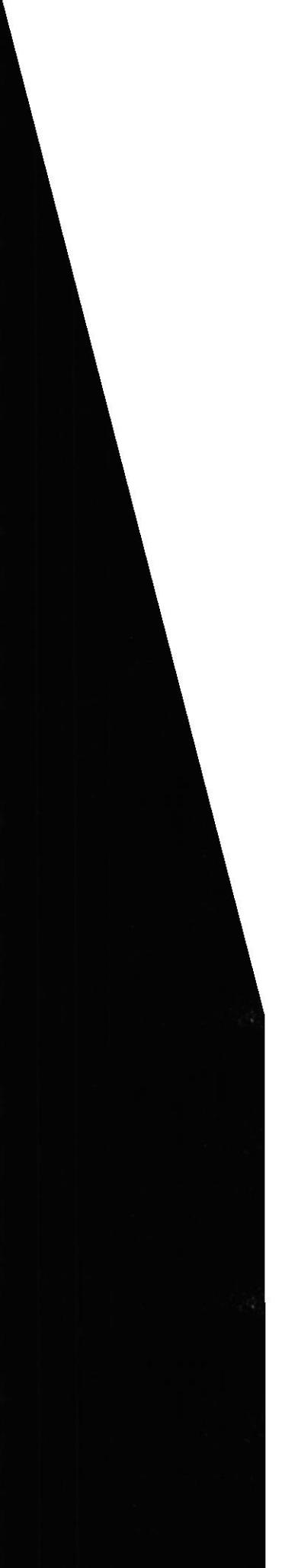

**DEL** 

#### $\zeta$ CÓMO  $LA$ **CONTRASEÑA CAMBIAR**  $7.5.1.$ **ADMINISTRADOR WEB?**

- 1. Ingrese su contraseña actual.
- 2. Ingrese la nueva contraseña.
- 3. Vuelva a ingresar la nueva contraseña para confirmar con la ingresada.
- Cambiar | 4. Haga clic en el botón y si los datos están correctos su cambio de contraseña será exitoso.

#### PÁGINA 7.6. **PARA GENERAR DESCARGAR**  $LA$ Y **DOCUMENTACIÓN DEL SITIO.**

A través de esta página se puede generar toda la información de cada una de las unidades de la ESPOL la información se generará en documentos tipo \*.pdf y se comprimen en formato \*.zip para después poder ser descargados.

Para acceder a esta página debe hacer clic en la opción *PDF* que se encuentra al lado izquierda de la página. (Figura 7.16 opción C)

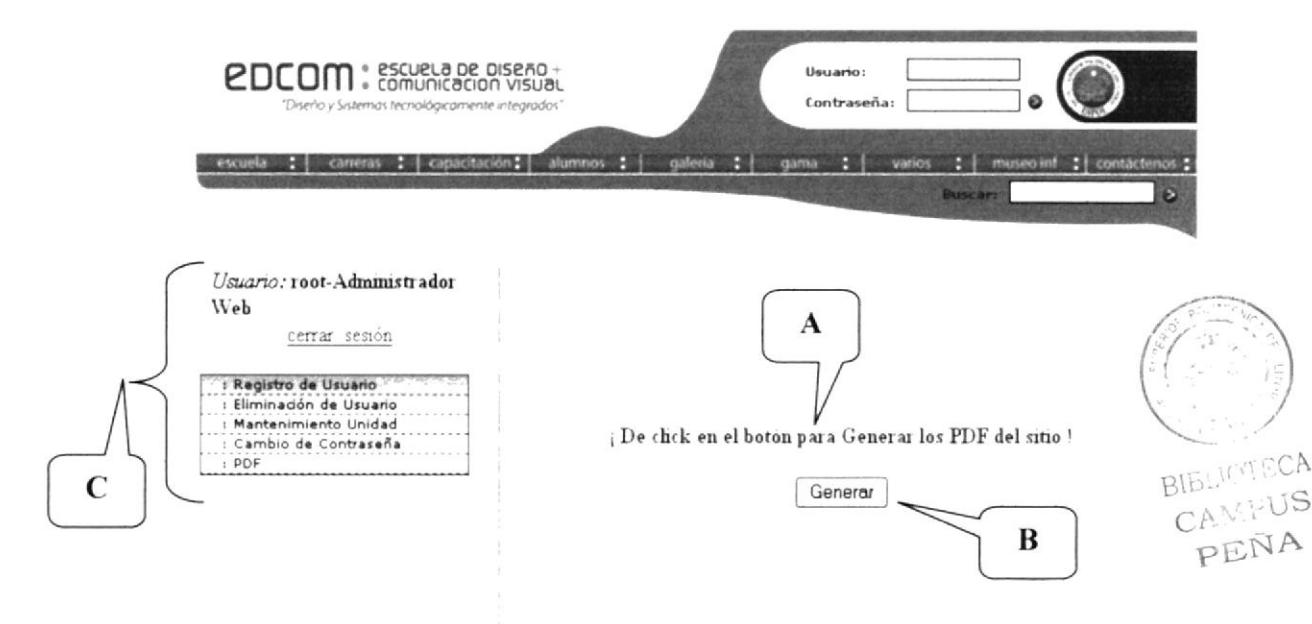

Figura 7.16: Página para generar la documentación perteneciente al sitio.

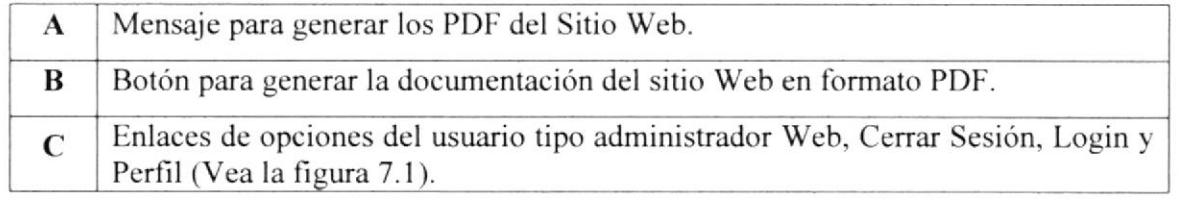

#### $\zeta \overset{\cdot}{C} \overset{\cdot}{O}MO$ **GENERAR** Y **DESCARGAR**  $7.6.1.$  $LA$ **DOCUMENTACIÓN DEL SITIO WEB?**

- Generar 1. Haga clic en el botón ver figura 7.16 opción B.
- 2. Una vez generada toda la documentación del Sitio Web se cargará la siguiente página (Ver figura 7.17), donde se podrá descargar dicha documentación en formato \*.zip.

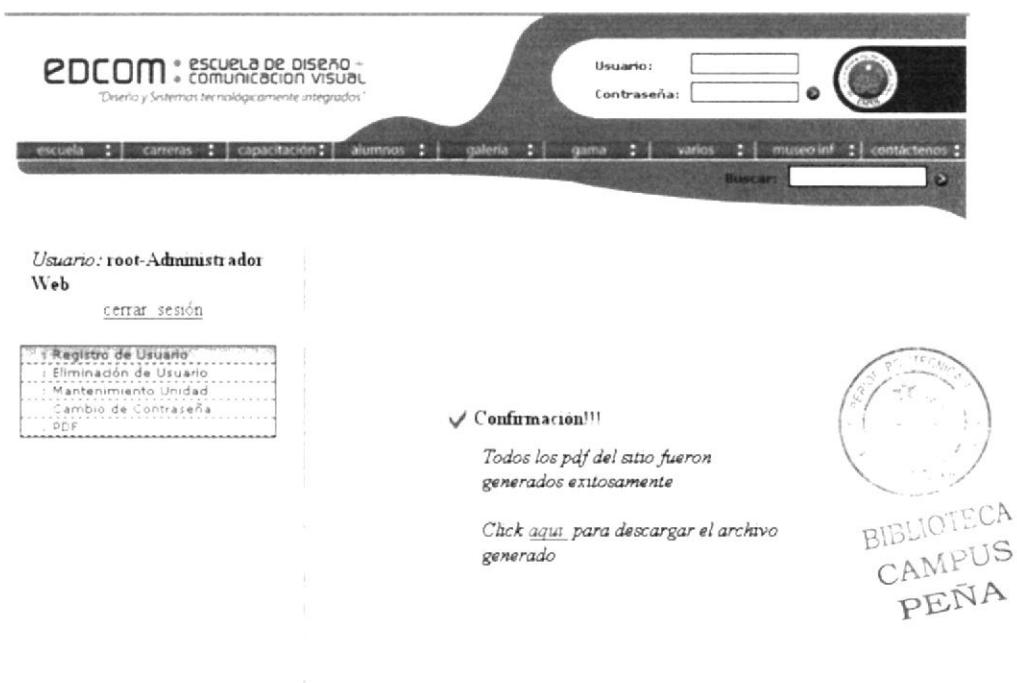

Figura 7.17: Página para descargar la documentación perteneciente al sitio.

3. Al hacer clic en el enlace para la descarga aparecerá el siguiente cuadro de diálogo donde deberá hacer clic en Guardar.

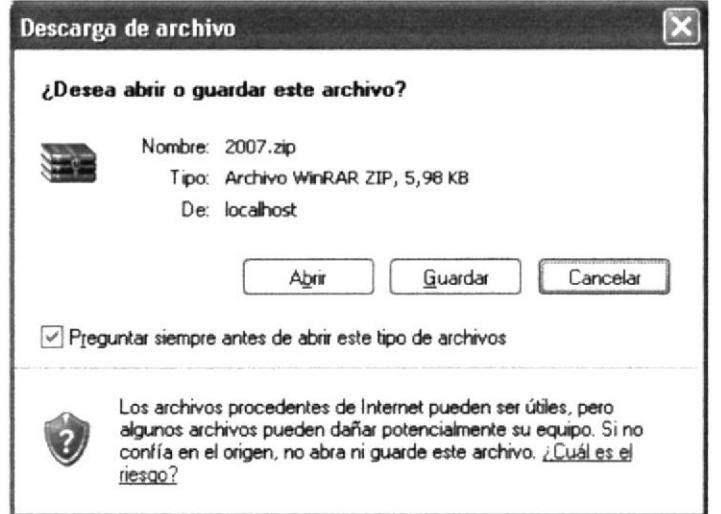

Figura 7.18: Descargando la documentación perteneciente al sitio.

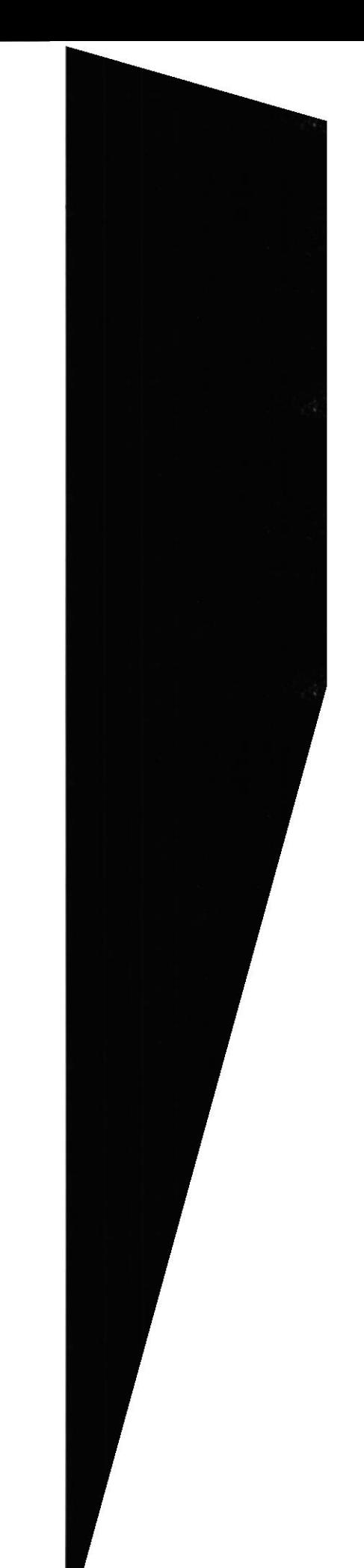

4. Al hacer clic en Guardar de la figura 7.18 aparecerá el siguiente cuadro de diálogo:

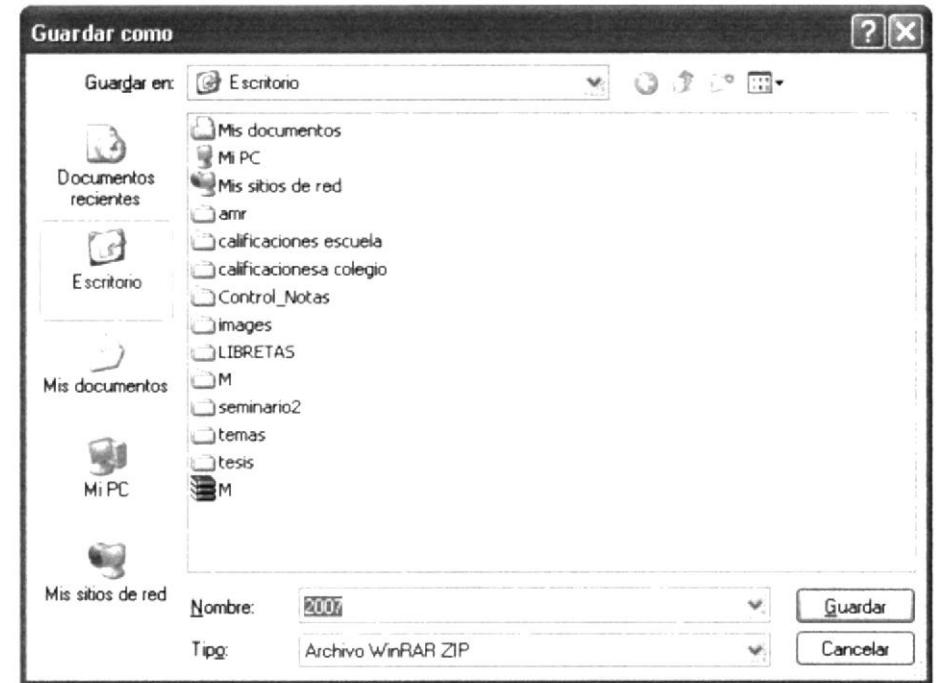

Figura 7.19: Guardando la documentación perteneciente al sitio.

- 5. Escoja la ruta donde va a guardar el archivo a descargar. Puede cambiar el Guardar nombre, luego haga clic en el botón
- 6. El archivo se descarga y aparecerá el siguiente cuadro de diálogo donde usted decide que hacer con el archivo descargado.

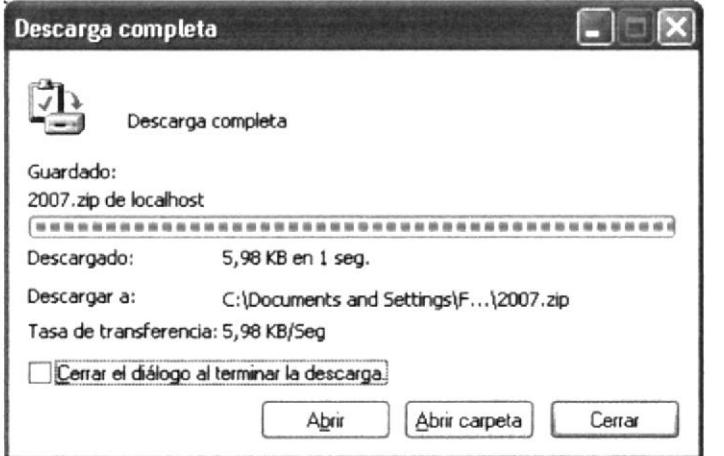

Figura 7.20: Descarga Completa.

7. El archivo descargado está en la ruta que se escogió en el paso anterior (Ver figura 7.18).

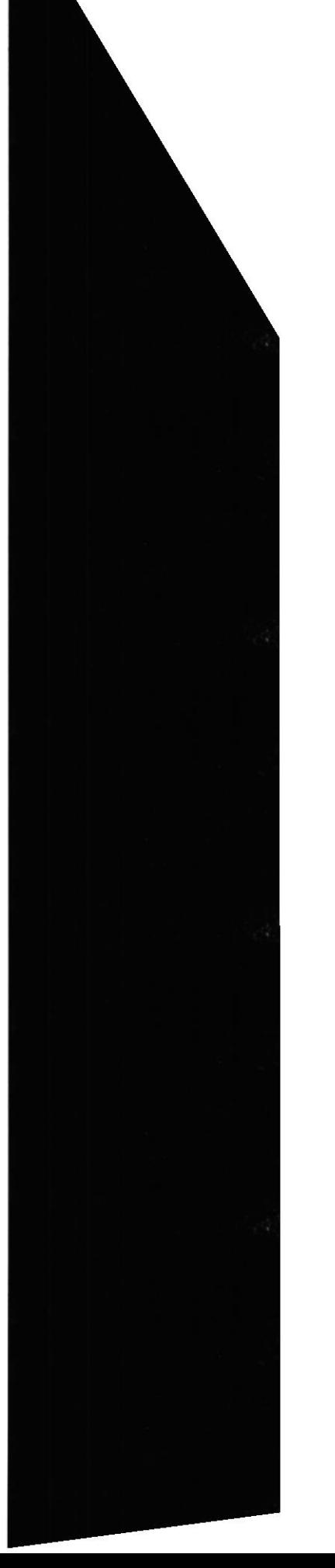

**BIELIOTECA** CAMPUS PEÑA

#### PÁGINA CERRAR SESIÓN.  $7.7.$

Esta página se carga cuando el usuario cierra la sesión.

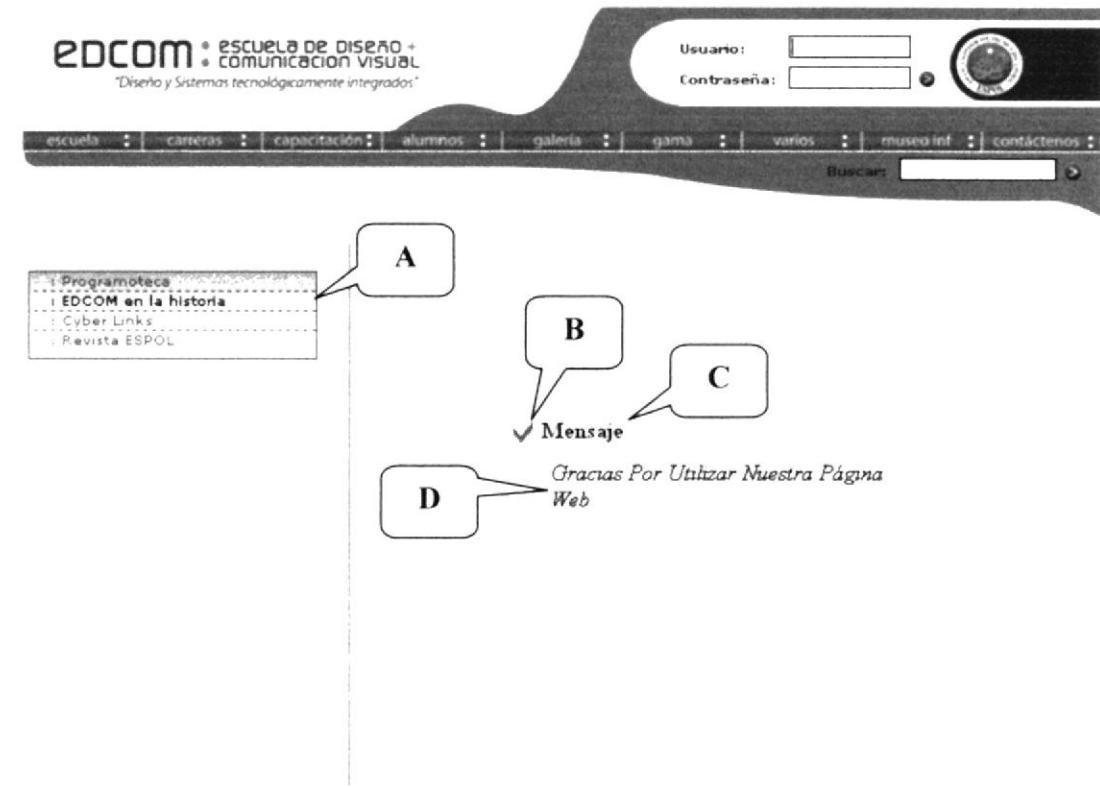

Figura 7.21: Página de Confirmación de Cerrar Sesión.

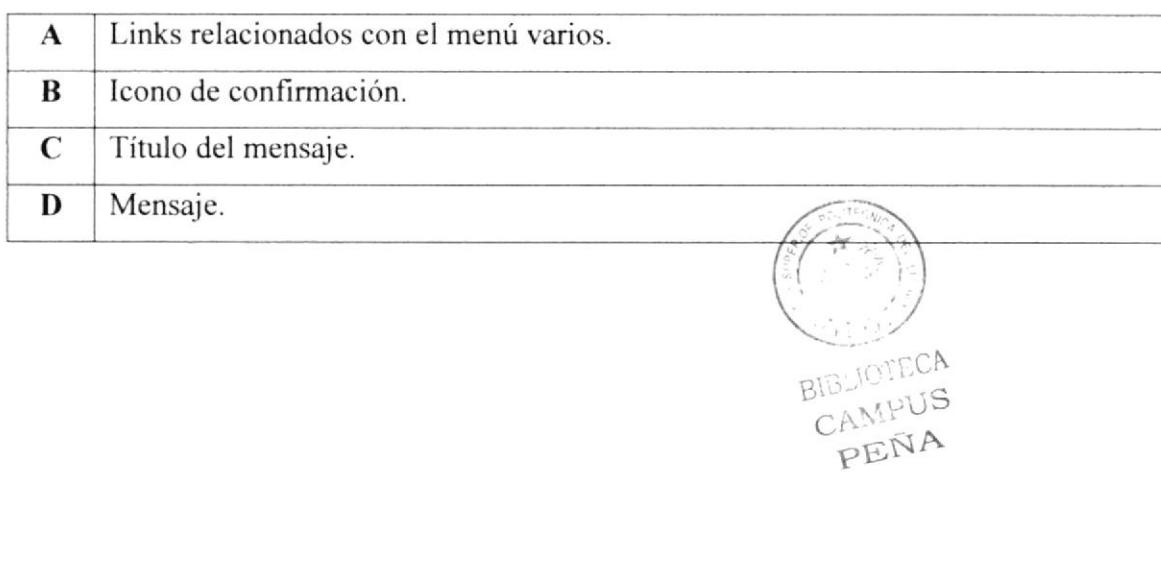

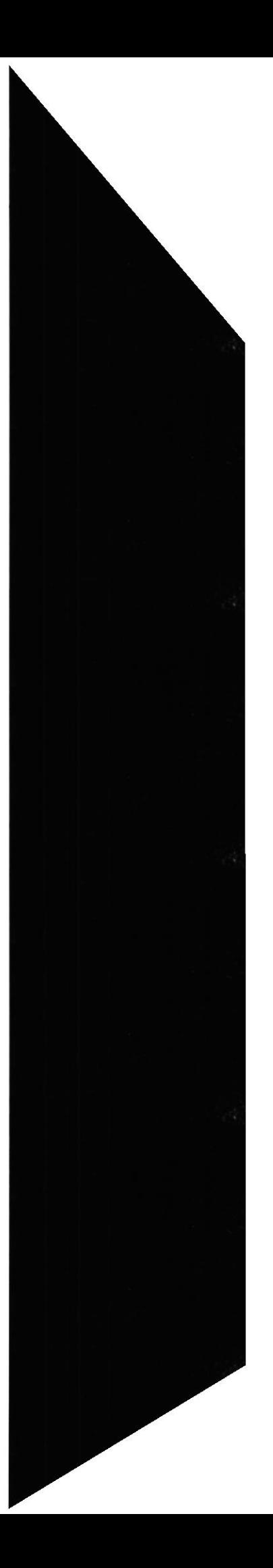

**ESPOL** 

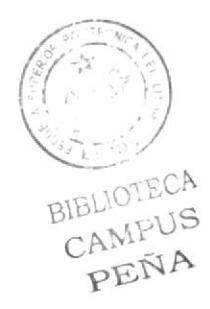

# **CAPÍTULO 8**

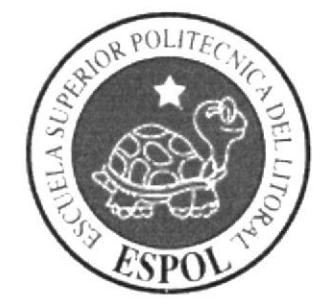

PÁGINAS DEL USUARIO PERTENECIENTE A UNA UNIDAD NO ACADÉMICA

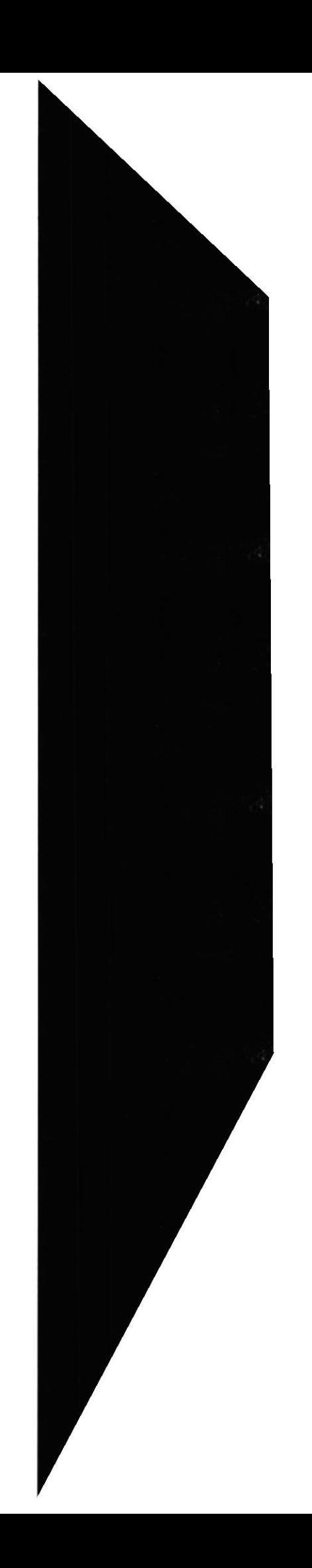

# 8. PÁGINAS DEL USUARIO PERTENECIENTE A UNA UNIDAD NO ACADÉMICA.

#### PÁGINA DE BIENVENIDA. 8.1.

En esta página se muestran los enlaces a los que tienen acceso los usuarios de una unidad no académica.

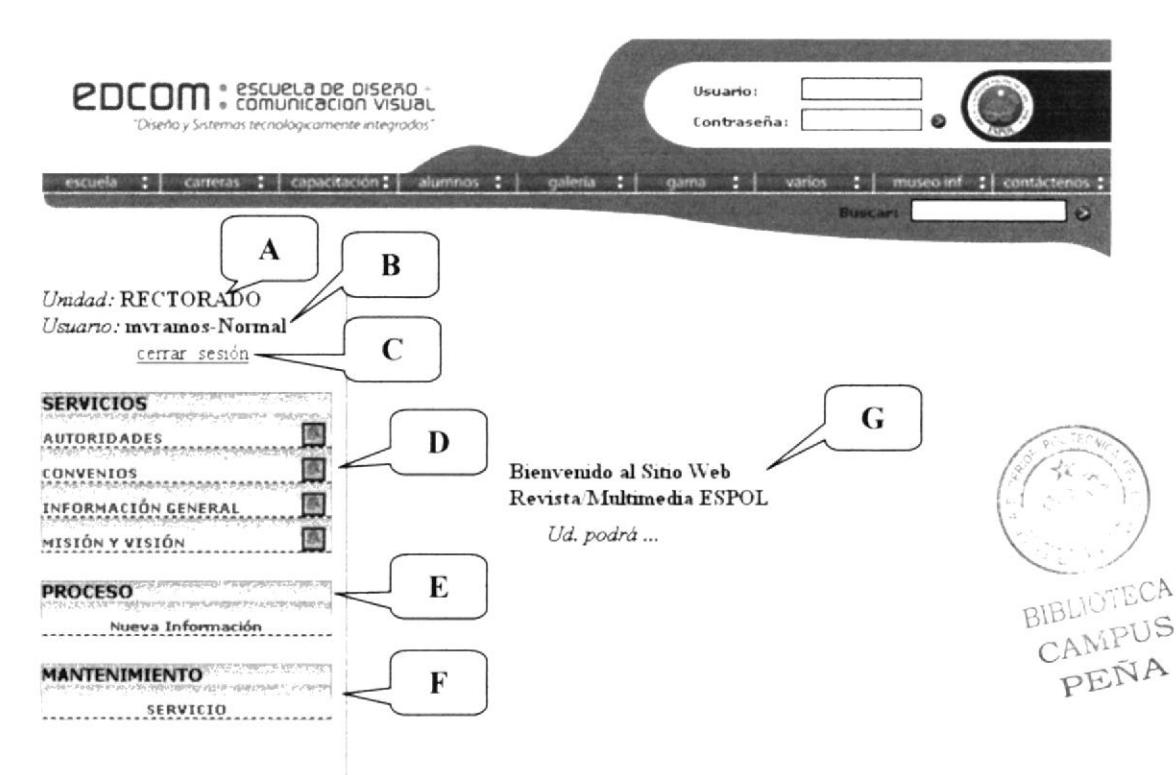

Figura 8.1: Página de Bienvenida para los usuarios de unidades no académicas.

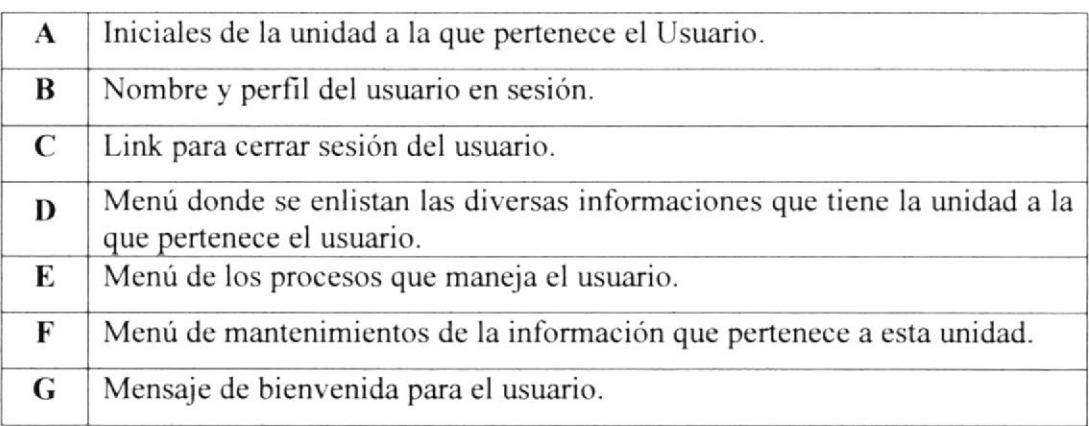

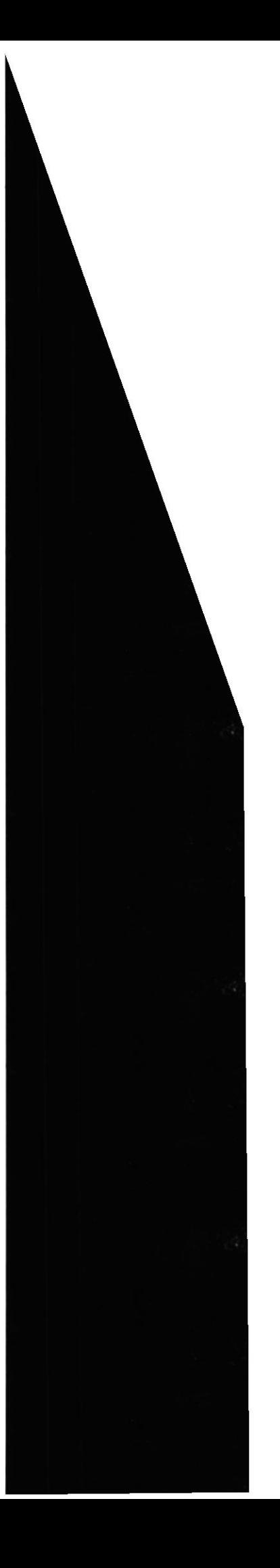

**ESPOL** 

#### OPCIONES DEL MENÚ.  $8.1.1.$

A través de este menú el usuario podrá controlar cada una de las páginas asociadas al perfil que dicho usuario tiene (ver figura 8.2).

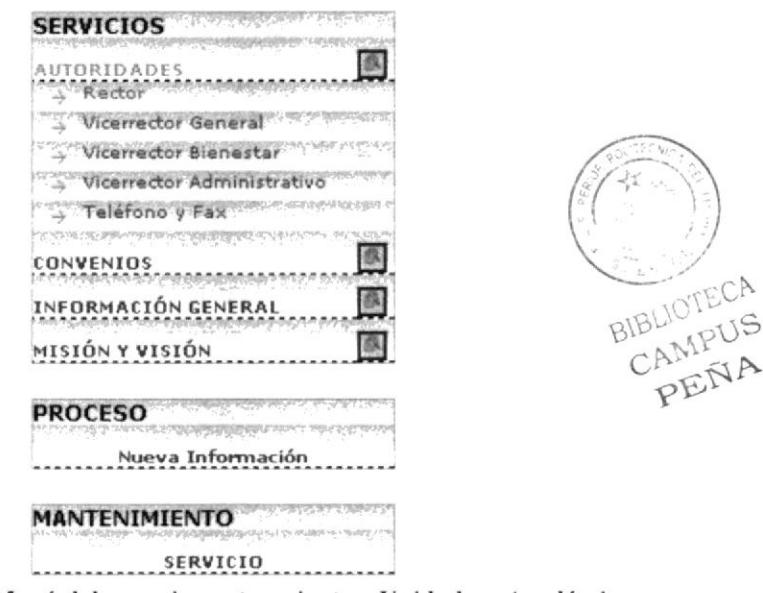

Figura 8.2: Menú del usuario perteneciente a Unidad no Académica.

## Servicios:

Muestra información que tiene registrada la Unidad no Académica.

Este icono está organizada la categoría de información a la que pertenece la información.

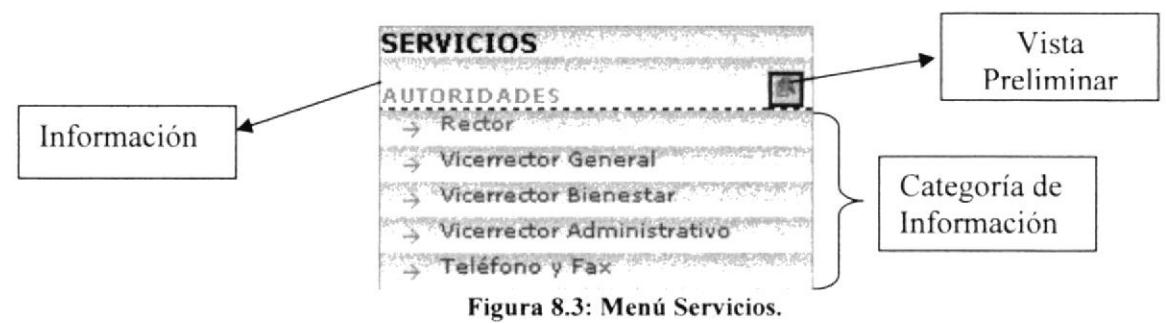

### Proceso:

Permite ingresar una nueva categoría de información para una información que ya esté registrada.

## Mantenimiento:

Enlace que permite Ingresar, Modificar o Eliminar una información de la unidad.

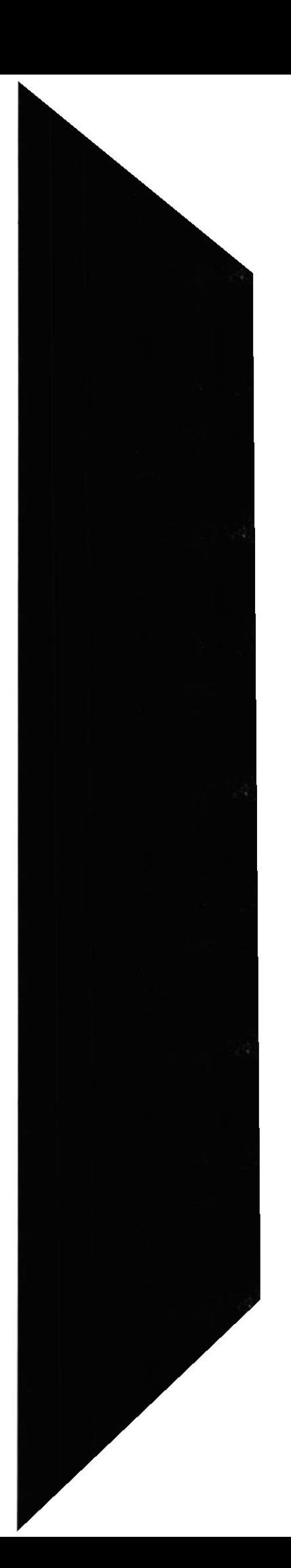

#### **PÁGINA ACTUALIZAR INFORMACIÓN**  $8.2.$  $PARA$  $LA$ **INGRESADA PARA LA UNIDAD.**

A través de esta página se podrá actualizar la información de la Unidad a la que pertenece el usuario.

Para acceder a esta página debe hacer clic en el menú del lado izquierdo sobre la información, luego haga clic sobre la *categoría de información* para actualizar el contenido ingresado anteriormente.

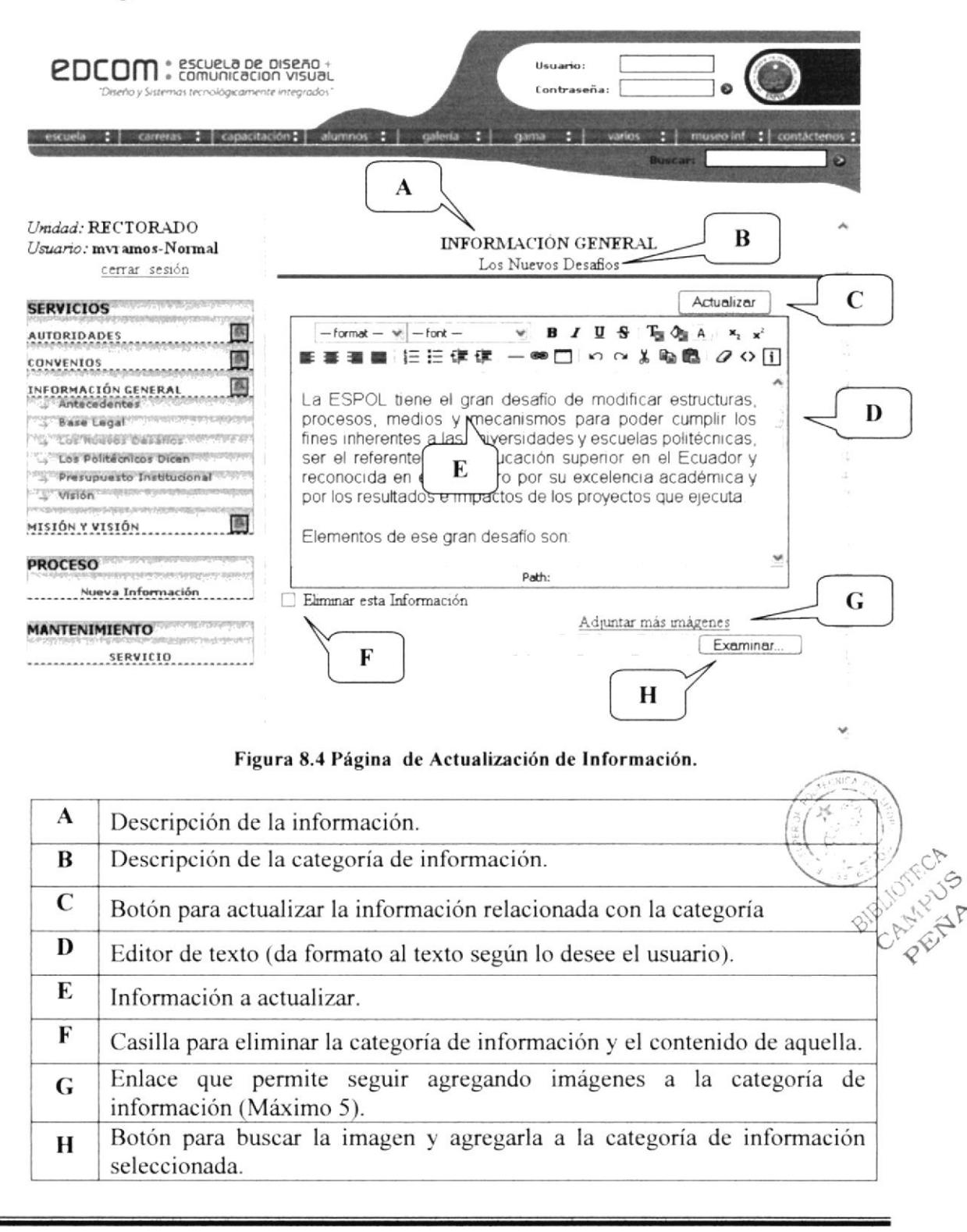

### ¿CÓMO ACTUALIZAR EL TEXTO ASOCIADO A UNA  $8, 2, 1$ . CATEGORÍA DE INFORMACIÓN?

Para actualizar los datos primero debe acceder a la categoría de información a la que se desee modificar. Luego siga estos pasos.

- 1. En el editor de texto (ver figura 8.4 opción D) se muestra el texto relacionado con la categoría de información que ha seleccionado. Haga clic dentro del editor de texto.
- 2. Modifique el texto.
- Actualizar | 3. Haga clic sobre el botón (ver figura 8.4 opción  $C$ ).

### ¿CÓMO INGRESAR IMÁGENES A UNA CATEGORÍA DE  $8, 2, 2$ **INFORMACIÓN?**

Para ingresar imágenes a una categoría de información primero debe acceder a la categoría de información a la que se desee modificar. Luego siga estos pasos.

- 1. Haga clic sobre el botón [Examinar...] (ver figura 8.4 opción H).
- 2. Al hacer clic sobre el botón *Examinar* aparecerá el siguiente cuadro de diálogo donde debe seleccionar la ruta donde se encuentra la imagen a agregar.

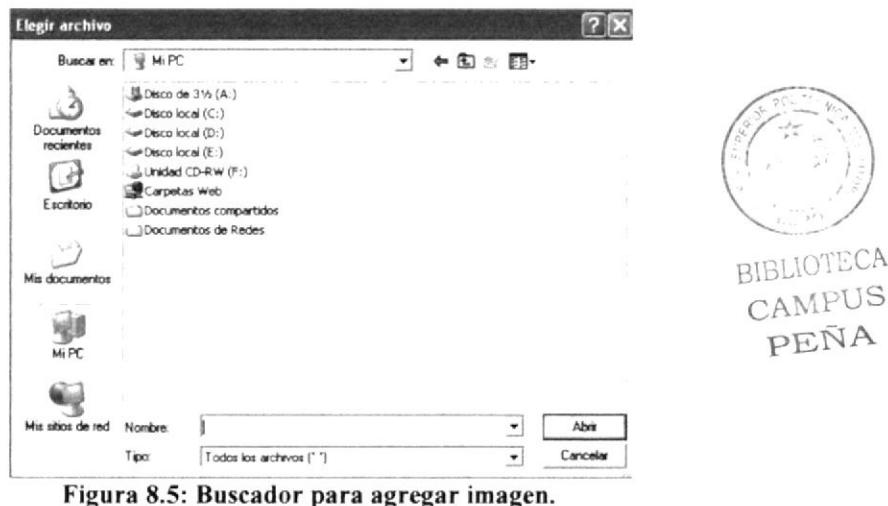

3. Haga clic en el botón *Abrir* cuando ya tenga la imagen seleccionada, también puede hacer doble clic sobre la imagen para seleccionarla. La ruta quedará asignada como se muestra en la figura 8.6.

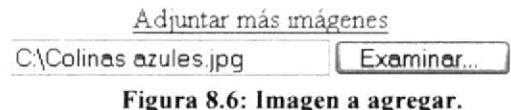

Nota: Si desea agregar más imágenes haga clic sobre el link Adjuntar más imágenes este link le permitirá agregar hasta 5 imágenes siempre y cuando ya haya seleccionado la ruta de la imagen anterior. Sólo puede agregar imágenes tipo JPG.

Actualizar (ver figura 8.4 opción C). 4. Haga clic sobre el botón

#### ¿CÓMO VISUALIZAR UNA IMAGEN INGRESADA?  $8.2.3.$

Para visualizar la(s) imagen(es) primero debe acceder a la categoría de información a la que se desee modificar. Si hay imágenes ingresadas se cargará una página como esta:

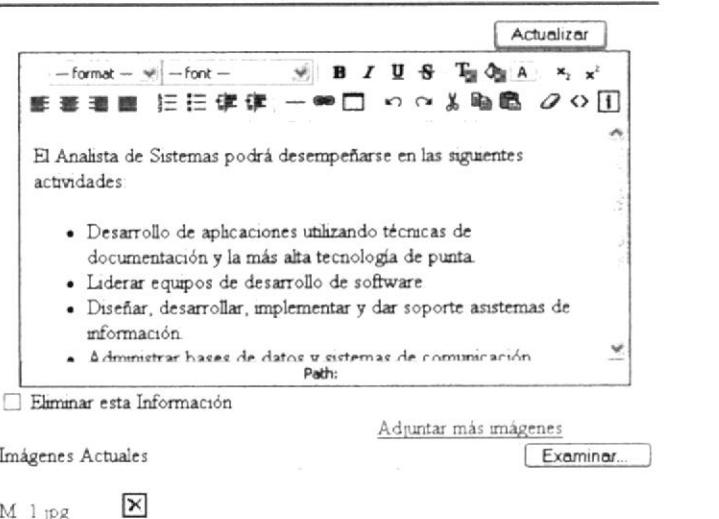

Figura 8.7 Página de Actualización con imagen ingresada.

- 1. Haga clic sobre el enlace donde está el nombre de la imagen que desea visualizar.
- 2. Al hacer clic sobre el enlace de la imagen. Por ejemplo  $\frac{M}{1.1}$  pg se cargará una nueva página donde se visualiza la imagen. Ver figura 8.8.

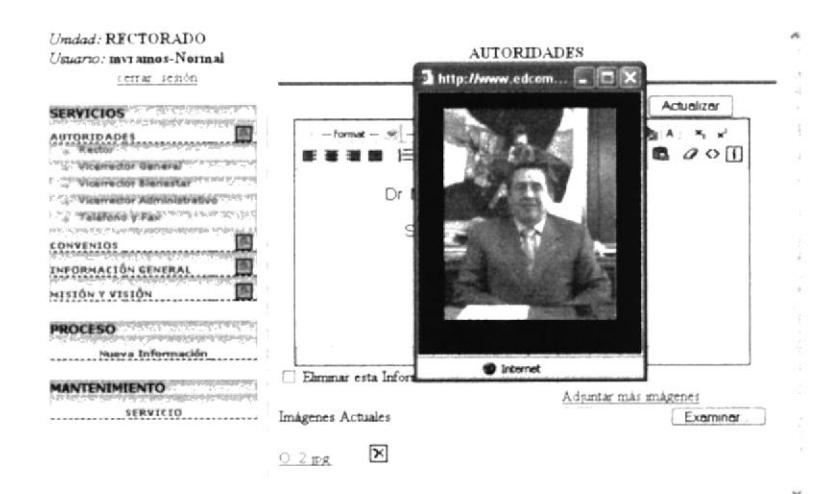

Figura 8.8: Visualización de imagen ya ingresada.

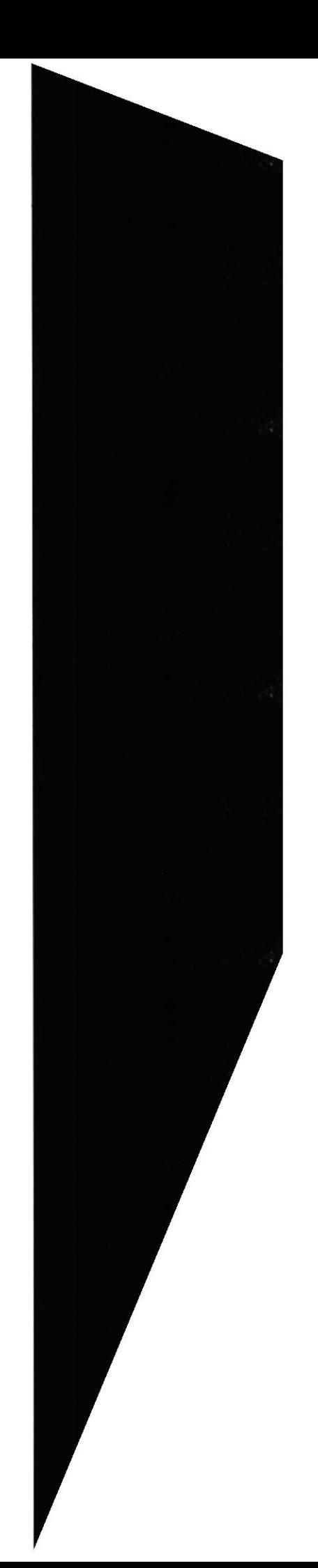

BIBLIOTECA CAMPUS PEÑA

#### ¿CÓMO ELIMINAR UNA IMAGEN INGRESADA?  $8.2.4.$

Para eliminar la(s) imagen(es) primero debe acceder a la categoría de información a la que se desee modificar. Si hay imágenes ingresadas se cargará una página como la de la figura 8.7. Luego siga estos pasos:

- 1. Haga clic sobre el icono  $\boxtimes$  que se encuentra al lado derecho del nombre de la imagen que desea eliminar.
- 2. Al hacer clic sobre el icono para eliminar la imagen, aparecerá el siguiente mensaje de confirmación:

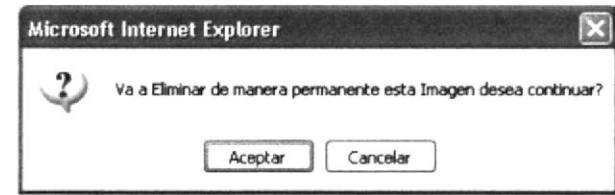

Figura 8.9: Confirmación para eliminar imagen.

Haga clic sobre *Aceptar* si esta seguro de eliminar la imagen, si no la va a eliminar haga clic en el botón Cancelar.

3. Si decidió eliminar la imagen, aparecerá este mensaje de confirmación, donde debe hacer clic el botón Aceptar.

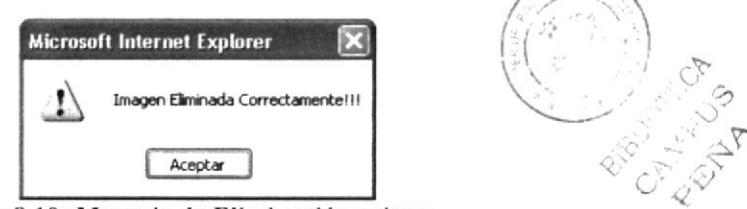

Figura 8.10: Mensaje de Eliminación exitosa.

#### $\zeta \overset{\cdot}{COMO}$ **CATEGORÍA**  $8, 2, 5$ **ELIMINAR**  $UNA$ DE **INFORMACIÓN?**

Para eliminar la categoría de información primero debe acceder a ella, Luego siga estos pasos.

- 1. Marque la casilla  $\heartsuit$  Eliminar esta Información (ver figura 8.4 opción F).
- Actualizar 2. Haga clic sobre el botón l y aparecerá un mensaje de confirmación como el que se muestra a continuación.

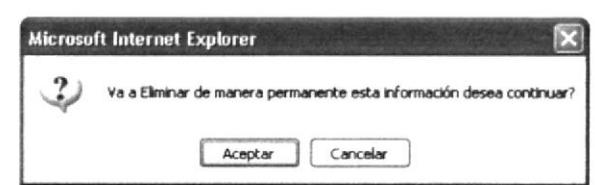

Figura 8.11: Confirmación para eliminar categoría de información.

**ESPOL** 

- 3. Haga clic sobre *Aceptar* si está seguro de eliminar la categoría de información y su contenido; si no la va a eliminar haga clic en el botón Cancelar.
- 4. Al eliminar la categoría de información con su contenido aparecerá el siguiente mensaje de confirmación:

## $\vee$  Confirmación

Eliminación Exitosalll

Figura 8.12: Confirmación de eliminación de una categoría de información.

### ¿CÓMO VISUALIZAR UNA INFORMACIÓN DE LA  $8, 2, 6$ **UNIDAD?**

Para visualizar una información de una unidad, siga estos pasos:

- 1. Haga clic sobre el icono de vista previa que se encuentra al lado derecho de la información en el menú Servicio.
- 2. Después de hacer clic sobre el icono de vista previa **la aparecerá el siguiente** cuadro de diálogo donde le pregunta que desea hacer con el documento que se generó:

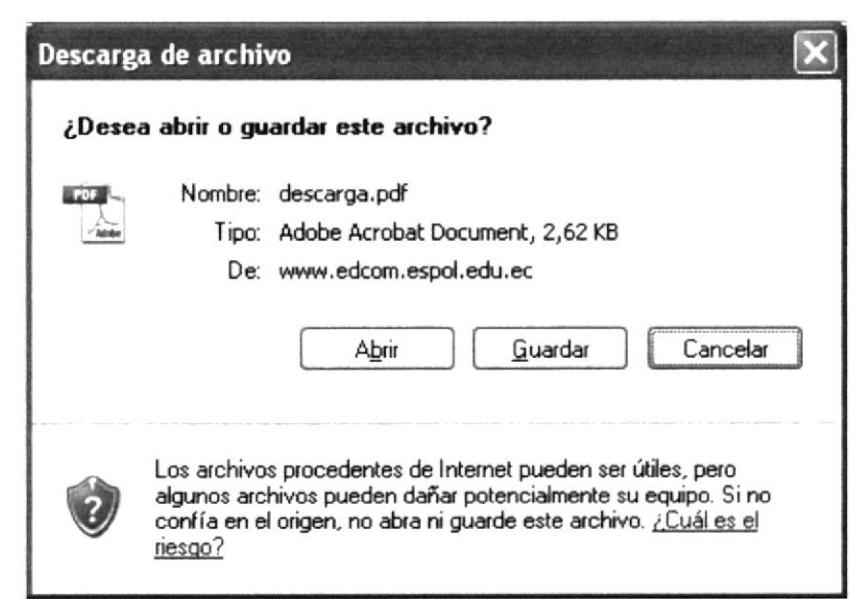

Figura 8.13: Descarga de Archivo.

3. Haga clic en cualquiera de los 3 botones

Abrir (Paso 4) Guardar (Paso 5) Cancelar: para no visualizar

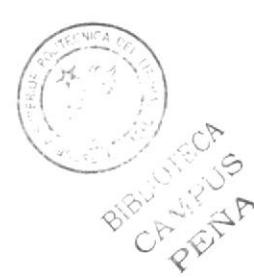

Abrir 4. Si hizo clic en el botón el documento se abrirá como se muestra en la figura 8.14.

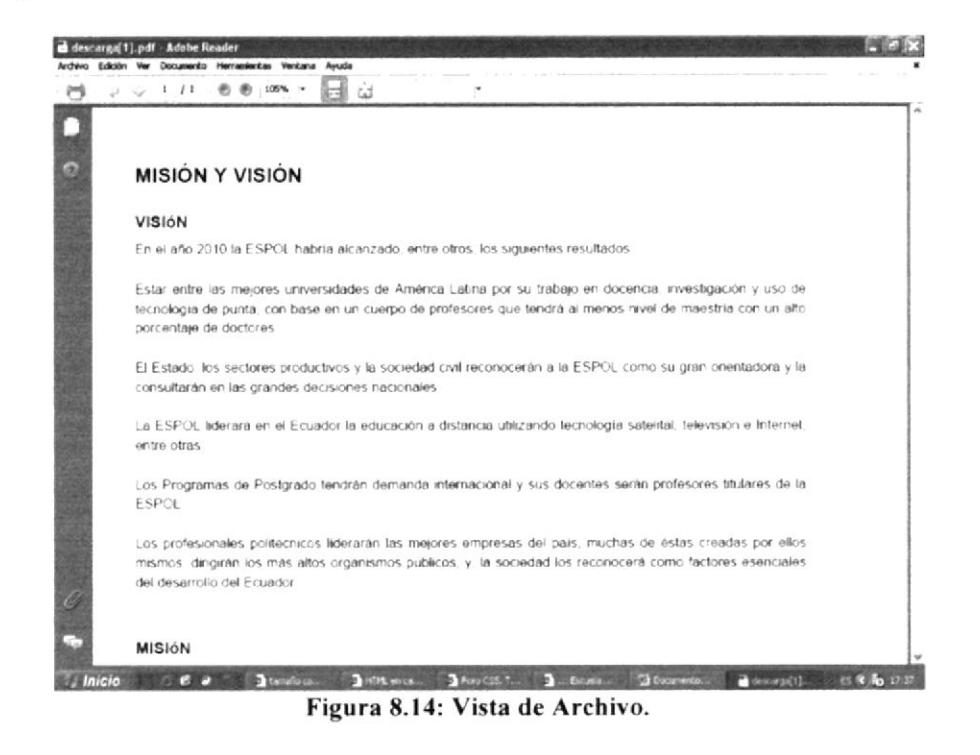

Nota: No se olvide que para poder ver el archivo necesita tener instalado el programa Adobe Reader 4.0 o superior.

Guardar aparecerá una pantalla de diálogo donde el 5. Si hizo clic en el botón usuario decidirá en que ruta guardará el documento:

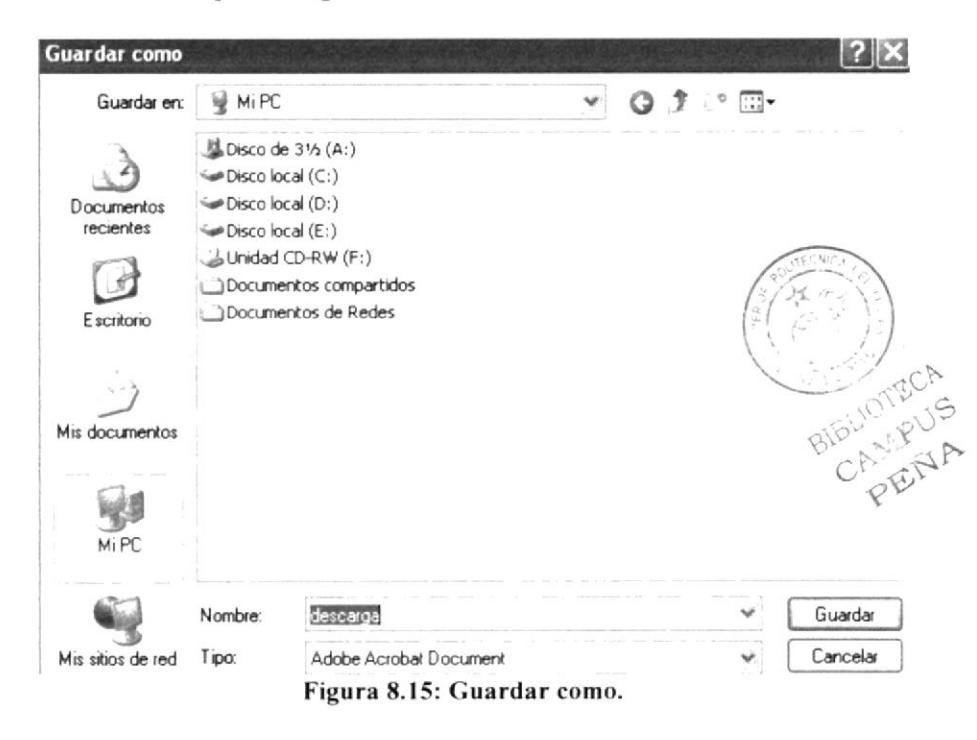

**ESPOL** 

6. Después de seleccionar la ruta donde va a guardar el archivo, este empezará a descargarse. Cuando ya esté descargado aparecerá la siguiente pantalla el usuario deberá escoger que hacer con el archivo descargado. Haga clic sobre alguno de los 3 botones que allí aparecen.

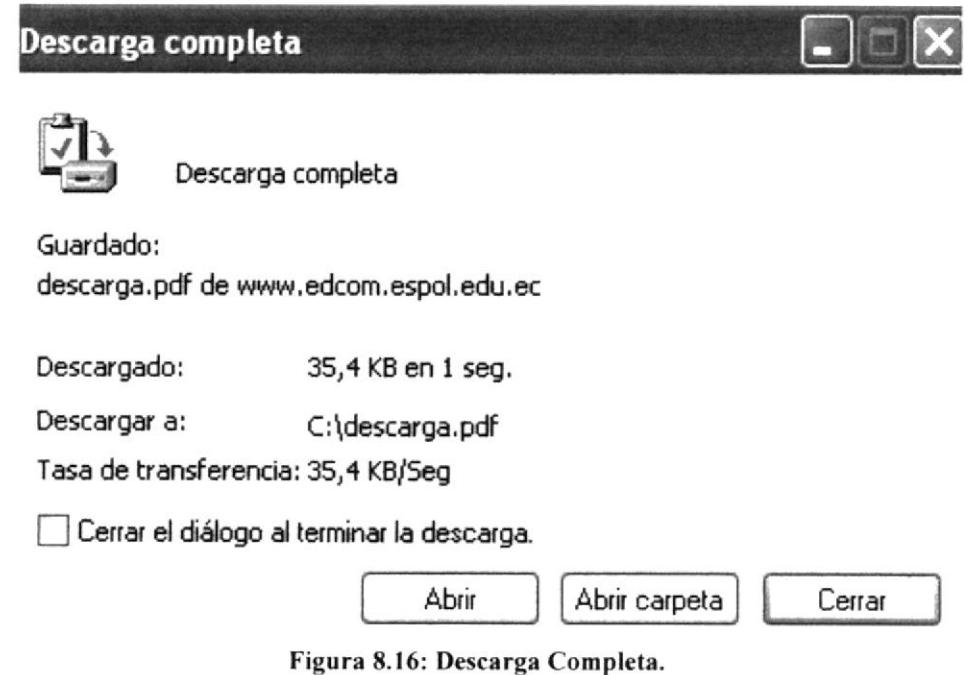

Abrir: Abre el archivo descargado.

Abrir Carpeta: Busca la ruta donde guardo el archivo y abre la carpeta en donde este está ubicado.

Cerrar: Cierra la ventana de diálogo.

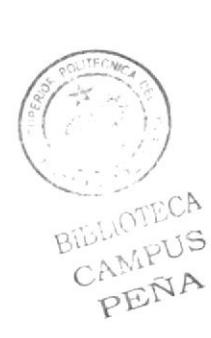

### PÁGINA PARA AGREGAR UNA NUEVA CATEGORÍA DE 8.3. **INFORMACIÓN.**

A través de está página se puede ingresar una nueva categoría de información, contenido e imágenes si es necesario.

Para acceder a esta página debe hacer clic sobre Nueva Información que se encuentra en el menú Proceso (ver figura 8.17 opción E). Al hacer clic en Nueva Información se cargará la siguiente página:

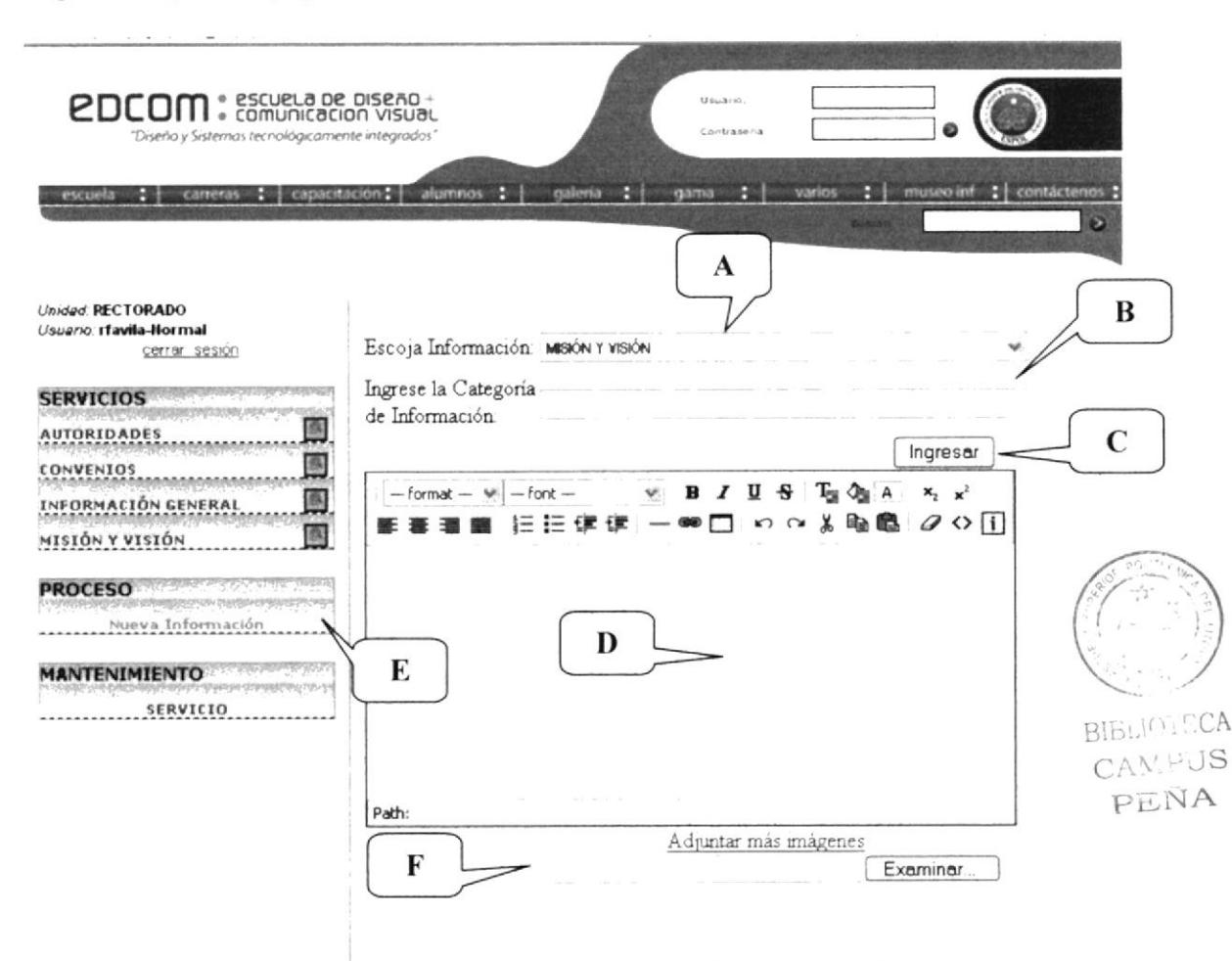

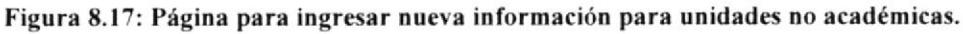

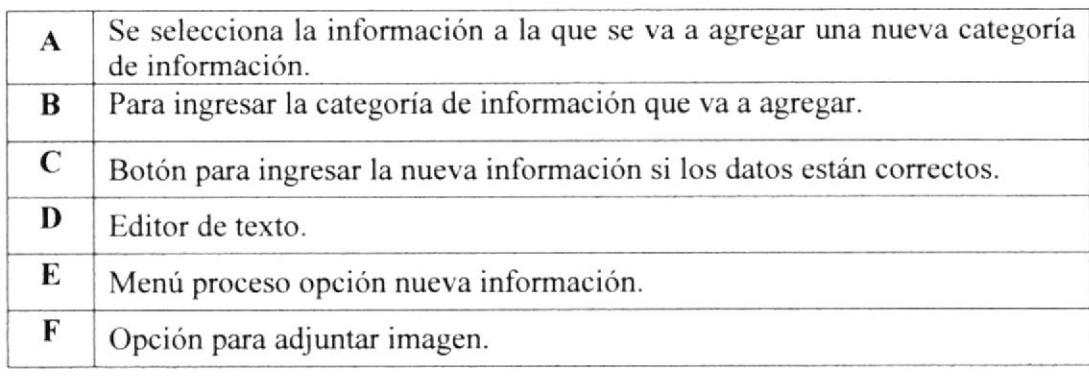

**EDCOM** 

# 8.3.1. ¿CÓMO<sub>,</sub> AGREGAR UNA NUEVA CATEGORIA DE INFORMACION?

Para agregar una nueva categoría de información primero debe acceder a la página haciendo clic en el menú proceso en la opción Nueva Información. Luego siga los siguientes pasos:

- 1. Seleccione la información a la que va a agregar la Categoría de Información (ver figura  $8.17$  opción A).
- 2. Ingrese en la caja de texto una categoría de información (ver figura 8.17 opción B).
- 3. Una vez realizado los pasos 1 y 2. Ingrese el contenido para la categoría de información en el editor de texto (ver figura 8.17 opción D).
- 4. También puede agregar imágenes si así lo desea. Para agregar imágenes siga los pasos que se encuentran en este capítulo (página 4 opción 8.2.2)
- $Ingressar$  (ver figura 8.17 opción C). 5. Haga clic sobre el botón
- 6. Si el ingreso es exitoso se muestra el siguiente mensaje de confirmación:

Confirmación!!!

lnserción de Contenido Exitosa

Figura 8.18: Mensaje de confirmación.

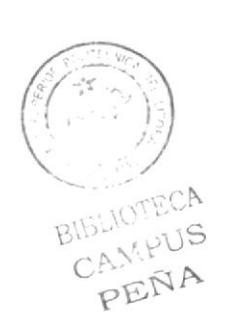

#### PÁGINA DE MANTENIMIENTO DE SERVICIO. 8.4.

A través de esta página se podrá ingresar una nueva información, actualizar alguna información existente e incluso eliminarla.

Para acceder a esta página debe hacer clic en la opción servicio del menú Mantenimiento ubicada en la parte izquierda (ver figura 8.19 opción H)

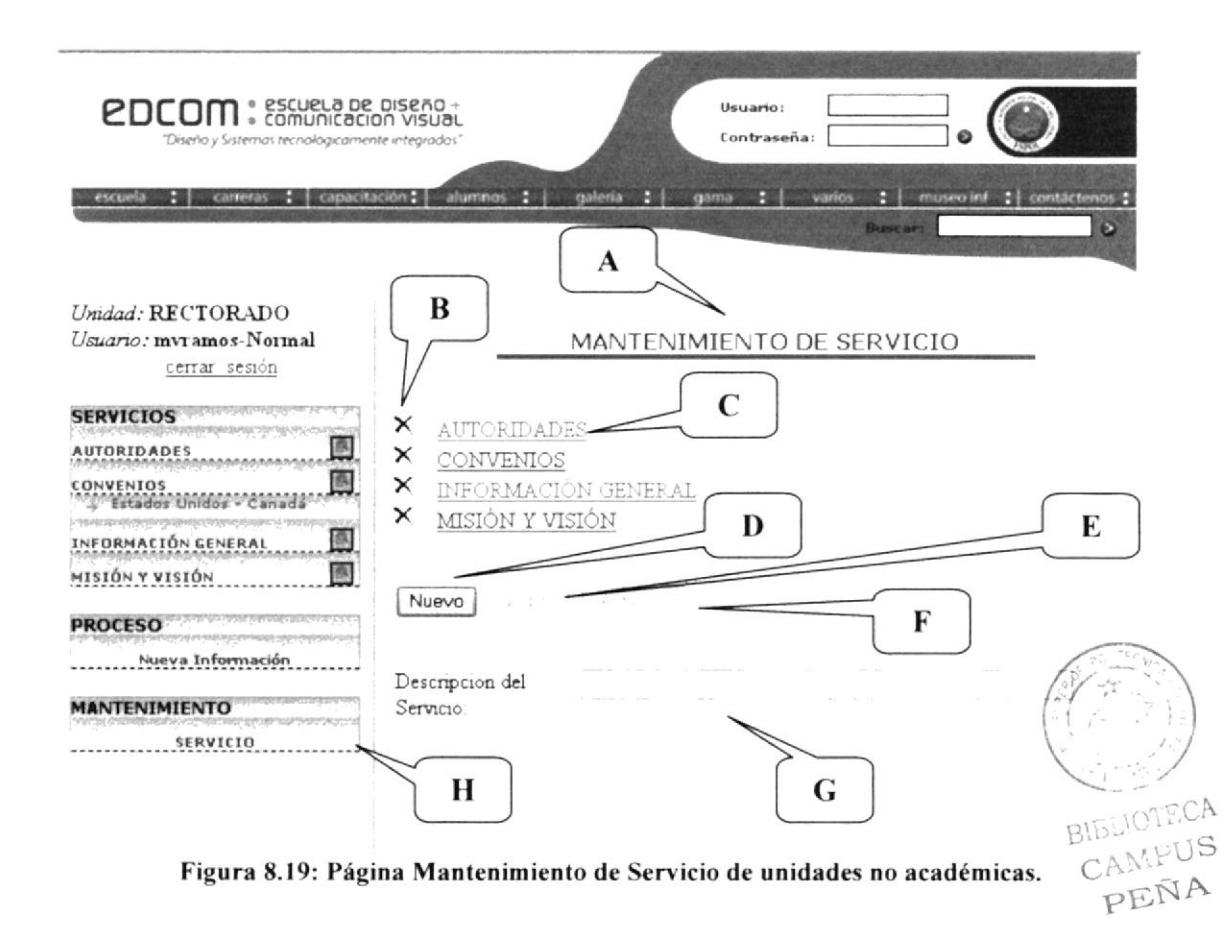

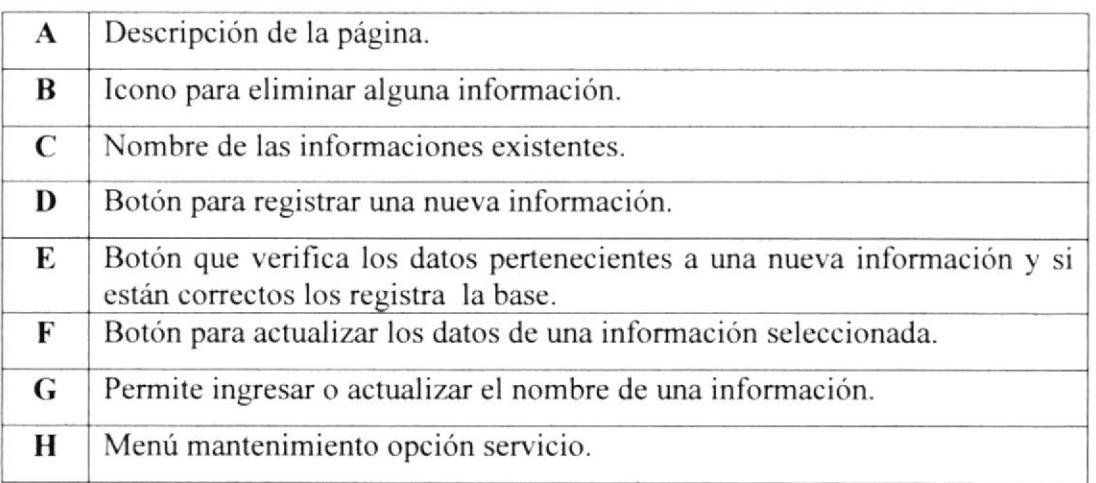

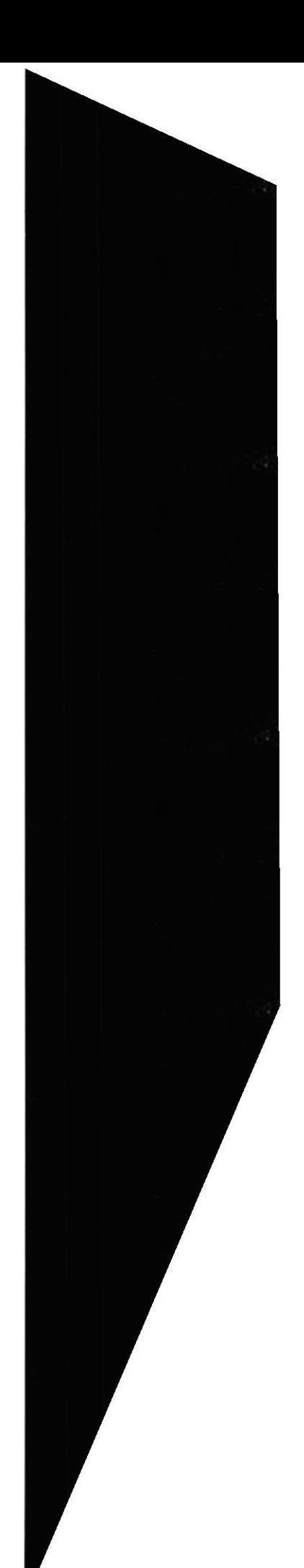

#### ¿CÓMO REGISTRAR UNA NUEVA INFORMACIÓN?  $8.4.1.$

Para registrar una nueva información siga estos pasos:

- 1. Haga clic en el botón  $\sqrt{\frac{N_{\text{uevo}}}{N_{\text{eevo}}}}$  (Ver figura 8.19 opción D).
- 2. Ingrese el Título para la nueva información (Ver figura 8.19 opción G).
- 3. Haga clic en el botón Grabar (Ver figura 8.19 opción E).
- 4. Al grabar saldrá el siguiente mensaje de confirmación.

### $\sqrt{\phantom{a}}$  Confirmación!!!

inserción de servicio correcta

Figura 8.20: Mensaje de Confirmación de Ingreso de Información.

#### **INFORMACIÓN**  $\zeta$ CÓMO **ACTUALIZAR**  $UNA$  $8.4.2.$ **EXISTENTE?**

- 1. Haga clic sobre el título de la información a la que va actualizar. (Ver figura 8.19 opción C). Automáticamente se cargará toda la información en la parte inferior de la página.
- Actualizar . Como se muestra en la siguiente figura: 2. Se habilitará el botón

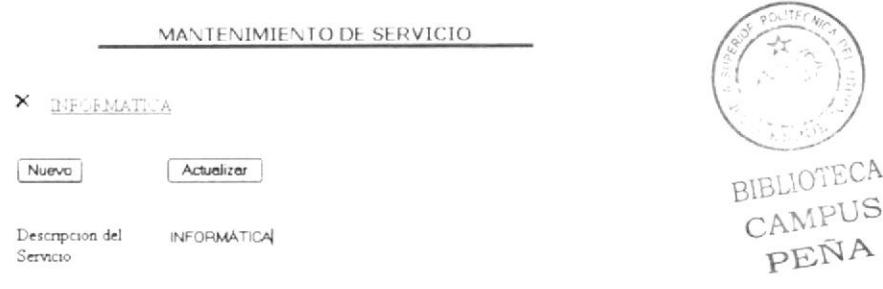

### Figura 8.21: Actualización de servicio.

- 3. Actualice la descripción del servicio o información.
- 4. Haga clic en el botón *Actualizar* para grabar los nuevos cambios que ha realizado sobre aquella información seleccionada. Luego se cargará el siguiente mensaje de confirmación.

 $\sqrt{\text{Confirmacion}!!}$ 

Actualización de servicio correcta

Figura 8.22: Confirmación de Actualización de una Información.

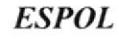

# 8.4.3. ¿CÓMO ELIMINAR UNA INFORMACIÓN EXISTENTE?

- 1. Haga clic sobre el icono  $\mathbf{X}$  que se encuentra ubicado al lado izquierdo de la descripción de la información que se desee eliminar.
- 2. Luego aparecerá el siguiente mensaje donde se le pide que confirme si va o no <sup>a</sup> elimina¡ dicha información.

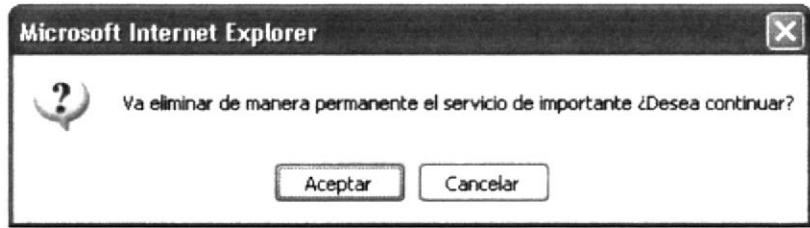

Figura 8.23: Mensaje de Confirmación para Eliminar una Información.

Haga clic en Aceptar para eliminar dicha información. Haga clic en *Cancelar* para no eliminarla.

3. Se elimina Ia información y se muestra el siguiente mensaje donde se confirma que se eliminó la información que seleccionamos.

 $\vee$  Confirmación!!!

Eliminación de Servicio(s) Exitosa

Figura 8.24: Confirmación de eliminación de una Información.

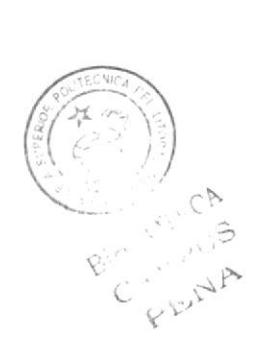

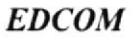
# 8.5. PÁGINA CERRAR SESIÓN.

Esta página se carga cuando el usuario cierra la su sesión.

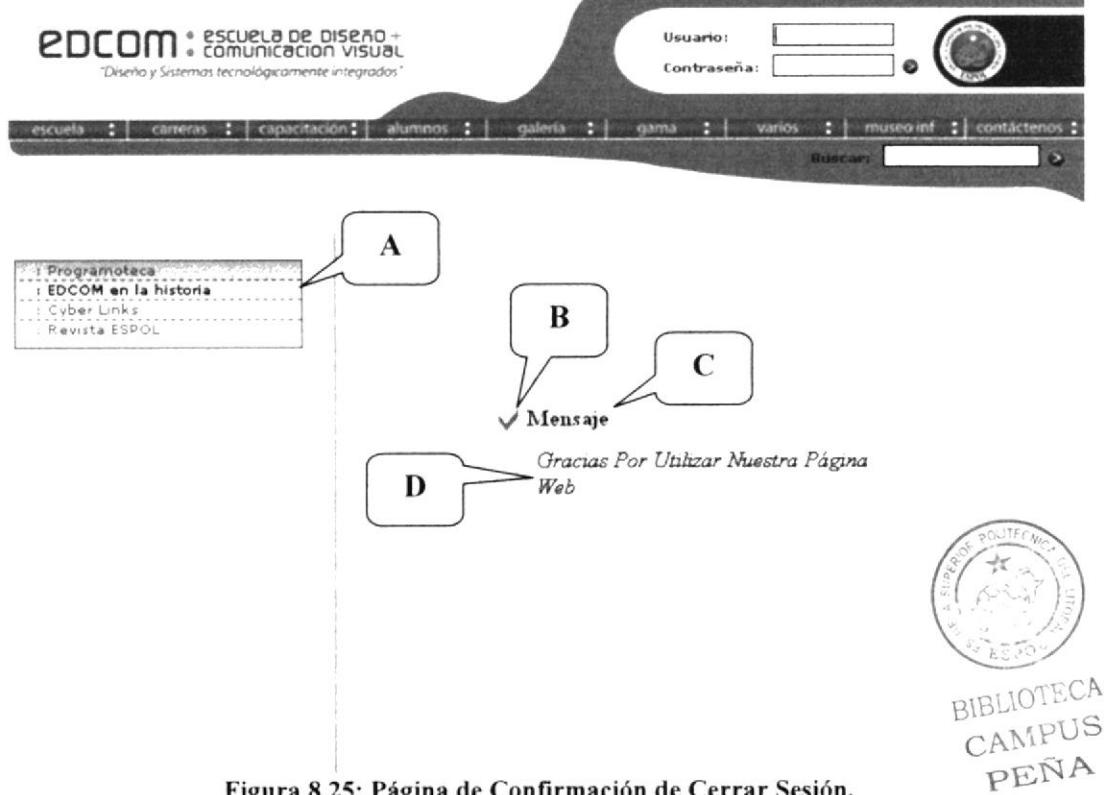

Figura 8.25: Página de Confirmación de Cerrar Sesión.

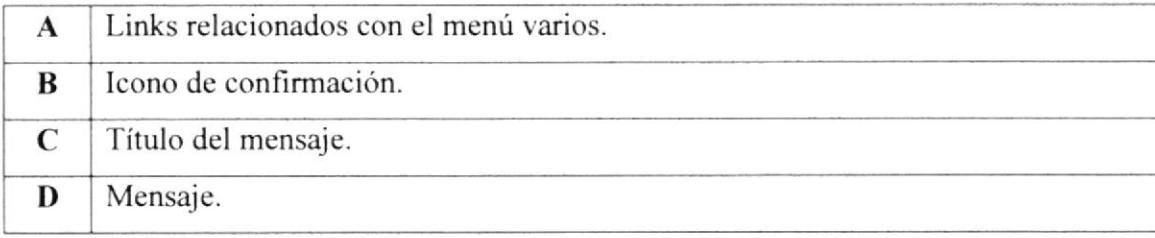

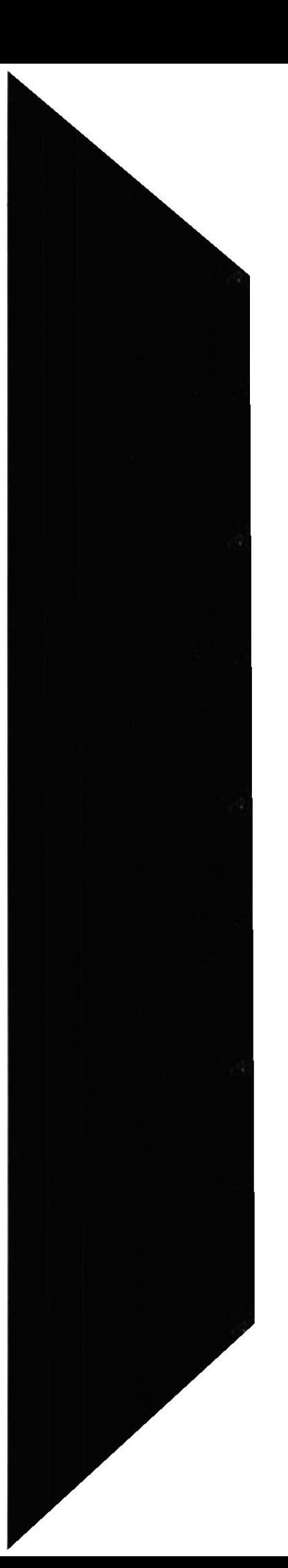

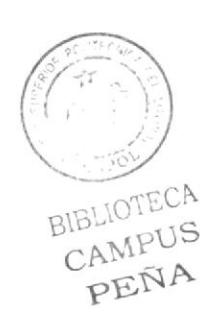

# **CAPÍTULO 9**

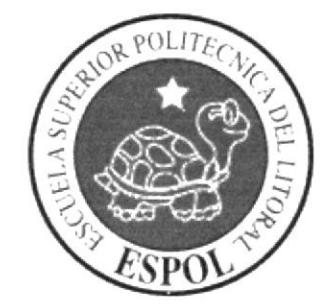

PÁGINAS DEL USUARIO PERTENECIENTE A UNA UNIDAD ACADÉMICA

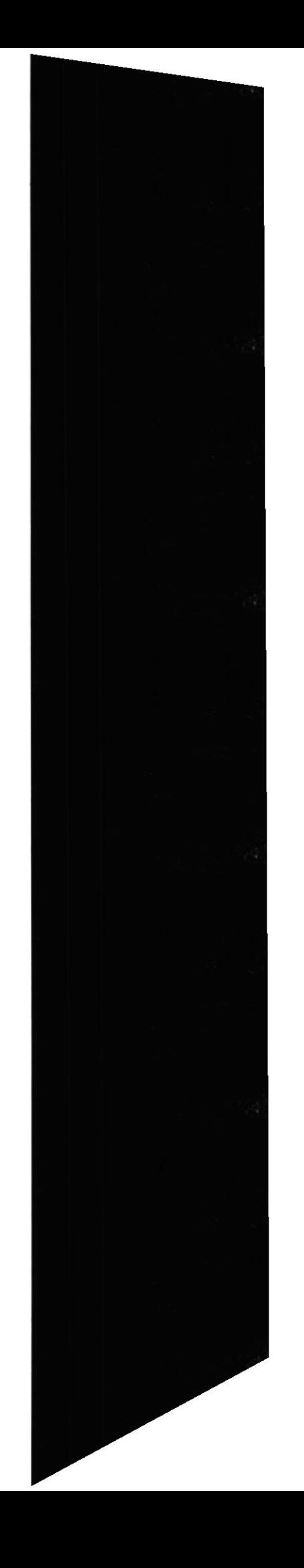

# 9. PÁGINAS DEL USUARIO PERTENECIENTE A UNA UNIDAD ACADÉMICA.

#### PÁGINA DE BIENVENIDA.  $9.1.$

En esta página se muestran los enlaces a los que tienen acceso los usuarios tipo Normal o Administrador de una unidad Académica.

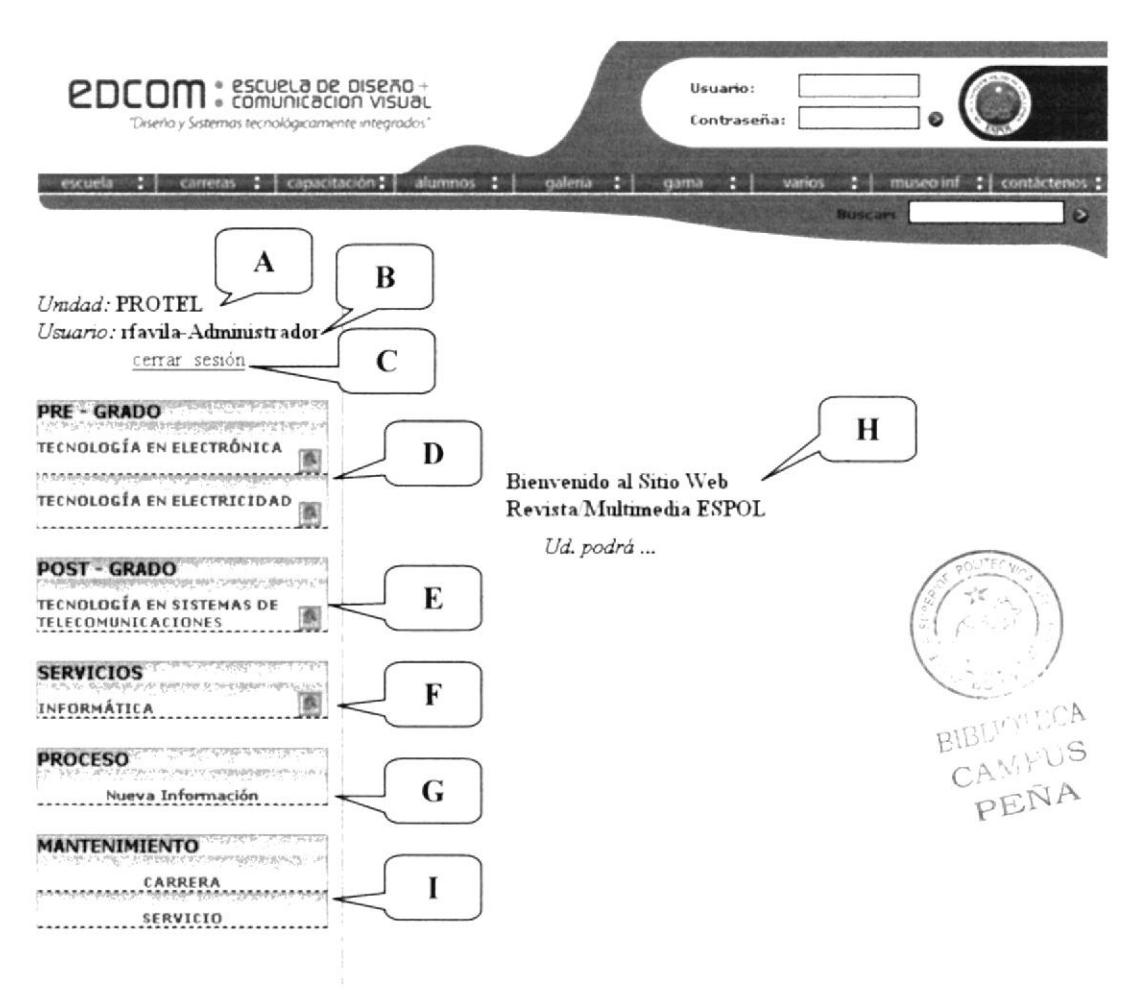

Figura 9.1: Página de bienvenida del usuario Administrador Web.

Nota: Ciertas opciones solo pertenecen al usuario tipo administrador y no al usuario tipo Normal esto se especifica en la tabla que se muestra en la siguiente hoja.

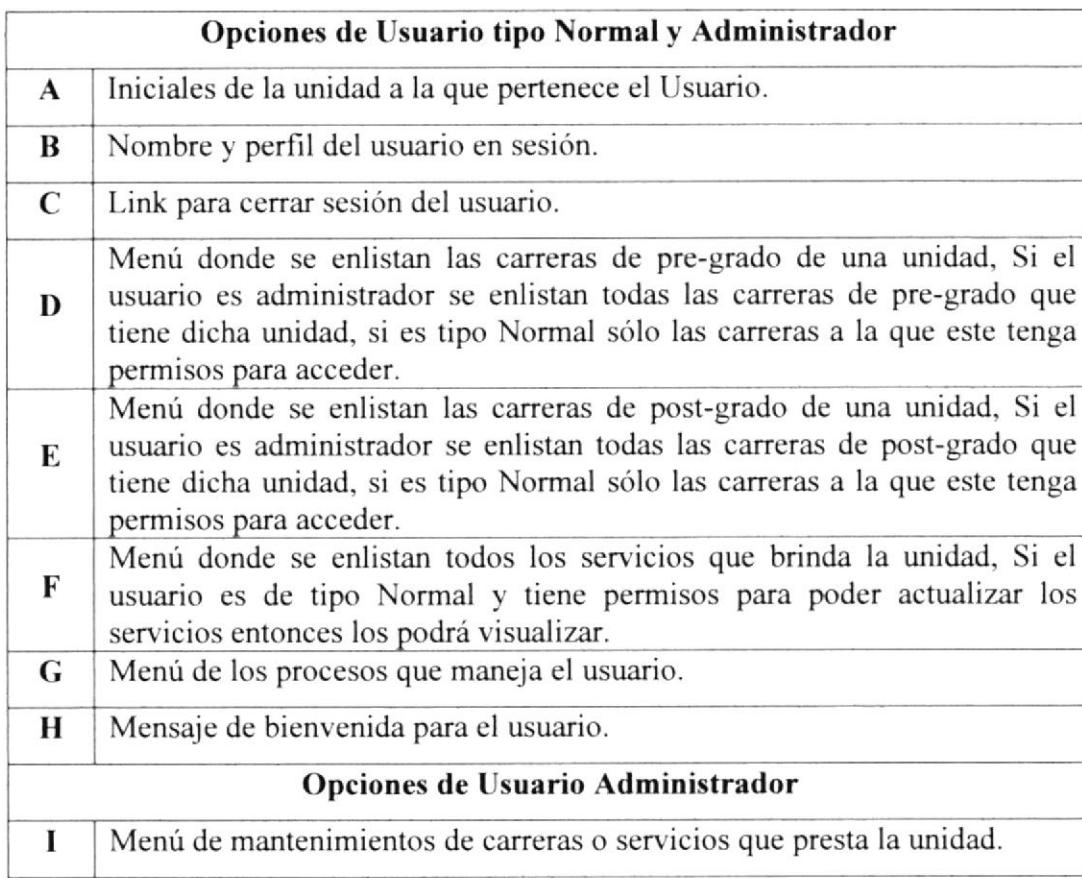

#### OPCIONES DEL MENÚ.  $9.1.1.$

A través de este menú el usuario podrá controlar cada una de las páginas asociadas a su perfil (ver figura 9.2).

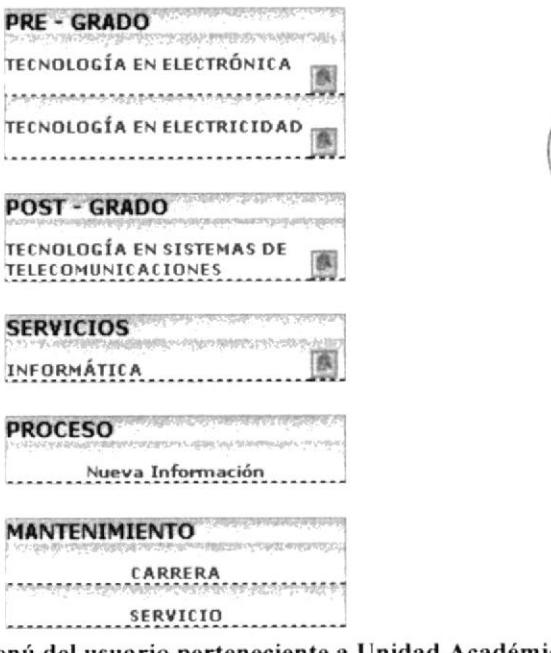

Figura 9.2: Menú del usuario perteneciente a Unidad Académica.

BIBLIOTECA CAMPUS PEÑA

## **PRE - GRADO:**

Muestra las carreras de pre - grado que tiene registrada la Unidad académica. Al hacer clic en el nombre de la carrera se muestra las categorías de información que pertenece a dicha carrera. Haga clic sobre la categoría de información a ala cual desee modificar su contenido.

Este icono es para tener una vista previa de cómo están organizadas las categorías de información que pertenecen a la carrera.

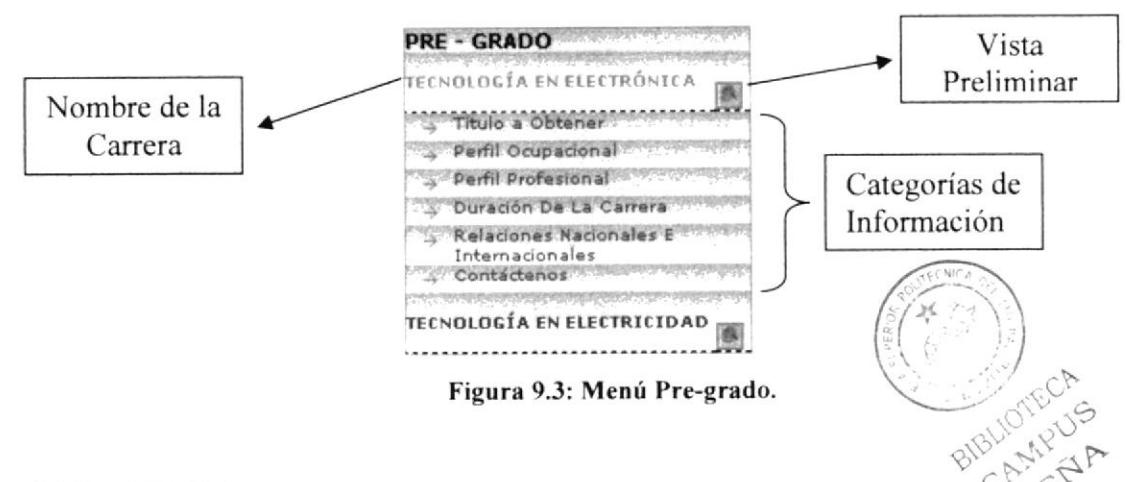

## **POST - GRADO:**

Muestra las carreras de post - grado que tiene registrada la Unidad académica. Al hacer clic en el nombre de la carrera se muestran las categorías de información que le pertenece las cuales se pueden modificar haciendo clic sobre la categoría de información.

Este icono es para tener una vista previa de cómo están organizadas la categorías de información que pertenecen a la carrera.

## Servicios:

Muestra los servicios que brinda una unidad académica. Al hacer clic en el servicio se muestran las categorías de información que pertenecen a dicho servicio las cuales se las puede modificar haciendo clic sobre la categoría de información.

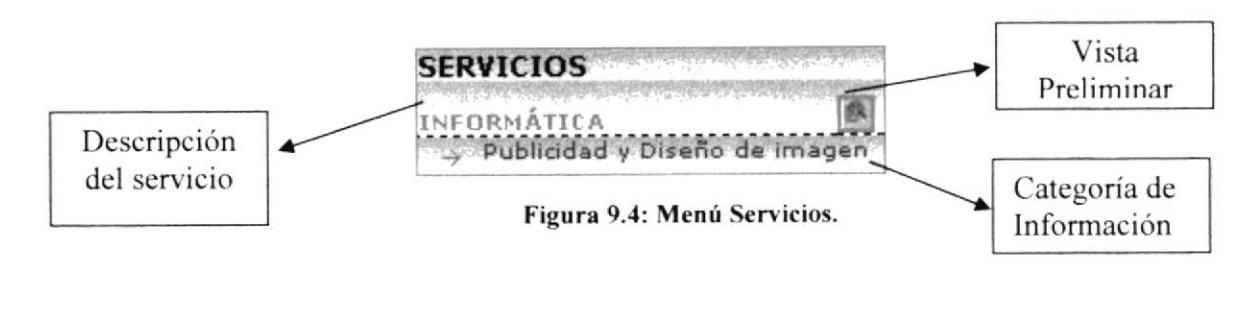

## Proceso:

Permite ingresar una nueva categoria de información para una carrera de pre-grado o post-g¡ado o de algún servicio que brinde la unidad.

| <b>PROCESO</b><br><b>SALE AND STATISTICS OF A STATE OF A</b> |
|--------------------------------------------------------------|
| Nueva Información<br>Academica                               |
| Servicio e al mano comprendente del                          |

Figura 9.5: Menú Proceso.

## Mantenimicnto:

Permite Ingresar, Modificar o Eliminar una carrera de la unidad o algún servicio que brinda la unidad académica.

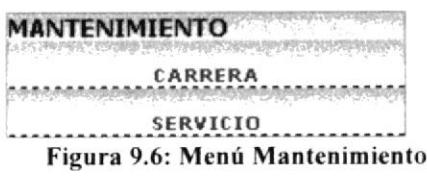

#### 9.2. PAGINA PARA ACTUALIZAR INGRESADA PARA LA UNIDAD. LA **INFORMACIÓN**

A través de esta página se podrá actualizar la información (carreras de pre-grado, postgrado o servicio) de la Unidad a la que pertenece el usuario.

Para acceder a esta página debe hacer clic en el menú del lado izquierdo según las opciones que se muestran a continuación:

Si va a actualizar la información de una carrera de pre-grado haga clic sobre la categoría de información de la carrera que pertenece al menú Pre-grado.

Si va a actualizar la información de una carrera de post-grado haga clic sobre la categoría de información de la carrera que pertenece al menú Post-grado.

Si va a actualizar la información de un servicio que brinda la unidad haga clic sobre la categoría de información del servicio que pertenece al menú Servicios

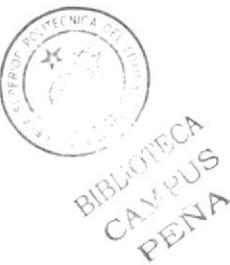

Sitio Web Revista/Multimedia ESPOL

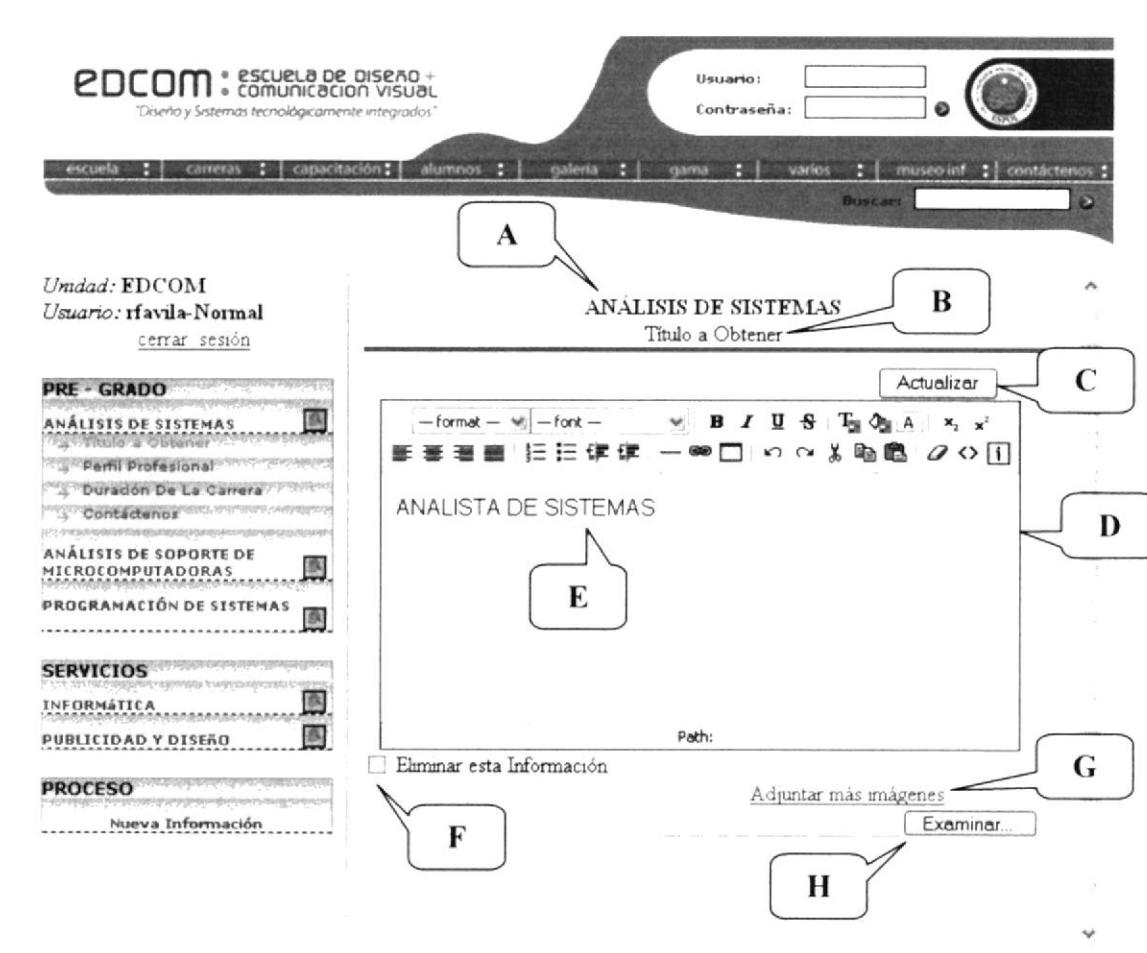

Figura 9.7: Página de Actualización de Carrera de pre-grado

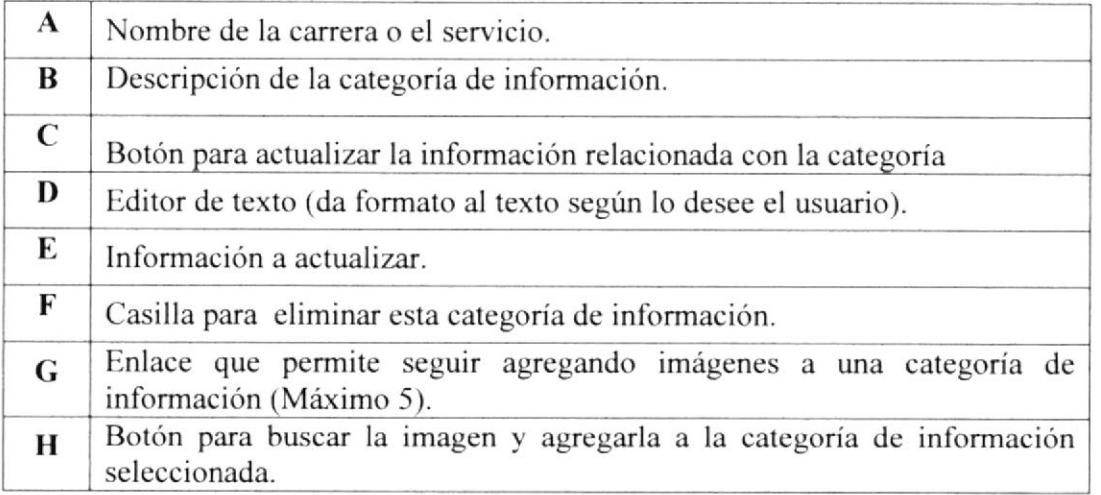

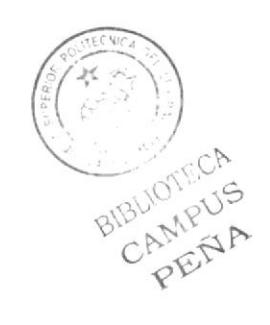

**EDCOM** 

**ESPOL** 

## 9.2. r. ;COMO ACTUALIZAR EL TEXTO ASOCIADO <sup>A</sup> UN,4 CATEGORIA DE INFORMACION?

Para actualizar el texto de una categoría de información primero debe acceder a la categoría de información a la que se desee modificar. Luego siga estos pasos:

- l. En el editor de texto (ver figura 9.7 opción E) se muestra el texto relacionado con la categoría de información que ha seleccionado. Haga clic dentro del editor. de texto.
- 2. Modifique el texto.
- 3. Haga clic sobre el botón  $\boxed{\text{Actualizar}}$  (ver figura 9.7 opción C).

## 9.2.2. ¿CÓMO INGRESAR IMÁGENES A UNA CATEGORÍA DE INFORMACIÓN?

Para ingresar imagen(es) a una categoría de información primero debe acceder a la categoría de información a la que se desee modificar. Luego siga estos pasos:

- 1. Haga clic sobre el botón  $Ex}_{\text{minmax}}$  (ver figura 9.7 opción H).
- 2. Al hacer clic sobre el botón *Examinar* aparecerá el siguiente cuadro de diálogo donde debe seleccionar la ruta donde se encuentra la imagen a agregar.

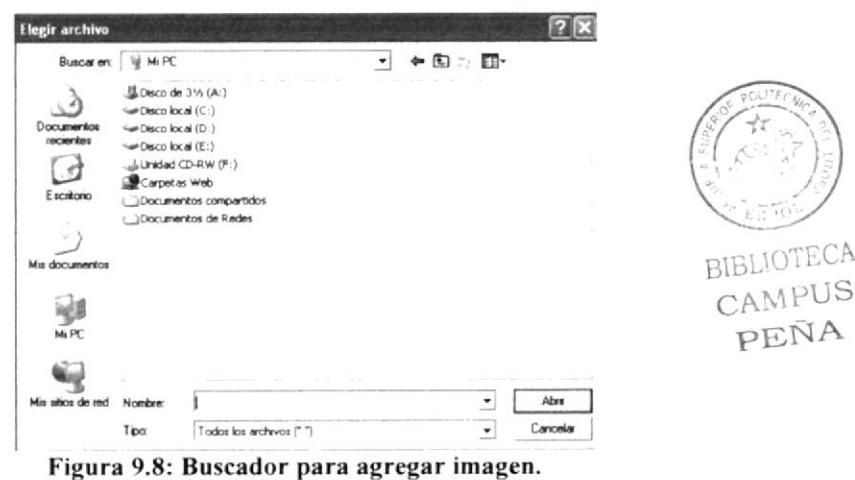

3. Haga clic en el botón *Abrir* cuando ya tenga la imagen o haga doble clic sobre la imagen. La ruta quedará asignada así:

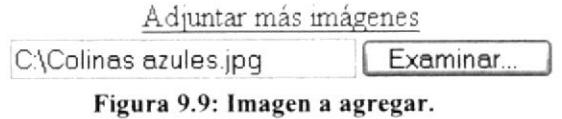

Nota: Si desea agregar más imágenes haga clic sobre el enlace Adjuntar más imágenes este enlace le permitirá agregar hasta 5 imágenes siempre y cuando ya haya seleccionado la ruta de la imagen anterior. Sólo puede agregar imágenes tipo  $JPG$  si ingresa otra extensión al momento de actualizar dará un error.

4. Haga clic sobre el botón  $\Box$  Actualizar (ver figura 9.7 opción C).

## 9.2.3.  $\frac{1}{2}C\acute{o}MO$  VISUALIZAR UNA IMAGEN INGRESADA?

Para visualizar la(s) imagen(es) primero debe acceder a la categoría de información a la que se desee modificar. Si hay imágenes ingresadas se cargará una página como esta:

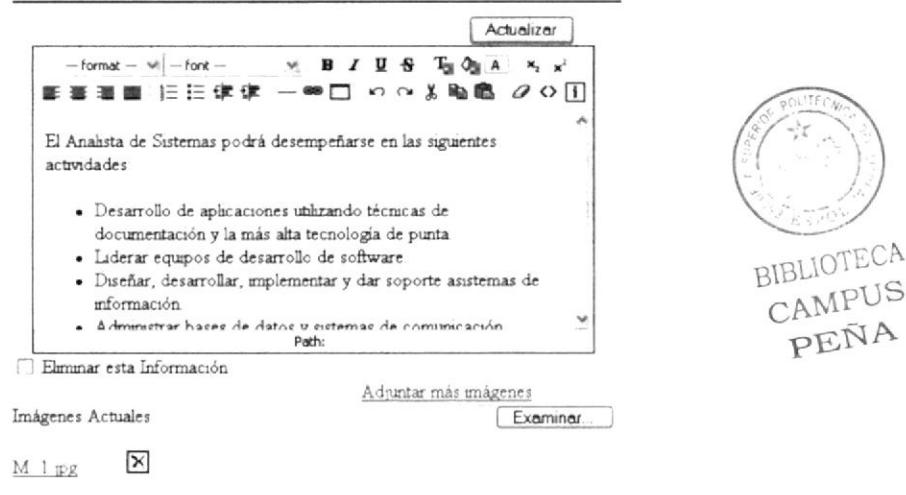

Figura 9.10 Página de Actualización con imagen ingresada.

- l. Haga clic sobre el enlace donde está el nombre de Ia imagen que desea visualizar.
- se cargará 2. Al hacer clic sobre el enlace de la imagen. Por ejemplo  $M$  l ipg una nueva página donde se visualiza la imagen como esta;

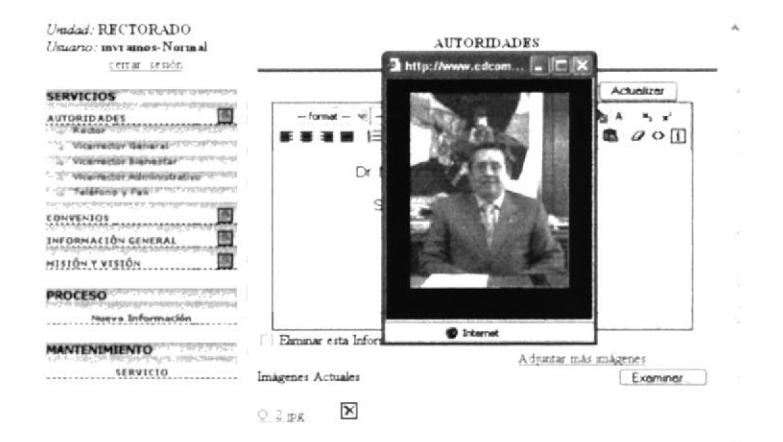

Figura 9.11: Visualización imagen ya ingresada.

## 9.2.4. ¿CÓMO ELIMINAR UNA IMAGEN INGRESADA?

Para eliminar la(s) imagen(es) primero debe acceder a la categoría de información a la que se desee modificar. Si hay imágenes ingresadas se cargará una página como la de la figura 9.11. Luego siga estos pasos:

- 1. Haga clic sobre el icono  $\boxtimes$  que se encuentra al lado derecho del nombre de la imagen que desea eliminar.
- 2. Al hacer clic sobre el enlace para eliminar la imagen. Aparecerá el siguiente mensaje de confirmación:

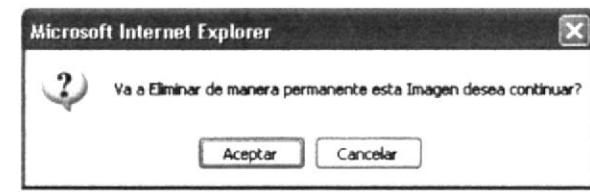

Figura 9.12: Confirmación para eliminar imagen.

Haga clic sobre *Aceptar* si está seguro de eliminar la imagen si no la va a eliminar haga clic en el botón Cancelar.

3. Si decidió eliminar la imagen aparecerá este mensaje donde debe presionar el botón Aceptar.

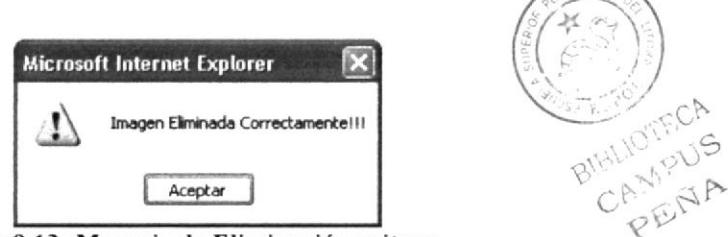

Figura 9.13: Mensaje de Eliminación exitosa.

# 9.2.5.  $\zeta \overrightarrow{COMO}$  ELIMINAR UNA CATEGORÍA DE INFORMACIÓN?

Pa¡a eliminar la categoría de información primero debe acceder a la categoría de información a la que se desee eliminar. Luego siga los siguientes pasos.

- 1. Marque la casilla  $\Box$  Eliminar esta Información (ver figura 9.7 opción F).
- 2. Haga clic sobre el botón  $\Box$  Actualizar y aparecerá un mensaje de confirmación como el que se muestra a continuación.

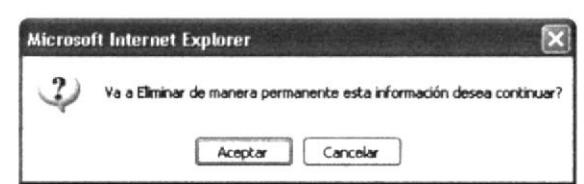

Figura 9.14: Confirmación para eliminar categoría de información.

 $\circ$ 

- 3. Haga clic sobre *Aceptar* si está seguro de eliminar la categoría de información y su contenido si no la va a eliminar haga clic en el botón Cancelar.
- 4. Si elimina la categoría de información con su contenido aparecerá un mensaje de eliminación.

#### ¿CÓMO VISUALIZAR UNA INFORMACIÓN DE LA  $9.2.6.$ **UNIDAD?**

Para visualizar el contenido de todas las categorías de información relacionadas a una información siga estos pasos.

- 1. Haga clic sobre el icono del de vista previa que se encuentra al lado derecho de la información en el menú Servicio.
- 2. Después de hacer clic sobre el icono de vista previa **la aparecerá el siguiente** cuadro de diálogo donde le pregunta que desea hacer con el documento que se generó:

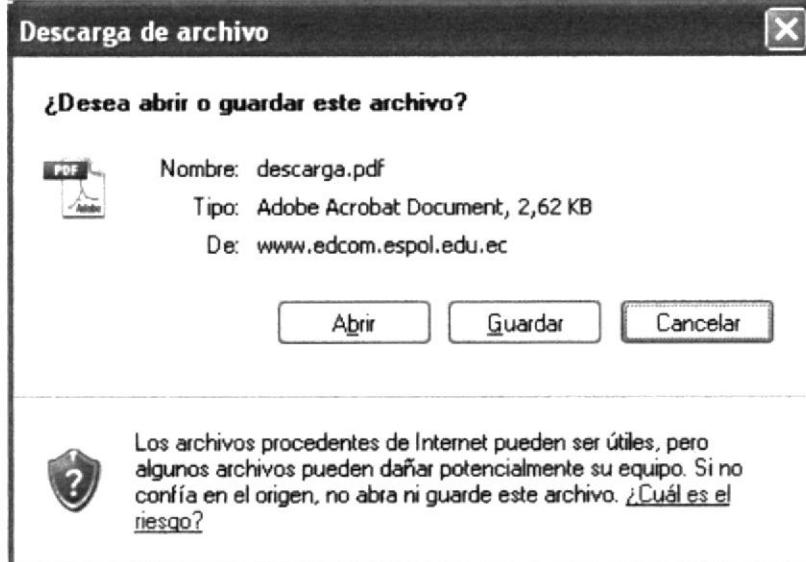

Figura 9.15: Descarga de Archivo.

Haga clic en cualquiera de los 3 botones

Abrir (Paso 3) Guardar (Paso 4) Cancelar: para no visualizar

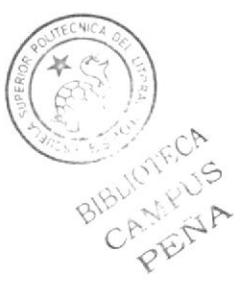

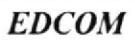

Abrir 3. Si hizo clic en el botón el documento se abrirá como se muestra en la figura 9.16.

Nota: No olvide que para poder ver el archivo necesita tener instalado el programa Adobe Reader 4.0 o superior.

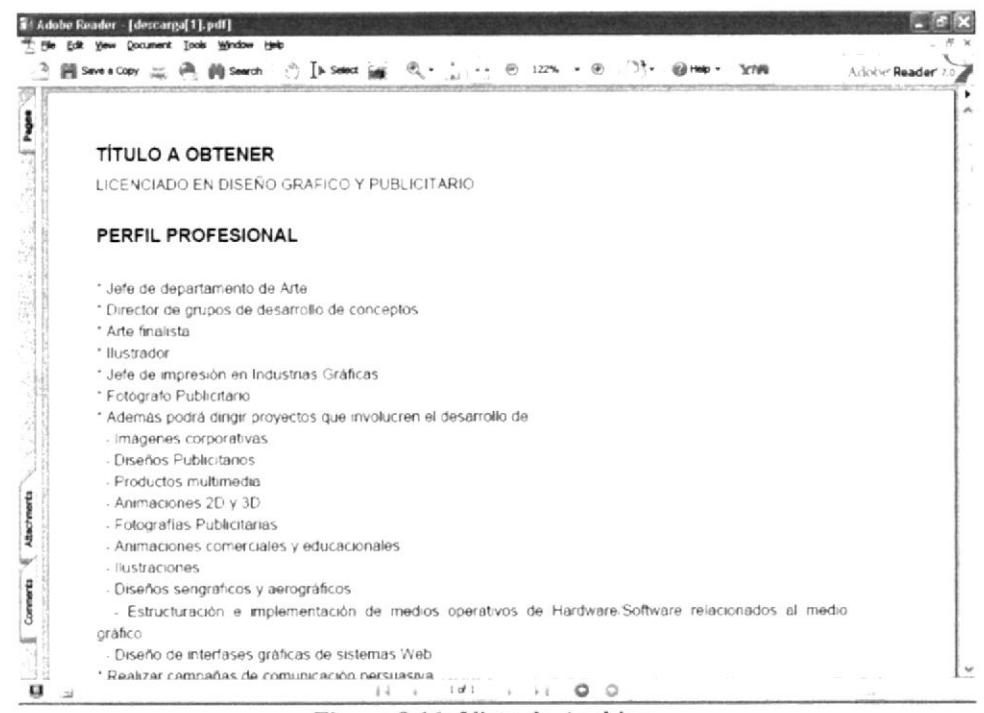

Figura 9.16: Vista de Archivo.

Guardar aparecerá una pantalla de diálogo donde el 4. Si hizo clic en el botón usuario decidirá en que ruta guardará el documento:

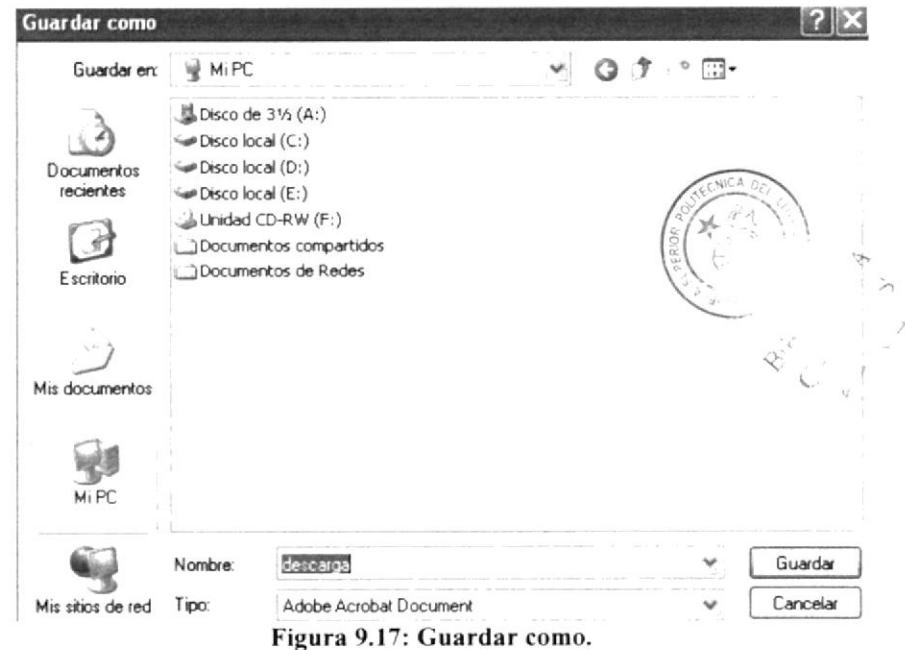

5. Después de seleccionar la ruta donde va a guardar el archivo, este empezará a descargarse. Cuando ya esté descargado aparecerá la siguiente pantalla el usuario deberá escoger que hacer con el archivo descargado. Haga clic sobre alguno de los 3 botones que allí aparecen.

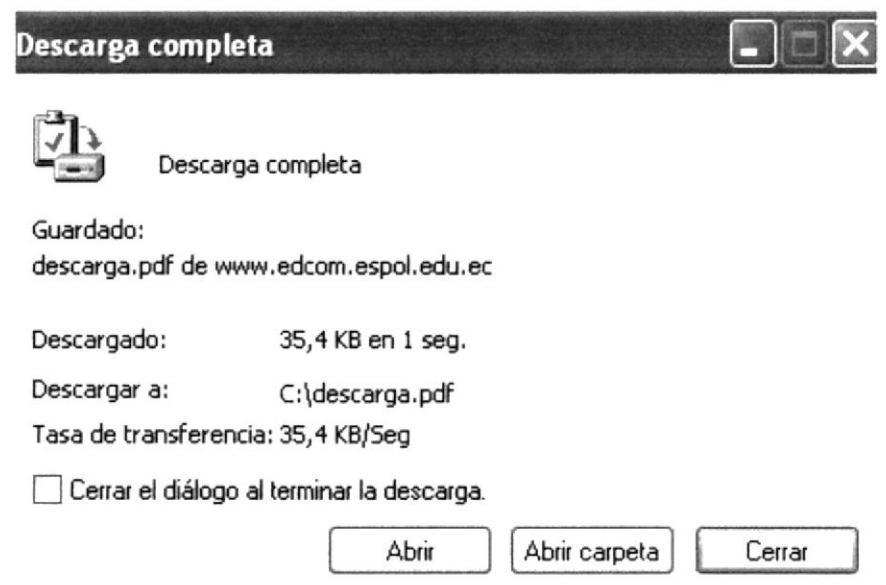

Figura 9.18: Descarga Completa.

Abrir: Abre el archivo descargado.

Abrir Carpeta: Busca la ruta donde guardo el archivo y abre la carpeta en donde este está ubicado.

Cerrar: Cierra la ventana de dialogo.

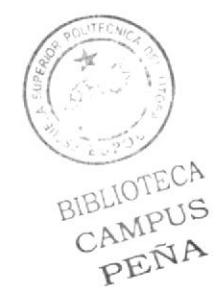

#### PÁGINA PARA AGREGAR UNA NUEVA CATEGORIA DE  $9.3.$ **INFORMACIÓN DE UNA CARRERA.**

A través de está página se puede ingresar una nueva categoría de información y el contenido e imágenes para esta categoría si es necesario.

Para acceder a esta página debe hacer clic sobre Nueva Información que se encuentra en el menú proceso (ver figura 9.19 opción G). Al hacer clic en nueva información se cargará un submenú donde debe escoger Académica.

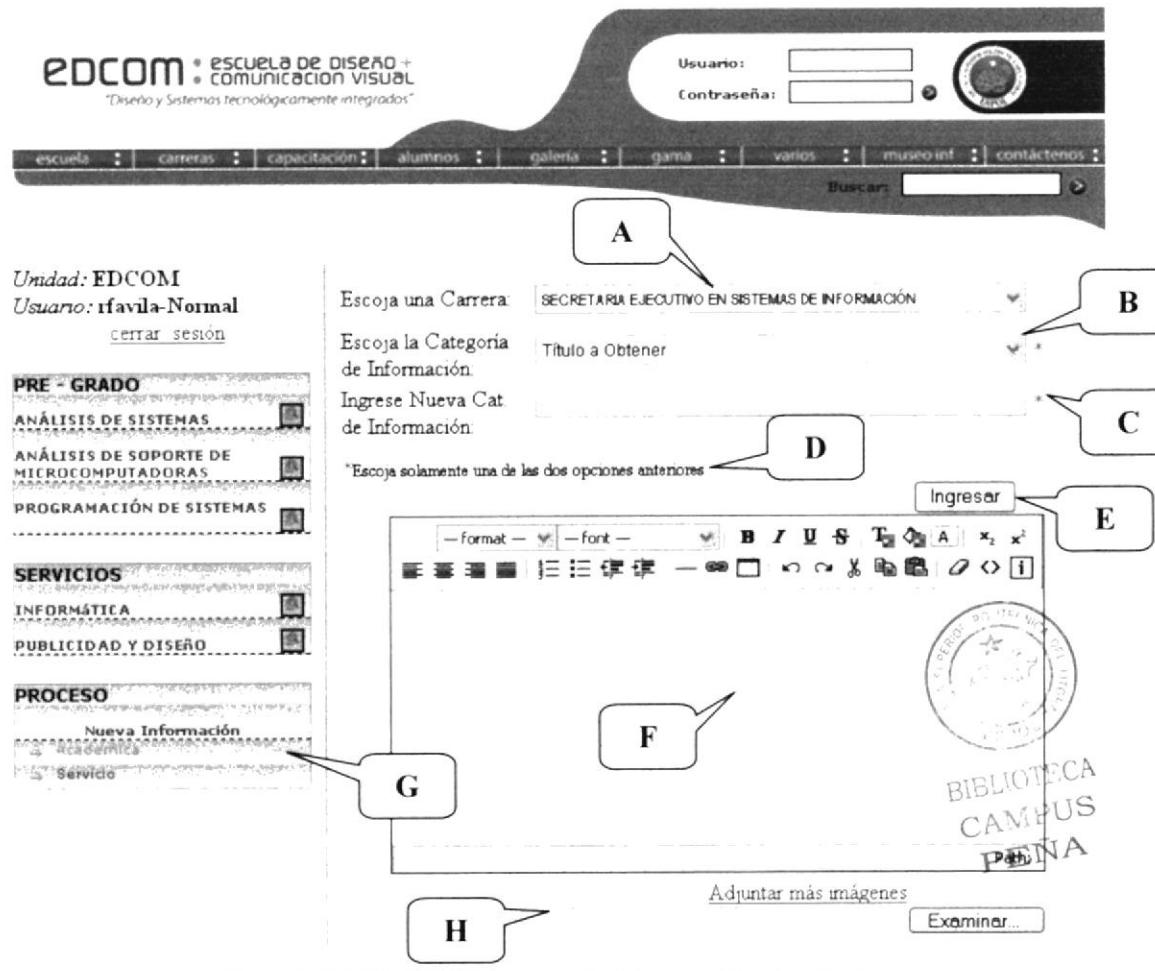

Figura 9.19: Página de Ingreso de Información Académica.

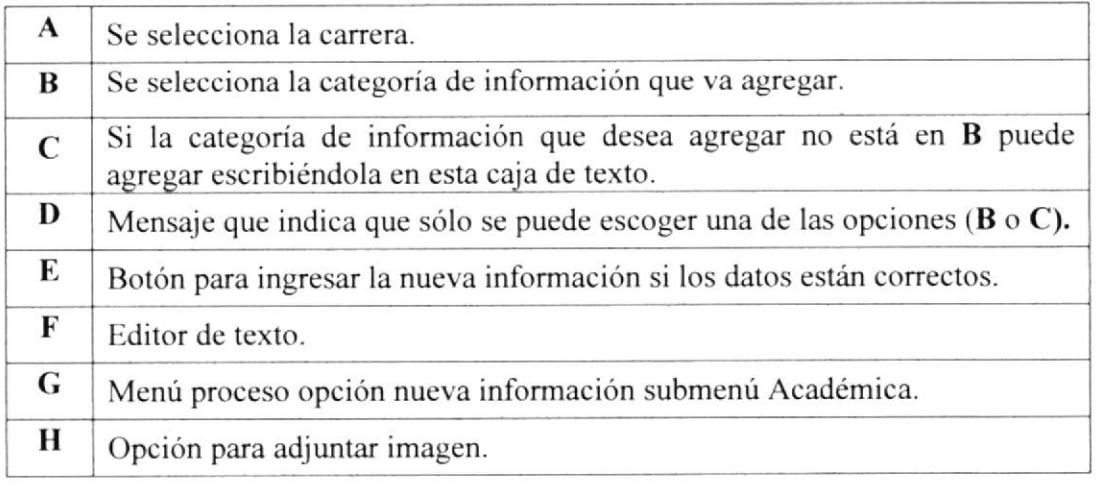

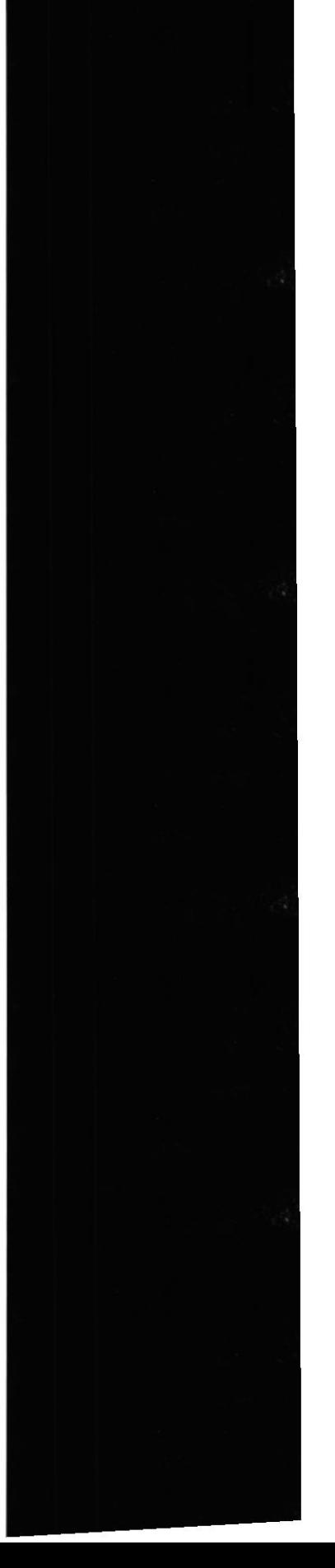

**ESPOL** 

## 9.3.1. ¿CÓMO AGREGAR UNA NUEVA CATEGORÍA DE INFORMACION PARA UNA CARRERA?

Para agregar una nueva categoría de información primero debe acceder a la página dando clic en el menú Proceso en la opción Nueva Información y haciendo clic en Académica. Luego siga estos pasos:

- 1. Seleccione la carrera a la que va a agregar la categoría de información (ver figura 9. l9 opción A).
- 2. Seleccione la categoría de información que va a agregar para la información que ha seleccionado (ver figura 9. l9 opción B).

Si Ia categoría de información que desea agregar no está en la lista debe ingresarla en la caja de texto ubicada debajo de la lista (ver figura 9.19 opción C). Si ingresa una nueva categoría de información la lista se bloquea de manera automática.

3. Una vez realizado los pasos I y 2. Ingrese el contenido para la categoría de información en el editor de texto (ver figura 9.19 opción F).

También puede agregar imágenes si así lo desea. Para agregar imágenes siga los pasos que se encuentran en este capitulo (página 6-7 opción 9.2.2)

- 4. Haga clic sobre el botón  $\lfloor \frac{\text{Ingresar}}{\text{Uerg. 9}} \rfloor$  (ver figura 9.19 opción E).
- 5. Si el ingreso es exitoso se muestra el siguiente mensaje

 $\sqrt{\phantom{a}}$  Confirmación!!!

Inserción de Contenido Exitosa

Figura 9.20: Mensaje de confirmación.

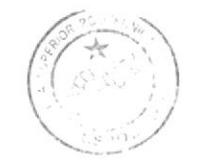

BIBLIOTECA CAMPUS PEÑA

#### PÁGINA PARA AGREGAR UNA NUEVA CATEGORIA DE  $9.4.$ **INFORMACIÓN DE UN SERVICIO.**

A través de está página se puede ingresar una nueva categoría de información y el contenido y imágenes para esta categoría si es necesario.

Para acceder a esta página debe hacer clic sobre Nueva Información que se encuentra en el menú Proceso y el submenú escoja la opción Servicio (ver figura 9.21 opción E)

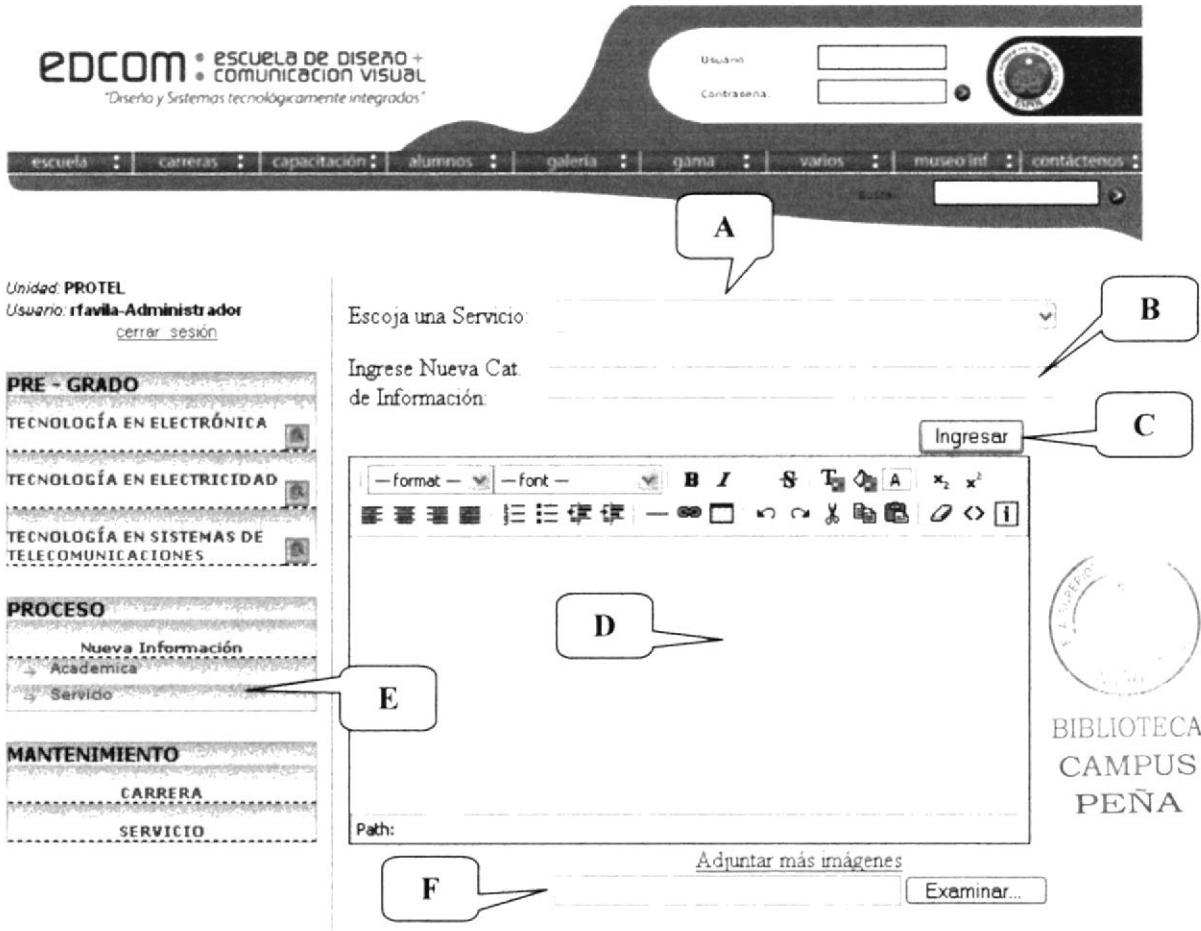

Figura 9.21: Página para ingresar nueva información para unidades académicas.

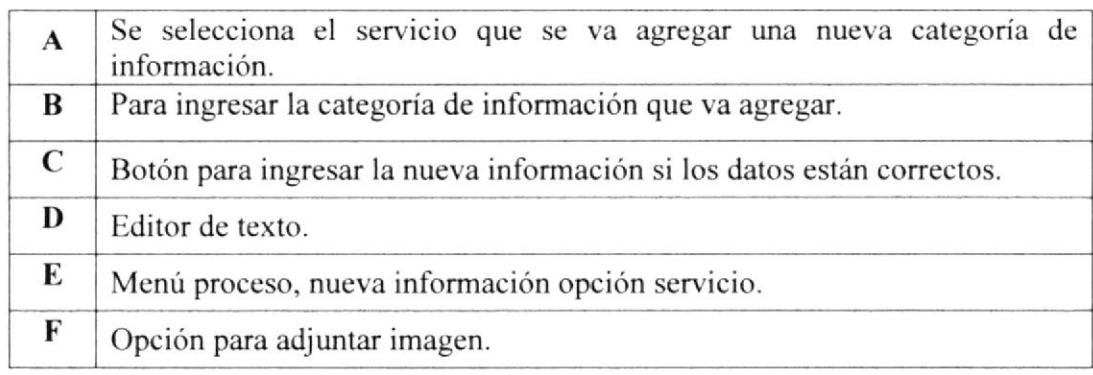

## 9.4.1. *iCÓMO AGREGAR UNA NUEVA CATEGORIA DE* INFORMACION PARA UN SERVICIO?

Para agregar una nueva categoría de información primero debe acceder a la página haciendo clic en el menú *Proceso* en la opción *Nueva Información* y luego en la opción Servicio. Luego siga estos pasos:

- l. Seleccione el servicio al que va agregar la categoria de información (ver figura 9.21 opción A).
- 2. Ingrese en la caja de texto una categoría de información (ver figura 9.21 opción B).
- 3. Una vez realizado los pasos I y 2. Ingrese el contenido para la categoría de información el en edilor de texto (ver figura 9.21 opción D).
- 4. También puede agregar imágenes si así lo desea. Para agregar imágenes siga los pasos que se encuentran en este capílulo (página 6-7 opción 9.2.2).
- 5. Haga clic sobre el botón  $\left\lfloor \frac{\text{Ingresar}}{\text{Uergura } 9.21 \text{ option C}} \right\rfloor$ .
- 6. Si el ingreso es exitoso se muestra el siguiente mensaje:

 $\vee$  Confirmación!!!

Inserción de Contenido Exitosa

Figura 9.22: Mensaje de confirmacién.

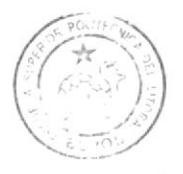

**BIBLIOTECA** CAMPUS PEÑA

#### PÁGINA DE MANTENIMIENTO DE CARRERA.  $9.5.$

A través de esta página se podrá ingresar una nueva carrera, actualizar alguna carrera existente e incluso eliminarla.

Para acceder a esta página debe hacer clic en la opción carrera del menú Mantenimiento ubicada en la parte izquierda (ver figura 9.23 opción I)

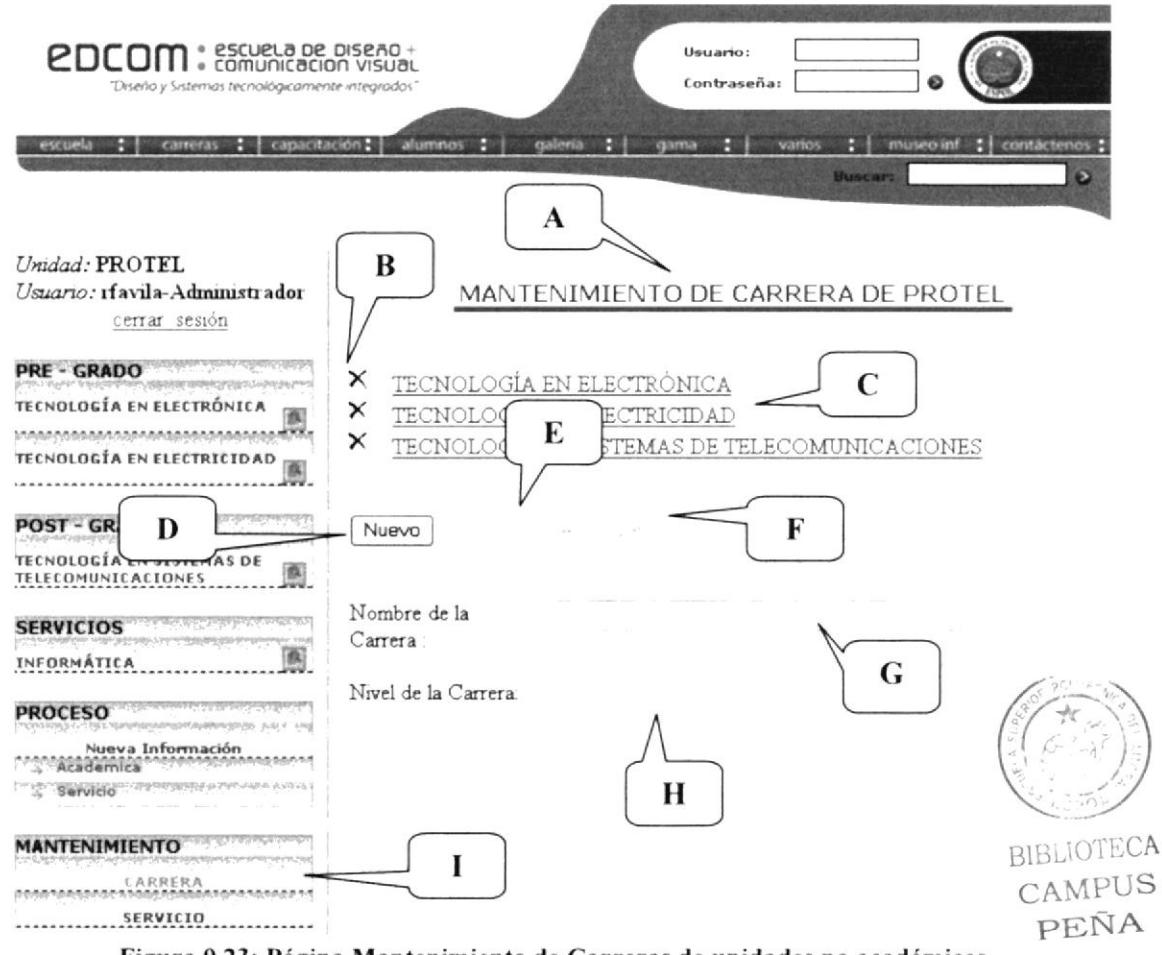

Figura 9.23: Página Mantenimiento de Carreras de unidades no académicas.

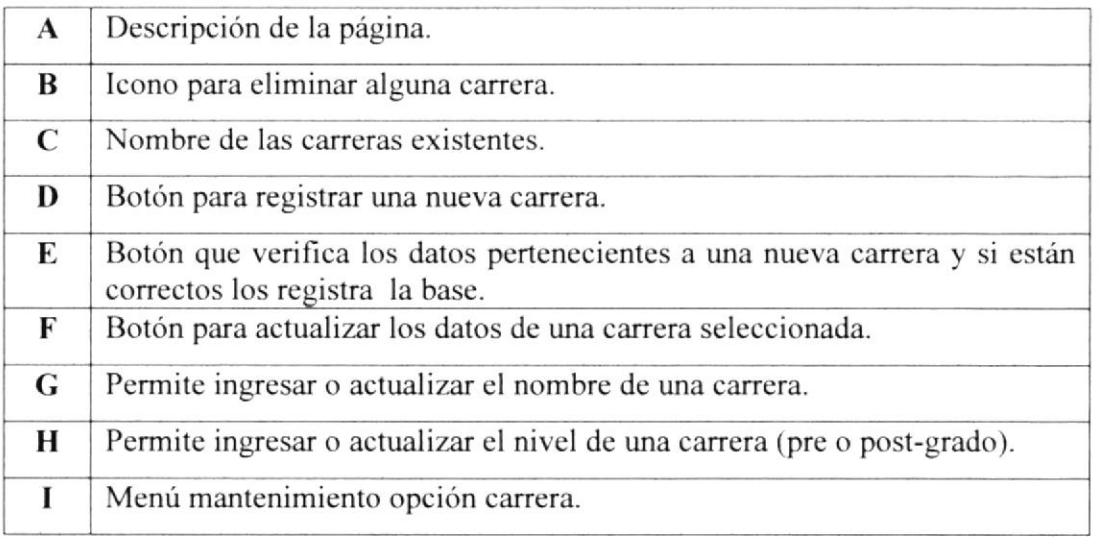

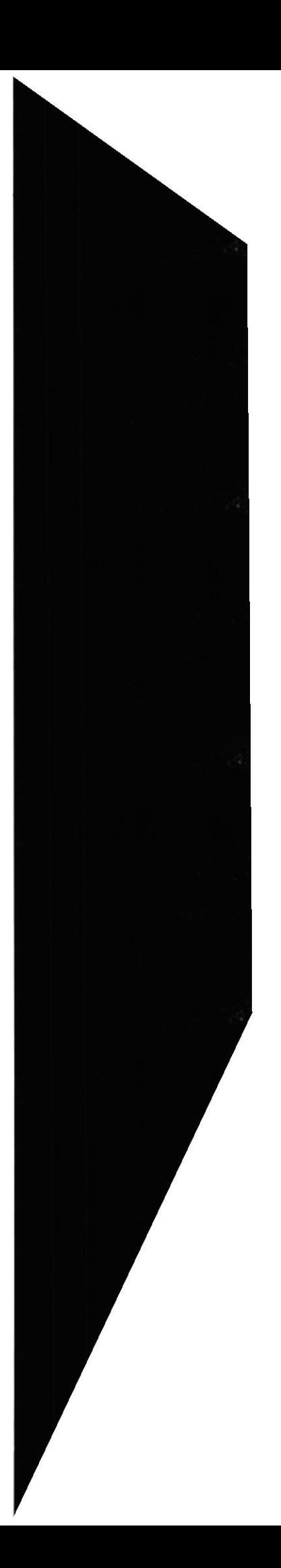

**ESPOL** 

#### ¿CÓMO REGISTRAR UNA NUEVA CARRERA?  $9.5.1.$

- 1. Haga clic en el botón Nuevo (Ver figura 9.23 opción D).
- 2. Ingrese el nombre para la nueva carrera (Ver figura 9.23 opción G).
- 3. Escoja el nivel de la carrera (Ver figura 9.23 opción H).
- 4. Haga clic en el botón *Grabar* (Ver figura 9.23 opción E).
- 5. Si todo está correcto saldrá el siguiente mensaje de confirmación.

#### $\vee$  Confirmación!!!

Inserción de Carrera Exitosa

Figura 9.24: Mensaje de Confirmación de Ingreso de una nueva Carrera.

#### ¿CÓMO ACTUALIZAR UNA CARRERA EXISTENTE?  $9.5.2.$

- 1. Haga clic sobre el nombre de la carrera a la que va actualizar. (Ver figura 9.23 opción C). Automáticamente se cargará toda la información en la parte inferior de la página.
- 2. Se habilitará el botón Actualizar Como se muestra en la siguiente figura:

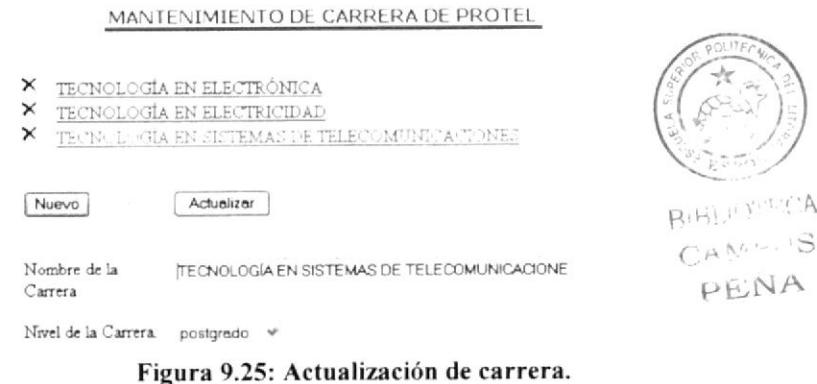

- 3. Actualice el nombre de la carrera y/o el nivel de la carrera.
- 4. Haga clic en el botón *Actualizar* para grabar los nuevos cambios que ha realizado sobre aquella carrera seleccionada. Luego se cargará el siguiente mensaje de confirmación.

#### $\vee$  Confirmación

Actualización Exitosa

Figura 9.26: Confirmación de Actualización de una Carrera.

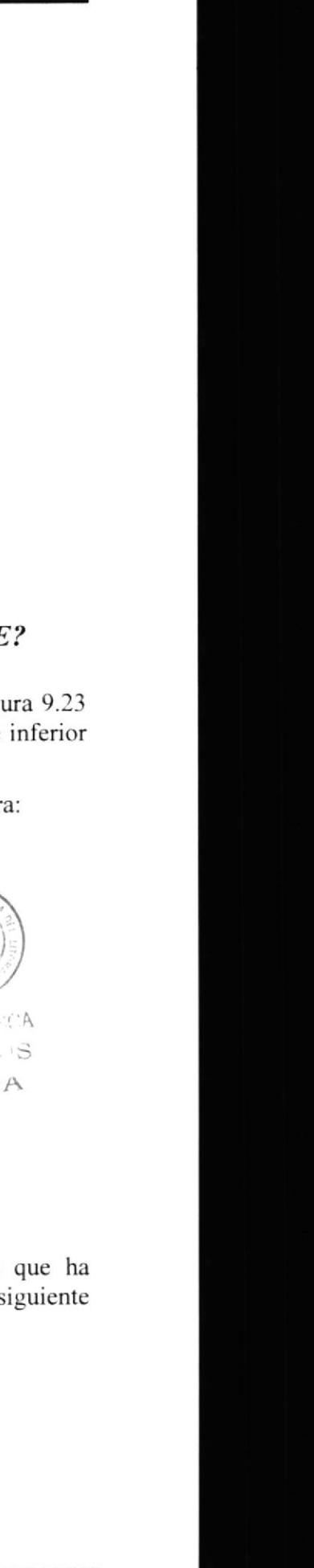

**ESPOL** 

#### ¿CÓMO ELIMINAR UNA CARRERA EXISTENTE?  $9.5.3.$

- 1. Haga clic sobre el icono  $\mathsf{X}_{\mathsf{que}}$  se encuentra ubicado al lado izquierdo del nombre de la carrera que se desee eliminar.
- 2. Luego aparecerá el siguiente mensaje donde se le pide que confirme si va o no a eliminar dicha carrera.

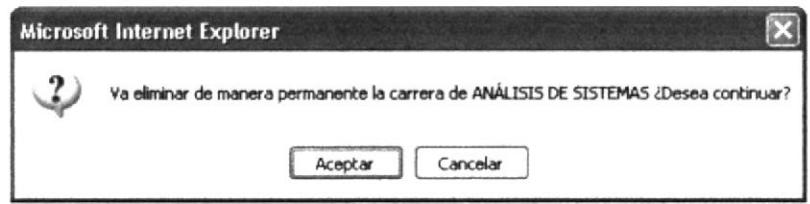

Figura 9.27: Mensaje de Confirmación para Eliminar una Carrera.

Haga clic en *Aceptar* para eliminar dicha carrera. Haga clic en Cancelar para no eliminarla.

3. Se elimina la carrera y se muestra el siguiente mensaje donde se confirma que se eliminó la carrera que seleccionamos.

 $\vee$  Confirmación!!!

Eliminación de Carrera Correcta

Figura 9.26: Confirmación de eliminación de una Carrera.

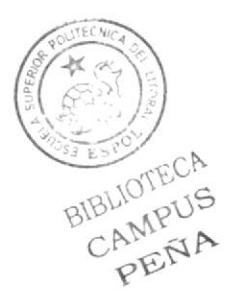

## 9,6. PÁGINA DE MANTENIMIENTO DE SERVICIO.

A través de esta página se podrá ingresar un nuevo servicio, actualizar algún servicio existente e incluso eliminarlo.

Para acceder a esta página debe hacer clic en la opción servicio del menú Mantenimiento ubicada en la parte izquierda (ver figura 9.28 opción H)

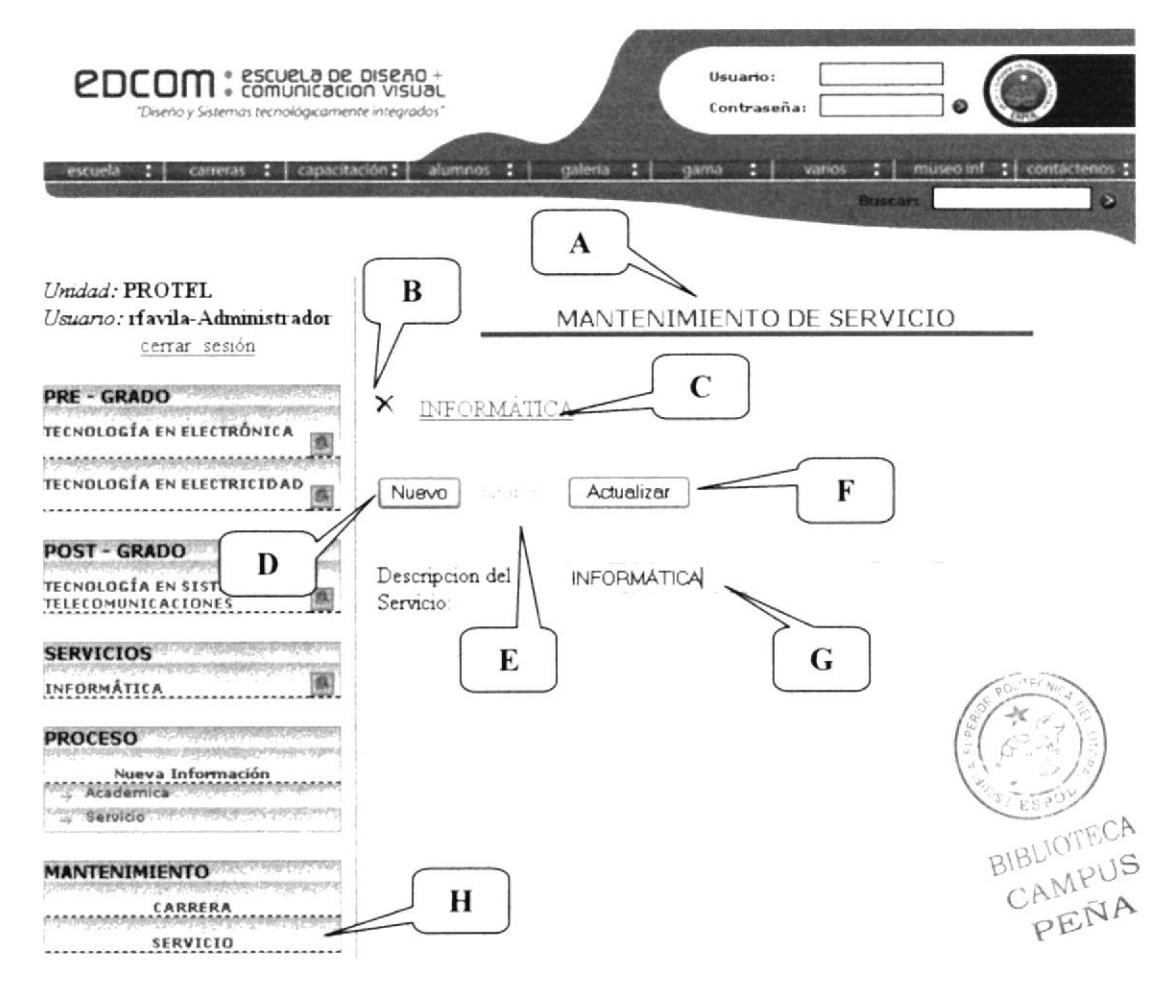

#### Figura 9.28: Página Mantenimiento de Servicio de unidades académicas.

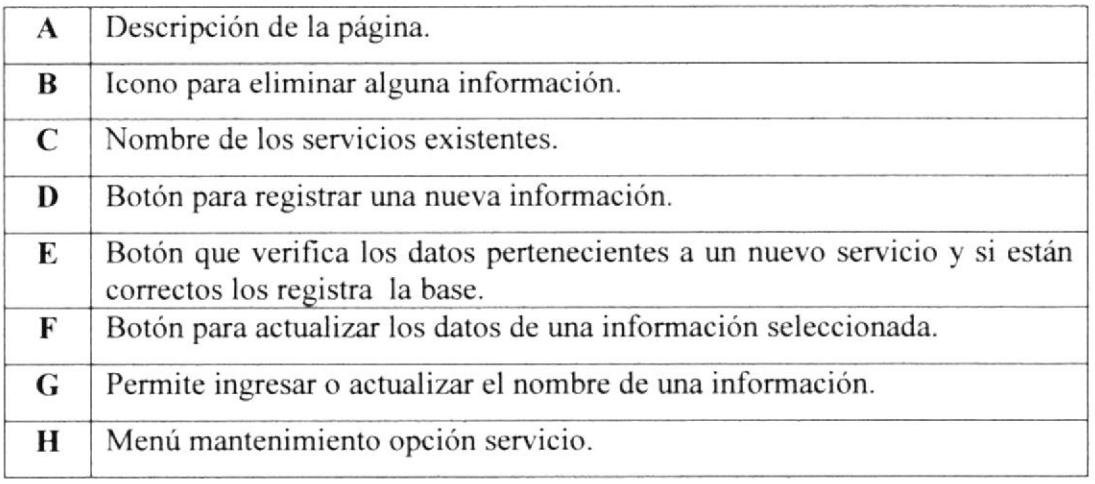

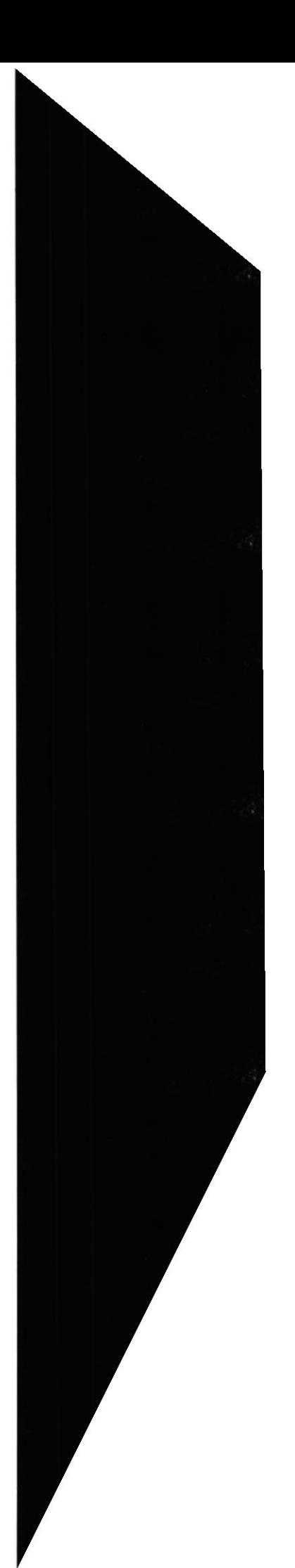

#### 9.6.1. ¿CÓMO REGISTRAR UN NUEVO SERVICIO?

- 1. Haga clic en el botón **Nuevo** (Ver figura 9.28 opción D).
- 2. Ingrese la descripción para el nuevo scrvicio (Ver figura 9.28 opción G)
- 3. Haga clic en el botón *Grabar* (Ver figura 9.28 opción E).
- 4. Si todo está correcto saldrá el siguiente mensaje de confirmación.

#### $\vee$  Confirmación!!!

inserción de servicio correcta

Figura 9.29: Mensaje de Confirmación de Ingreso de Servicio.

## 9.6.2.  $\angle COMOACTUALIZAR UN SERVICIO EXISTENTE?$

- 1. Haga clic sobre la descripción del servicio a la que va actualizar. (Ver figura 9.28 opción C). Automáticamente se cargará toda la información en la parte inferior de la página.
- 2. Se habilitará el botón Actualizar Como se muestra en la siguiente figura:

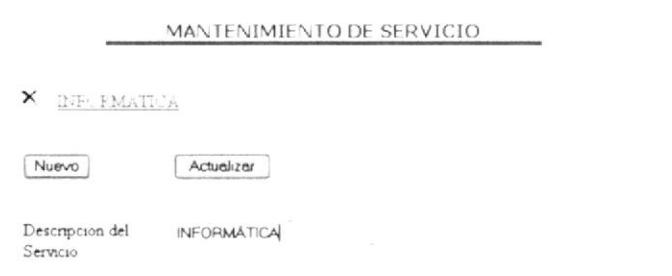

Figura 9.30: Actualización de Servicio.

- 3. Actualice descripción del servicio.
- 4. Haga clic en el botón *Actualizar* para grabar los nuevos cambios que ha realizado sobre aquel servicio seleccionado. Luego se cargará el siguiente mensaje de confirmación.

 $\sqrt{\text{Confirmacion}!!}$ 

Actualización de servicio correcta

Figura 9.31: Confirmación de Actualización de un Servicio.

PÉÑA

BIHOOTECA CAN PUS

#### ¿CÓMO ELIMINAR UN SERVICIO EXISTENTE?  $9.6.3.$

- 1. Haga clic sobre el icono  $\mathsf{X}$  que se encuentra ubicado al lado izquierdo de la descripción del servicio que se desee eliminar.
- 2. Luego aparecerá el siguiente mensaje donde se le pide que confirme si va o no a eliminar dicho servicio.

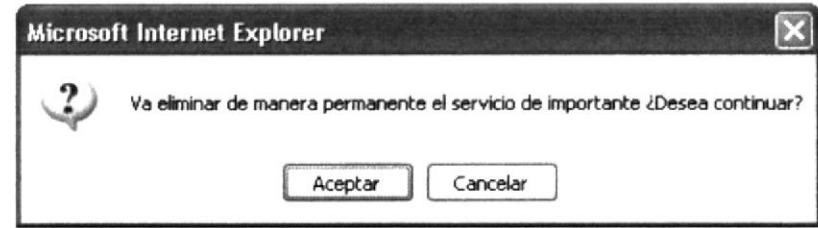

Figura 9.32: Mensaje de Confirmación para Eliminar un Servicio.

Haga clic en *Aceptar* para eliminar el servicio. Haga clic en *Cancelar* para no eliminarlo.

3. Se elimina el servicio se muestra el siguiente mensaje donde se confirma que se eliminó el servicio que seleccionamos.

## $\vee$  Confirmación!!!

Eliminación de Servicio(s) Exitosa

Figura 9.33: Confirmación de eliminación de una Información.

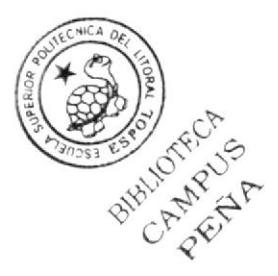

#### PÁGINA CERRAR SESIÓN.  $9.7.$

Esta página se carga cuando el usuario cierra la sesión.

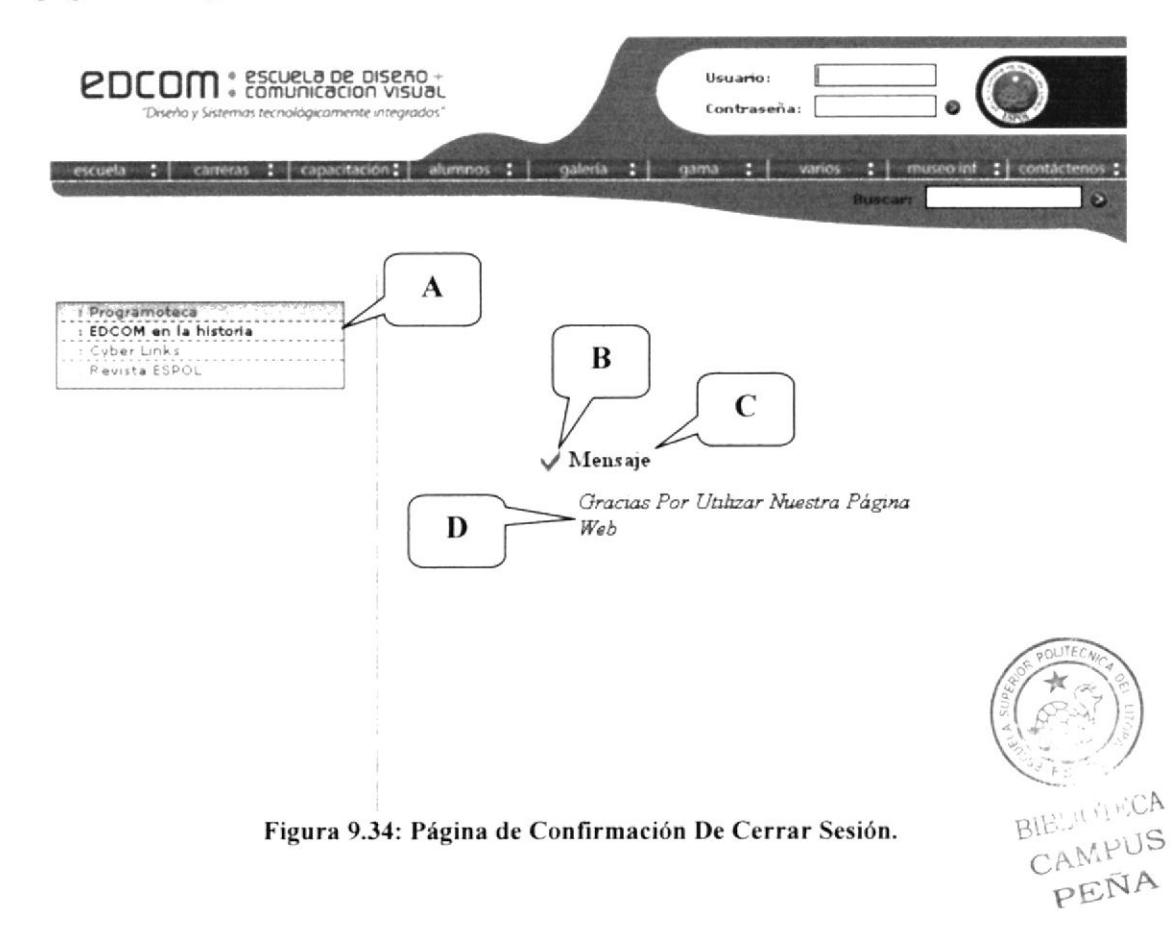

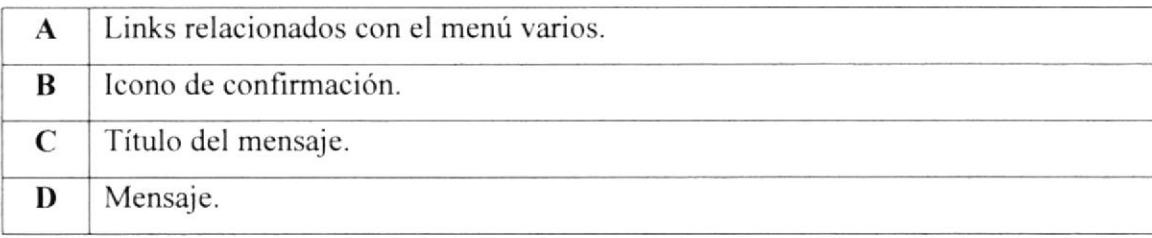

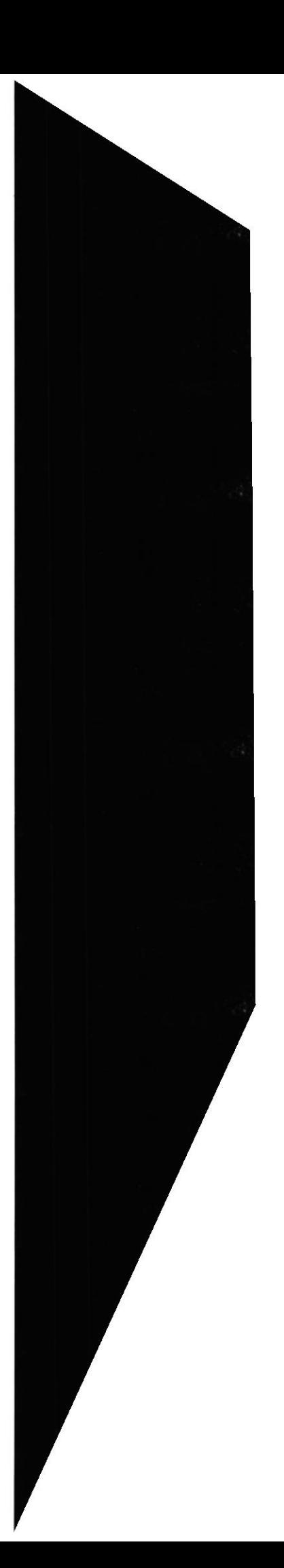

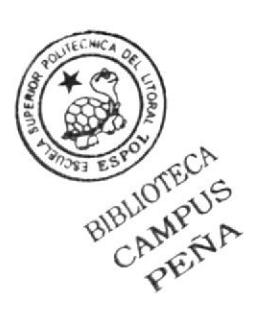

# **ANEXO**

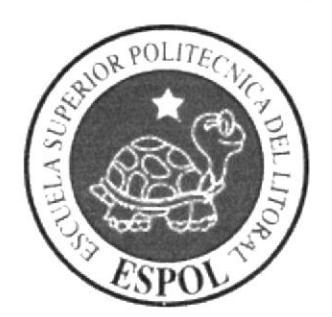

**GLOSARIO DE TÉRMINOS** 

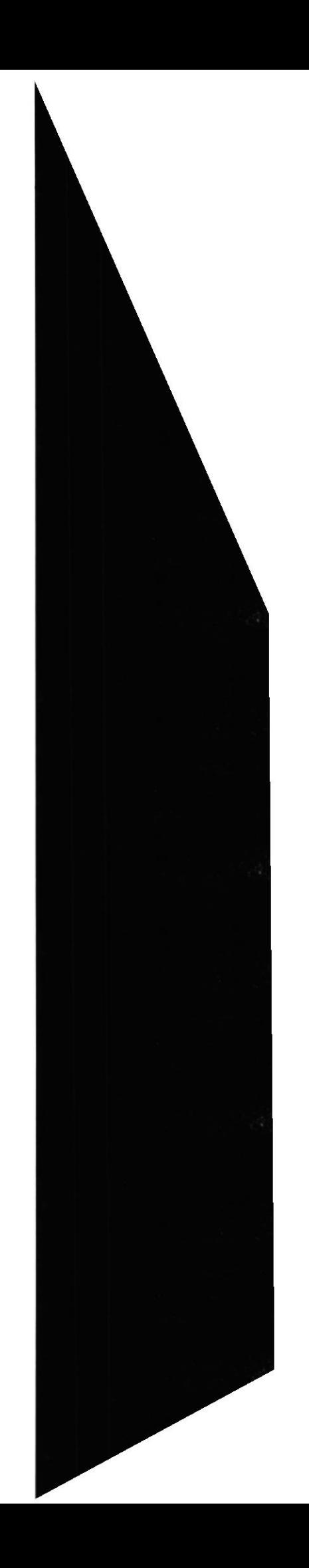

# GLOSARIO DE TÉRMINOS.

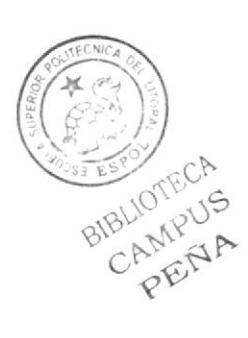

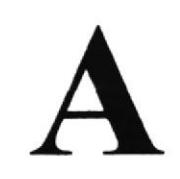

Actividad de entrada/salida: Operaciones de lectura o escritura que ejecuta el computador. El computador realiza operaciones de "lectura" cuando se escribe información en el teclado, o se seleccionen elementos utilizando el mouse (ratón). La computadora ejecutará una operación de "escritura" cada vez que se almacene, envie, imprima o presente información en pantalla.

Actualizar: Poner al día la información presentada en pantalla con los datos más recientes.

 $Q$  (arroba): Signo que forma parte de las direcciones de correo electrónico de forma que separa el nombre del usuario de los nombres de dominio del servidor de correo. Su uso en Intemet se origina en su fiecuente empleo como abreviatura de la preposición Inglesa at (en).

Acceso: Termino utilizado en la WWW para representar un pedido del navegador para utilizar o ver un archivo dentro de un servidor Web.

Antivirus: Programa cuya finalidad es prevenir las infecciones producidas por los virus informáticos así como curar las ya producidas. Para que sean realmente efectivos, dada la gran cantidad de vins que se crean continuamente, éstos programas deben actualizarse periódicamente.

Aplicación: Programa que se utiliza para realizar un determinado tipo de trabajo, como por ejemplo: el procesamiento de texto. También suele utilizarse indistintamente el término "programa".

Aplicación Web: Programa software que utiliza HTTP para su protocolo central de comunicaciones y entrega al usuario en lenguaje HTML la información basada en Web. También se denomina aplicación basada en Web.

Archivo: Conjunto de información que se almacena en un disco y a la que se le asigna un nombre. Esta información puede ser un docurnento o una aplicación.

Arrastrar: Mover el elemento de la pantalla que se ha seleccionado y manteniendo presionado el botón del mouse y desplazándolo.

ASCII: (American Standard Code For Information Interchange ó Código numérico estándar). Utilizado por las computadoras para representar todas las letras mayúsculas y minúsculas del alfabeto, así como también números y signos de puntuación.

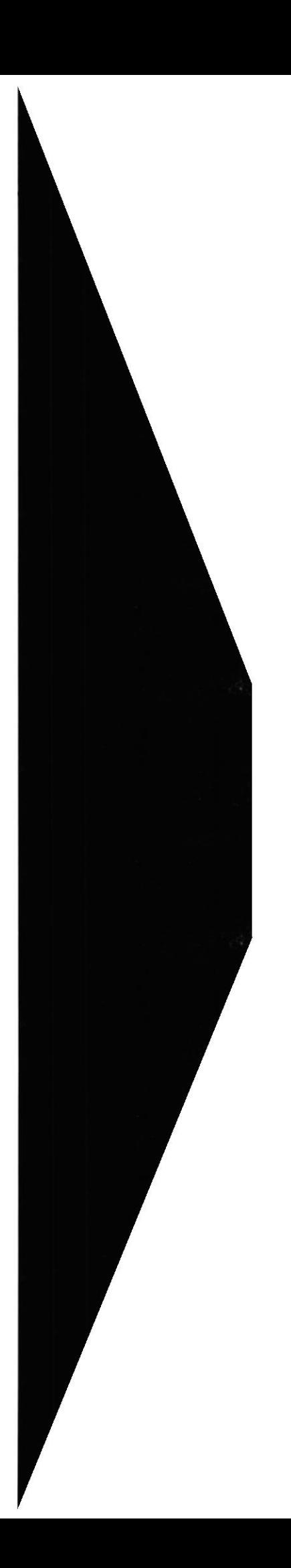

Atributos: En un registro de una base de datos, es el nombre o la estructura de un campo. El tamaño de un campo o el tipo de información que contiene también son atributos de un registro de base de datos.

Autenticación: Proceso mediante el cual el sistema valida la sesión de un usuario. información de inicio de

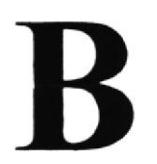

Banner: Gráfico o imagen, generalmente de forma rectangular insertado en una página Web. En general se utiliza para publicidad.

Barra de desplazamiento: Barra que aparece en los bordes derecho y/o inferior de una ventana o cuadro de lista cuyo conlenido no es completamente visíble, las barras de desplazamiento contienen dos flechas de desplazamiento y un cuadro de desplazamiento que permiten recorrer el contenido de la ventana o cuadro de lista.

Barra de menús: Barra horizontal que contiene los nombres de todos los menús de la aplicación. Aparece debajo de la barra de Título

Barra de títulos: Barra horizontal que aparece en la parte superior de la ventana o cuadro de diálogo.

Base de Datos: Es un almacenamiento colectivo de las bibliotecas de datos que son requeridas para cubrir requisitos de procesos y recuperación de información.

Bit: (Binary Digit ó Dígito Binario). Es un digito en base 2, es decir, 0 ó 1. Un bit es la unidad más pequeña de información que la computadora es capaz de manejar.

un byte consiste de 8 bits. Esa secuencia de números (byte) pueden o un espacio (un carácter). **x**<br>  $\star$ Byte: Unidad de medida de la cantidad de información en formato digital. Usualmente

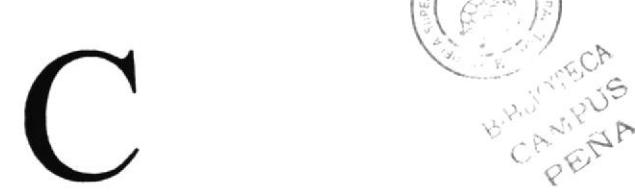

r

Caché: Subsistema especial de memoria en el que se almacenan los datos más utilizados para obtener acceso más rápido. Una memoria caché almacena el contenido de las ubicaciones RAM de acceso más frecuente y las direcciones donde estos datos se almacenan. Cuando el procesador hace referencia a una dirección de memoria, la caché comprueba si almacena dicha dirección En caso afirmativo, los datos se devuelven al procesador. En caso negativo se produce un acceso normal a memoria.

Campo: Es el espacio en la memoria que sirve para almacenar temporalmente un dato durante el proceso. Su contenido varía durante la ejecución del programa.

Campo numérico: Es aquel que sólo puede almacenar valores (dígitos).

Campo alfanumérico: Es aquel que puede almacenar cualquier carácter (digito, letra, símbolo especial).

CC: (Carbon Copy / Courtesy copy). Con Copia. (Encabezado del correo electrónico).

CD ROM: Medio de almacenamiento de alta densidad. cuya capacidad se mide en GigaBytes

Clic: Acción de presionar y soltar rápidamente el botón del mouse (ratón).

Cliente: Se dice que un programa es un "cliente" cuando sirve sólo para obtener información sobre un programa "servidor". Cada programa "cliente" está diseñado para trabajar con uno ó más programas "servidores" específicos, y cada "servidor" requiere un tipo especial de "cliente". Un navegador es un programa "cliente".

Computador: Es un dispositivo electrónico compuesto básicamente de un procesador, memoria y dispositivos de entrada/salida (E/S). La característica principal del computador, resprcto a otros dispositivos similares, como una calculadora, es que puede realizar tareas muy diversas, cargando distintos programas en la memoria para que los ejecute el procesador.

Contraseña o Password: Una clave generalmente contiene una combinación de números y letras que no tienen ninguna lógica. Es una medida de seguridad utilizada para restringir los inicios de sesión a las cuentas de usuario, así como el acceso a los sistemas y recursos de la computadora.

Correo electrónico: (Email). Mensaje, usualmente de texto, enviado de una persona a otra a través de Internet o de cualquier otra red. Es posible enviar automáticamente un mismo mensaje a muchos destinatarios. Junto con los mensajes también pueden ser enviados ficheros como paquetes adjuntos.

Cookie: Pequeño archivo de texto que un sitio Web coloca en el disco rígido de una compuladora que lo visita. Al mismo tiempo, recoge información sobre el usuario.

CPU: (Central Processing Unit ó Unidad central de procesamiento). Es el dispositivo que contiene los circuitos lógicos que realizan las instrucciones de la computadora.

Cuadro de diálogo: Ventana que aparece temporalmente para solicitar o suministrar información al usuario.

Cursor: Símbolo en pantalla que indica la posición activa, generalmente titilante. Muestra la posición en que aparecerá el próximo carácter a visualizar cuando se pulse una tecla

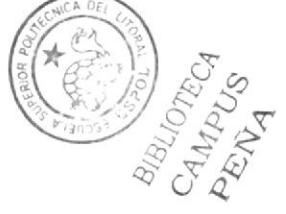

Dato: Son las señales individuales en bruto y sin ningún significado que manipulan las computadoras para producir información.

Directorio: En D.O.S., una lista de nombres de archivo que contiene toda la información de los archivos almacenados. A partir de Windows 95 este término se reemplazó por CARPETA.

Dirección: Existen tres tipos de dirección de uso común dentro de Internef: "Dirección de correo electrónico" (email address); "lP" (dirección Intemet); y "dirección hardware"

Dirección del Protocolo de Internet (dirección IP): Dirección única que identifica <sup>a</sup> un equipo host en urla red, identifica a un eqüpo como una dirección de 32 bits que es única en una red con Protocolo de control de transmisión/Protocolo lntemet (TCP/IP). Una dirección IP se suele representar en una notación decimal con puntos que indica cada octeto (ocho bits o un byte) de una dirección IP como su valor decimal y separa cada octeto con un punto. Por ejemplo: 172.16.255.255.

Disco Rígido: Unidad de almacenamiento permanente de información. Éste es el que guarda Ia información cuando apagamos la computadora. Aqui se guardan la mayoría de los programas y el sistema operativo. Su capacidad de almacenamiento se mide Gigabytes (Gb).

Disquete: Dispositivo que puede insertarse y extraerse en una unidad de disco.

Download ó descargar: En Internet es el proceso de transferir información desde un servidor a la propia PC

Documentación: Manual escrito que detalla el manejo de un sistema o pieza de hardware.

Doble Clic: Acción de presionar y soltar rápidamente el botón del mouse (ratón) dos veces, sin desplazarlo. Esta acción sirve para ejecutar una determinada aplicación, como<br>por ejemplo: minimizarla. por ejemplo: minimizarla.

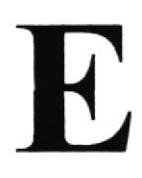

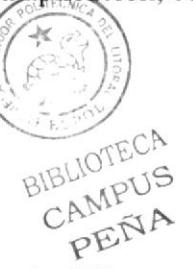

Elemento de Pantalla: Partes que constituyen una ventana o cuadro de diálogo como por ejemplo: la barra de TÍtulo, los botones de "Maximizar" y "Minimizar", los bordes de las ventanas y las barras de desplazamiento.

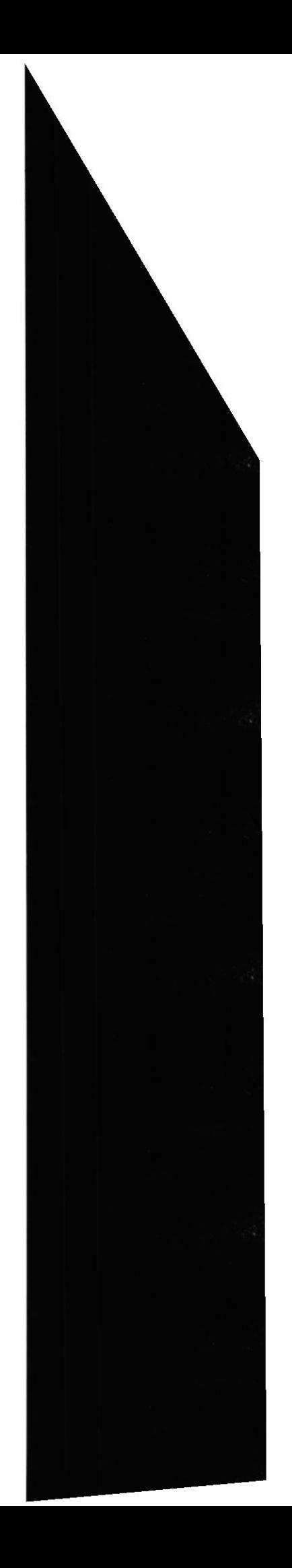

diálogo. Escritorio: Fondo de la pantalla sobre la cual aparecen ventanas, iconos y cuadros de

Estación de trabajo: Computador de gran potencia que cuenta con elevada capacidad gráfica y de cálculo. Llamadas así para distinguirlas de los que se conocen como servidores.

Explorador: Llamado también explorador Web. Interfaz cliente que permite al usuario ver documentos HTML en el World Wide Web, en otra red o en su propio equipo; seguir los hipervínculos y transferir archivos. Un ejemplo es Microsoft Internet.

Extensión: Está compuesto por un punto y un sufijo de hasta tres caracteres situados al final de un nombre de archivo. La extensión suele indicar el tipo de archivo o directorio.

Firewell: (Cortafuegos). Sistema que se coloca entre una red local e Internet. La regla básica es asegurar que todas las comunicaciones entre dicha red e Internet se realicen conforme a las políticas de seguridad de la organización que lo instala. Además, estos sistemas suelen incorporar elementos de privacidad, autentificación, etc.

Formulario: En la publicación en Web, una página o parte de una página Web que el usuario completa y dewelve al servidor para su procesamiento.

Freeware: (Programas de libre distribución). Programas de computación que se distribuyen a través de la red de forma gratuita.

Fuentes de Pantalla: Fuentes que se muestran en pantalla. Por Ejemplo: "Arial, Verdana, otras".

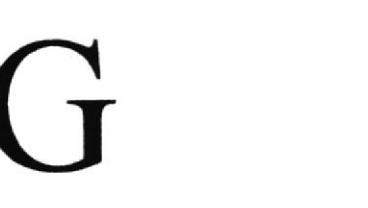

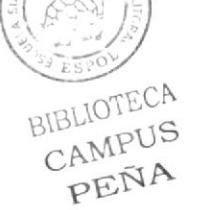

Giga: Prefijo que indica un múltiplo de 1.000 millones, o sea  $10^9$ . Cuando se emplea el sistema binario, como ocurre en informática, significa un múltiplo de 2', o sea 1.013.741.824.

Grupo de Trabajo: Un grupo de trabajo en Windows es un conjunto de computadoras agrupadas para facilitar su presentación. Cada grupo de trabajo está identificado por un nombre exclusivo

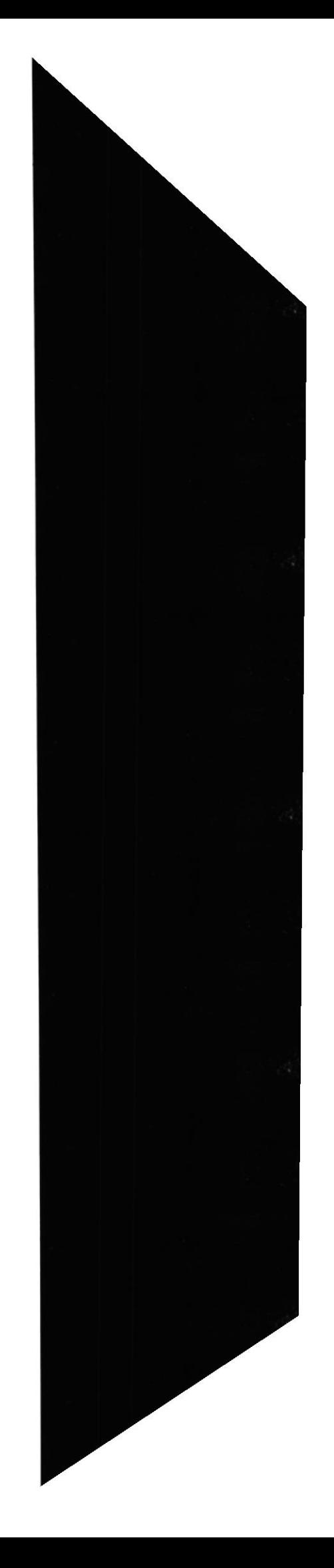

Hardware: Son todos los componentes físicos que componen una PC.

Hioertexto: Generalmente, cualquier texto que contiene enlaces hacia otros documentos.

Hosting: Espacio para un sitio o página de Internet en uno de los servidores SGI activos. Es decir, es un espacio en un disco rígido de una computadora conectada las 24 horas del día a Internet para que el autor del sitio pueda darse a conocer en la red.

HTML: (HyperText Markup Language). Lenguaje utilizado para crear los documentos de hipertexto que se emplean en la WWW. Los documentos HTML son simples archivos de texto que contienen instrucciones (llamadas tags) entendibles por el Navegador (Browser).

DHTML: (HTML Dinámico). Conjunto de innovadoras características presentes en Internet explorer versión 4,0 o superior, que puede usarse para crear documentos HTML cuyo contenido cambia dinámicamente e interactúan con el usuario. Al usar DHTML, los autores pueden apofar a las páginas Web efectos especiales sin depender de programas

HTTP: (HyperText Transport Protocol). Protocolo utilizado para transferir archivos de hipertexto a través de Internet. Requiere de un programa "cliente" de HTTP en un extremo y un "servidor" de HTTP en el otro extremo. Es el protocolo más importante de la WWW.

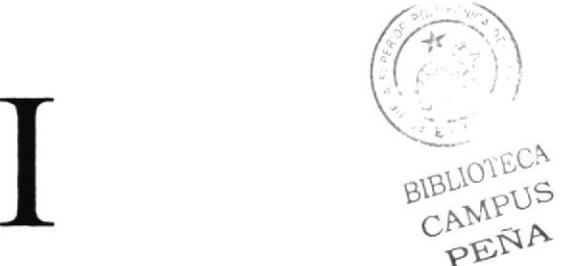

Icono: Símbolo gráfico que aparece en la pantalla de una PC para representar determinada acción a realizar por el usuario, ejecutar un programa, leer una información, imprimir un texto, etc.

Impresora: Dispositivo de salida, cuya funcionalidad es transcribir/pasar un documento (imagen y/o texto) desde el o¡denador (procesador de textos, bloc de notas, visor de imágenes, etc.) a un medio fisico, generalmente papel, mediante el uso de cinta, cartuchos de tinta o también con tecnología láser.

Impresora Predeterminada: Impresora que se utiliza si se elige el comando Imprimir, no habiendo especificado antes la impresora que se desea utilizar. Sólo puede haber una impresora predeterminada, que debe ser la que se utilice con mayor fiecuencia.

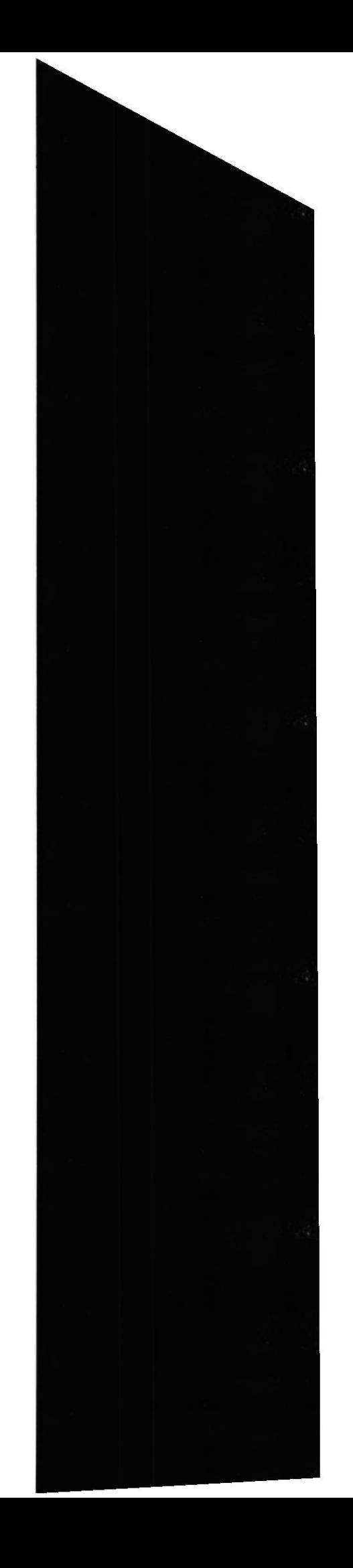

Información: Es lo que se obtiene del procesamiento de datos, es el resultado final.

Instrucción ó Sentencia: Conjunto de caracteres que se utilizan para dirigir un sistema de procesamiento de datos en Ia ejecución de una operación.

Interfaz: Una conexión e interacción entre hardware, software y usuario, es decir, como la plataforma o medio de comunicación entre usuario o programa.

Internet: Conjunto de redes conectadas entre si, que utilizan el protocolo TCP/IP para comunicarse.

JavaScript: Lenguaje de programación que soportan los navegadores. Su código se programa directamente dentro de la página HTML, y es interpretado por navegador al leerla.

JPEG: Formato gráfico comprimido desarrollado por la 'Join Photographic Expert Group'. El formato JPEG soporta 24 bits por píxel y 8 bits por píxel en inségences con escala de grises.

Login Nombre de usuario utilizado para obtener acceso a una computadora o a una red. A diferencia del password, el login no es secreto, ya que generalmente es conocido por quien posibilita el acceso mediante este recurso.

M

Megabyte (MB):  $1.048.576$  bytes;  $1.024$  Kilobytes.

Megahertz: Unidad de medida de la frecuencia de reloj del microprocesador (en millones de ciclos por segurdo).

Memoria RAM: Memoria de acceso aleatorio cuyo contenido permanecerá presente mientras el computador permanezca encendido.

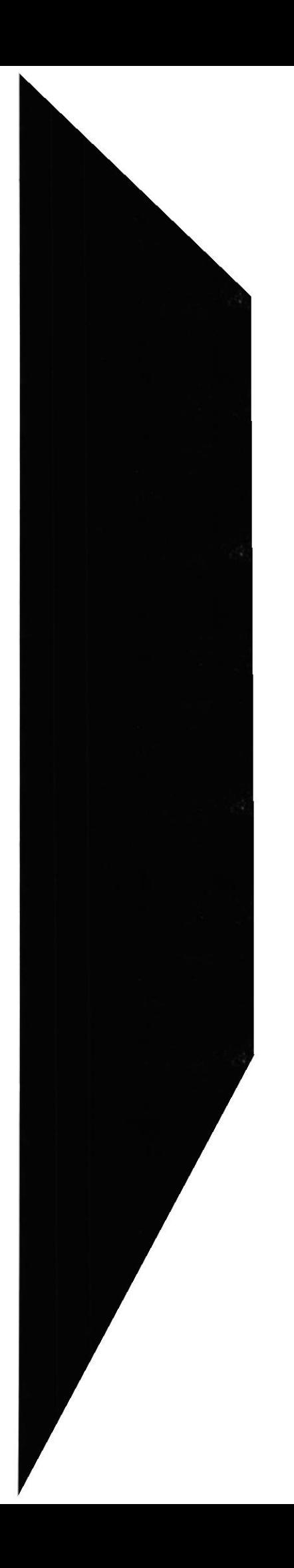

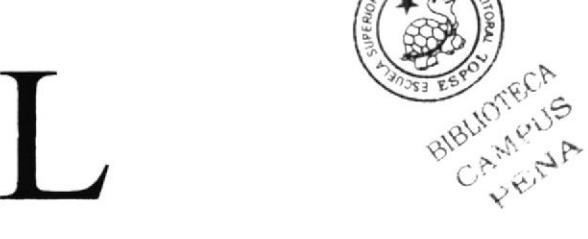

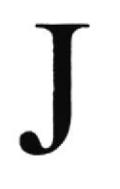

Memoria ROM: Memoria de sólo lectura. Chip de memoria que sólo almacena pemanentemente instrucciones y datos de los fabricantes.

Menú: Lista de comandos disponibles en una ventana de aplicación. Los nombres de los menús aparecen en la barra de menús situada cerca de la parte superior de la ventana. Para abrir un menú, basta sólo con seleccionar el nombre del mismo.

Mouse: Permite convertir el movimiento de la mano en desplazamiento de un cursor sobre la pantalla.

Multimedia: Transmisión de datos, video y sonido en tiempo real.

Navegador Web o Web Browser: Programa utilizado para acceder y recorrer sitios de la WWW. Es una aplicación de software que permite al usuario recuperar y reproducir documentos hipertexto, comúnmente descritos en HTML, desde servidores Internet de todo el mundo

Nodo: En una red de área local, un nodo es un dispositivo que está conectado a la red y es capaz de comunicarse con otros dispositivos de la misma.

Nombre de usuario: La secuencia de caracteres que lo identifica. Al conectarse a una computadora, generalmente necesita proporcionar su nombre y contraseña de usuario Esta información se usa para verificar que la persona está autorizada para usar el Sistema.

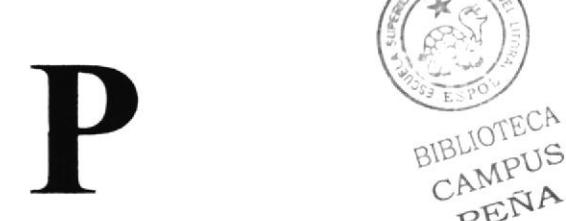

Página Principal: Home Page ó Página Inicial de información de un grupo de páginas, un sitio Web o la sección de un sitio Web.

Página Web: Documento de World Wide Web, Una página Web suele consistir en un archivo HTML., con sus archivos asociados de gráficos y secuencias de comandos, en un directorio determinado de un equipo concreto  $(y, \text{ por tanto}, \text{identificable mediante})$ una dirección URL).

Periféricos: Cualquier dispositivo de hardware conectado a una computadora.

Píxel: (Picture Cell). Es la parte más pequeña de una pantalla de video, constituido por uno o más puntos que se consideran como una unidad. Es por tanto, el bloque de construcción de imágenes.

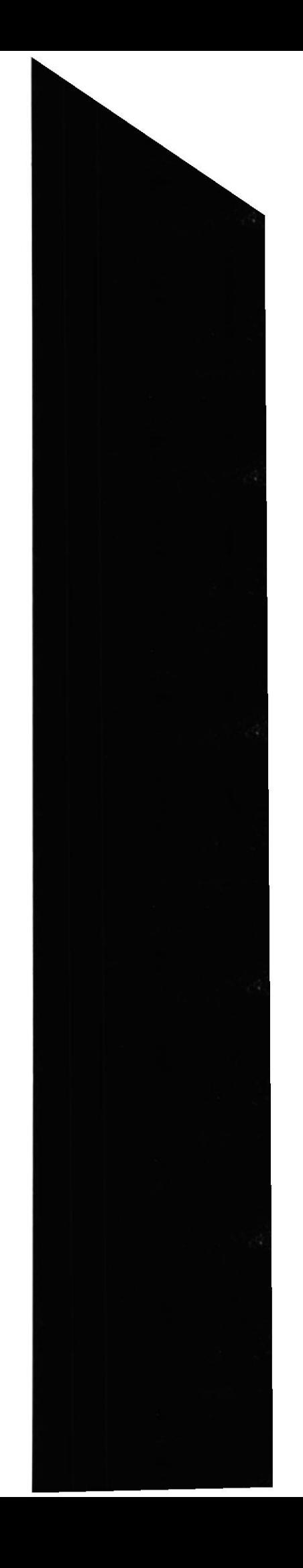

Placa Madre: (Motherboard). Es un circuito integrado con varios microchips y diferentes tipos de ranuras y conectores. En ella se conectan todos los componentes de la computadora incluyendo el procesador. La misma se conecta a la fuente de alimentación.

Procesador: (Microprocesador). Es el chip encargado de ejecutar las instrucciones y procesa¡ los datos que son necesarios para todas las funciones del computador. Se lo considera el cerebro del computador.

**Programador:** Un individuo que diseña la lógica y escribe las líneas de código de un programa de computadora

Protocolo: Método por el que los equipos se comunican en Internet. El protocolo más común en el World Wide Web es HTTP. Otros protocolos de Intemet incluyen FTP, opher y telnet. El protocolo forma parte de la dirección URL completa de un recurso.

Provcedor: Institución o empresa que provee acceso a uno o varios servicios de Intemet.

Puerto: Conexión o enchute utilizado para conectar un dispositivo al computador, por ejemplo: una impresora, un monitor ó un módem. La información se envía desde la computadora hasta el dispositivo a través de un enchufe.

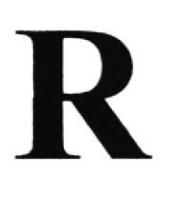

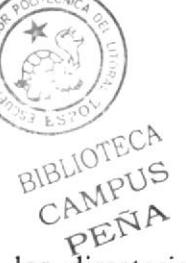

Raíz de la Aplicación: Directorio raíz de una aplicación. Todos los directorios y archivos contenidos en la raíz de la aplicación se consideran parte de la aplicación También se denomina directorio de inicio de la aplicación.

**Red:** Se tiene una red cada vez que se conectan dos o más computadoras de manera que pueden compartir recursos. Al conectar dos o más redes en conjunto se obtiene una Intemet.

Registro: Es un grupo de campos relacionados que se usan para almacenar datos cerca de un tema (registro maestro) ó actividad (registro de transacción).

Router: Computadora de uso especifico que maneja la conexión dos o más redes. Los routers pasan todo el tiempo buscando las direcciones de destino de los paquetes con información y deciden cuál es el mejor camino para enviarlos.

Ruta Absoluta: Es aquella rula que hace referencia al drive.

Ruta Relativa: Es aquella ruta que hace referencia a la carpeta en la que me encuentro en ese momento.

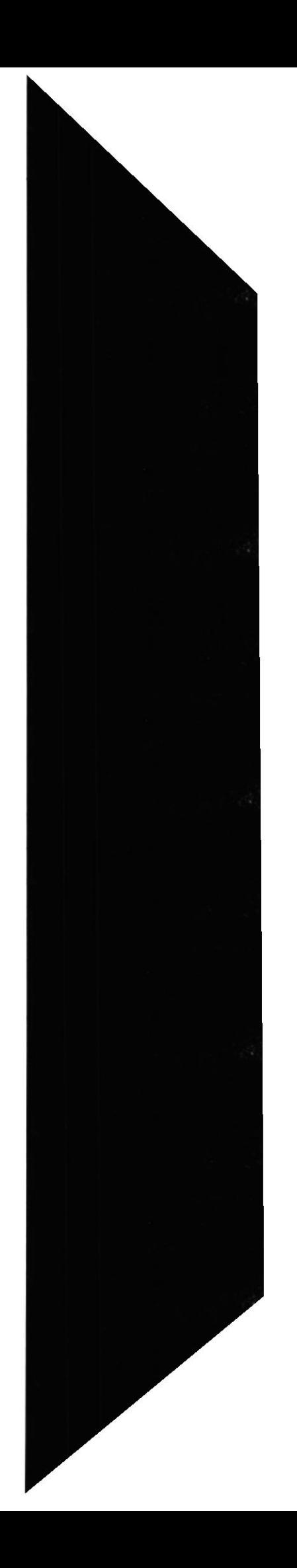

# S

Servidor: Computadora o programa que brinda un servicio especifico al "cliente", que se ejecuta en otras computadoras. El término puede referirse tanto a un equipo de una red que envía archivos o ejecuta aplicaciones para otros equipos de la red; el software que se ejecuta en el equipo servidor y que efecrua la tarea de servir archivos y ejecutar aplicaciones; o bien, en la programación orientada a objetos, un fragmento de código que intercambia información con otro fragmento de código cuando se pide.

**SO:** (Sistema Operativo). Programa o conjunto de programas que permiten administrar los recursos de hardware y software de una computadora.

Software: Todos los componentes no físicos de una PC (Programas).

SQL; (Lenguaje de Consulta Estructurado). Lenguaje estándar internacional para definir y tener acceso a bases de datos relaciónales.

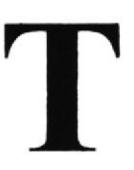

Tarjeta de Interfaz de Red: (NIC). Dispositivo a través del cual computadoras de una red transmiten y reciben datos.

TCPiIP: (Transmisor Control Protocol/lntemet Protocol). Conjunto de protcrcolos que definen a la lnternet. Fueron originalmente diseñados para el sistema operativo Unix, pero actualmente puede encontrarse en cualquier sistema operativo.

Teclado: Dispositivo de entrada más común; permite al usuario introducir letras, números o símbolos, caracteres de puntuación y comandos en una computadora.

URL: (Universal Resource Locator ó Localizador de Recursos Universal). Identifica de manera única la ubicación de un equipo, directorio o archivo en Internet. La dirección URL tambiéo indica el protocolo de lntemel apropiado, como HTTP o FTP. Por ejemplo: http://www.microson.com.

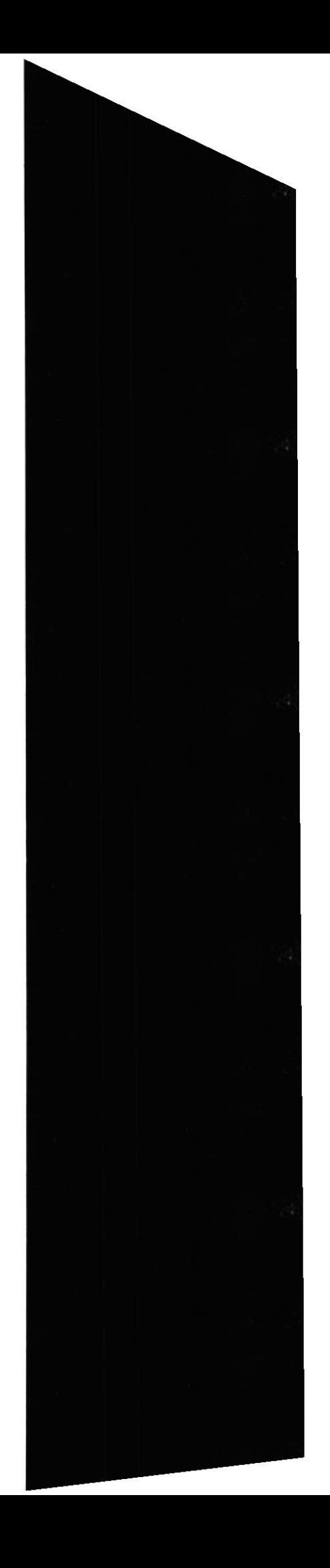

USB: Tecnología que facilita la conexión de periféricos a la computadora. Esta reconoce automáticamente tos dispositivos nuevos y no hay que insertar una placa controladora para el dispositivo, ya que se conecta a la parle trasera de la PC a un enchufe especial (puerto USB). La tarjeta madre debe tener esta tecnología en su CHIPSET para poder conectar dispositivos de este tipo.

Usuario: Cualquier individuo que interactúa con el computador a nivel de aplicación. Los programadores, operadores y otro personal técnico no son considerados usuarios cuando trabajan con el computador a nivel profesional.

Video: Señales electrónicas y sistemas de circuitos que producen las imágenes en la pantalla del monitor.

VGA: (Video Graphics Array ó Dispositivo Graneo de Video). Un tipo de tarjeta gráfica capaz de obtener hasta 640x480 puntos en 16 colores (modelo estándar original).

Virus: Programa que se duplica a si mismo en un sistema informático, incorporándose a otros programas que son utilizados por varios sistemas. Estos programas pueden causar problemas de diversa gravedad en los sistemas que los almacenan, se propagan a través de cualquier medio de almacenamiento, o a través de la LAN, o de la misma Internet.

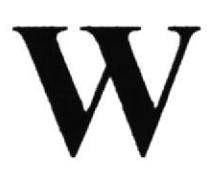

WAN: Red de computadoras de gran tamaño, dispersa por un país o incluso por todo el planeta.

**WWW:** (World Wide Web). Es un conjunto de servicios que se ejecutan sobre Internet y proporcionan una forma rentable de publicar información, permitir colaboración y flujo de trabajo, y entregar aplicaciones comerciales a un usuario conectado desde cualquier lugar del mundo.

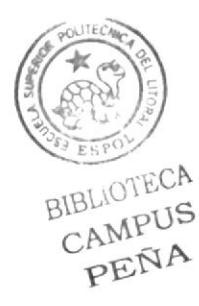

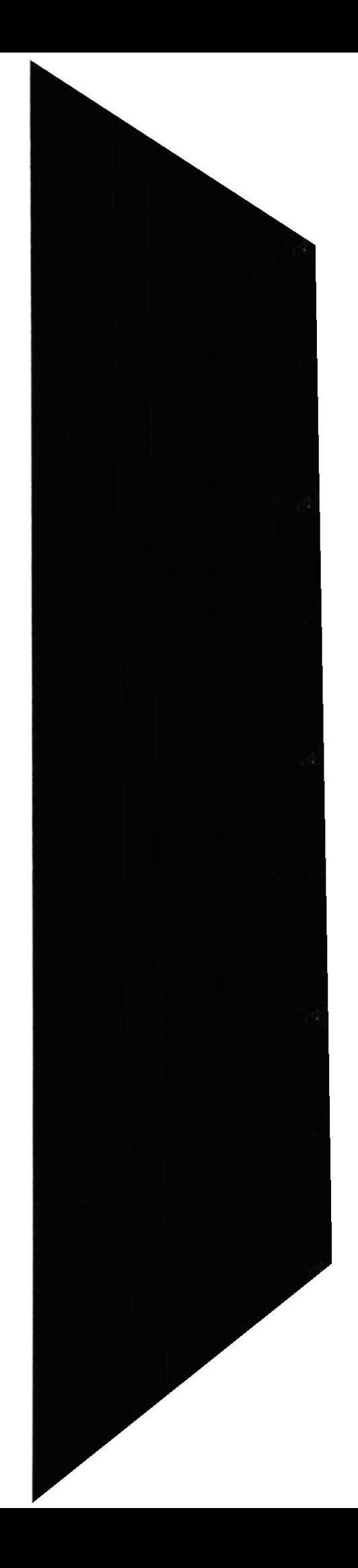